# illumina®

# MiSeq

**Systemhandbuch** 

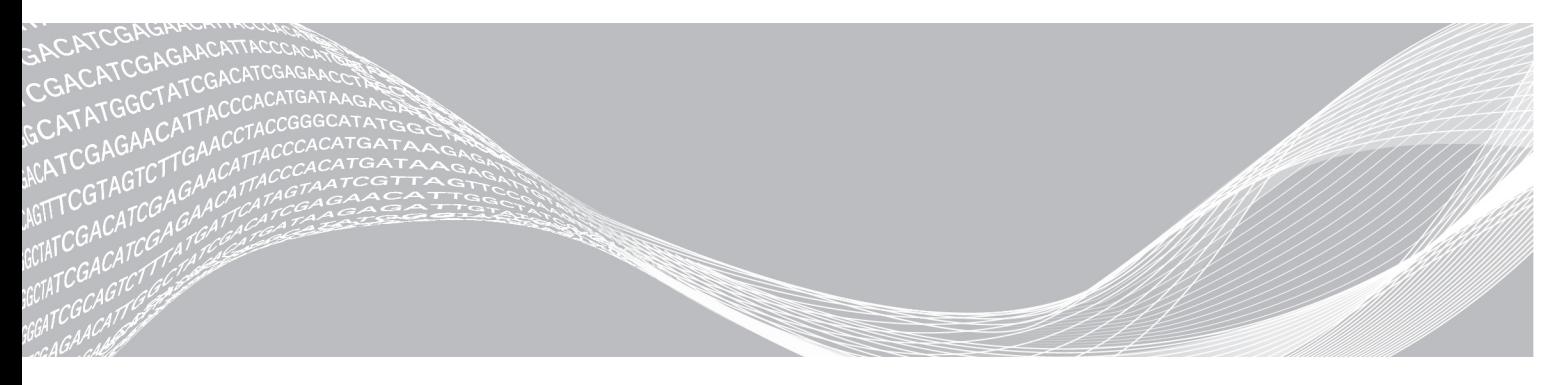

Dokument-Nr. 1000000061014 v00 DEU Material-Nr. 20024228 ILLUMINA – EIGENTUMSRECHTLICH GESCHÜTZT Mai 2018 Nur für Forschungszwecke.

Nicht zur Verwendung in Diagnoseverfahren.

Dieses Dokument und dessen Inhalt sind Eigentum von Illumina, Inc. und deren Partner-/Tochterunternehmen ("Illumina") und ausschließlich für den bestimmungsgemäßen Gebrauch durch den Kunden in Verbindung mit dem Gebrauch des hier beschriebenen Produkts (der hier beschriebenen Produkte) und für keinen anderen Bestimmungszweck ausgelegt. Dieses Handbuch und dessen Inhalt dürfen ohne schriftliches Einverständnis von Illumina nicht verwendet und zu keinem anderen Zweck verteilt bzw. anderweitig übermittelt, offengelegt oder auf irgendeine Weise reproduziert werden. Illumina überträgt mit diesem Dokument keine Lizenzen unter seinem Patent, Markenzeichen, Urheberrecht oder bürgerlichen Recht bzw. ähnlichen Rechten an Drittparteien.

Die Anweisungen in diesem Dokument müssen von qualifiziertem und entsprechend ausgebildetem Personal genau befolgt werden, damit die in diesem Dokument beschriebene Anwendung der Produkte sicher und ordnungsgemäß erfolgt. Vor der Verwendung dieser Produkte muss der Inhalt dieses Dokuments vollständig gelesen und verstanden worden sein.

FALLS NICHT ALLE HIERIN AUFGEFÜHRTEN ANWEISUNGEN VOLLSTÄNDIG GELESEN UND BEFOLGT WERDEN, KÖNNEN PRODUKTSCHÄDEN, VERLETZUNGEN DER BENUTZER UND ANDERER PERSONEN SOWIE ANDERWEITIGER SACHSCHADEN EINTRETEN, WAS ZU EINEM ERLÖSCHEN DER PRODUKTGARANTIE FÜHRT.

ILLUMINA ÜBERNIMMT KEINERLEI HAFTUNG FÜR SCHÄDEN, DIE AUS DER UNSACHGEMÄSSEN VERWENDUNG DER HIERIN BESCHRIEBENEN PRODUKTE (EINSCHLIESSLICH TEILEN HIERVON ODER DER SOFTWARE) ENTSTEHEN.

© 2018 Illumina, Inc. Alle Rechte vorbehalten.

Alle Marken sind das Eigentum von Illumina, Inc. oder ihrer jeweiligen Inhaber. Weitere Informationen zu Marken finden Sie unter [www.illumina.com/company/legal.html.](http://www.illumina.com/company/legal.html)

#### Versionshistorie

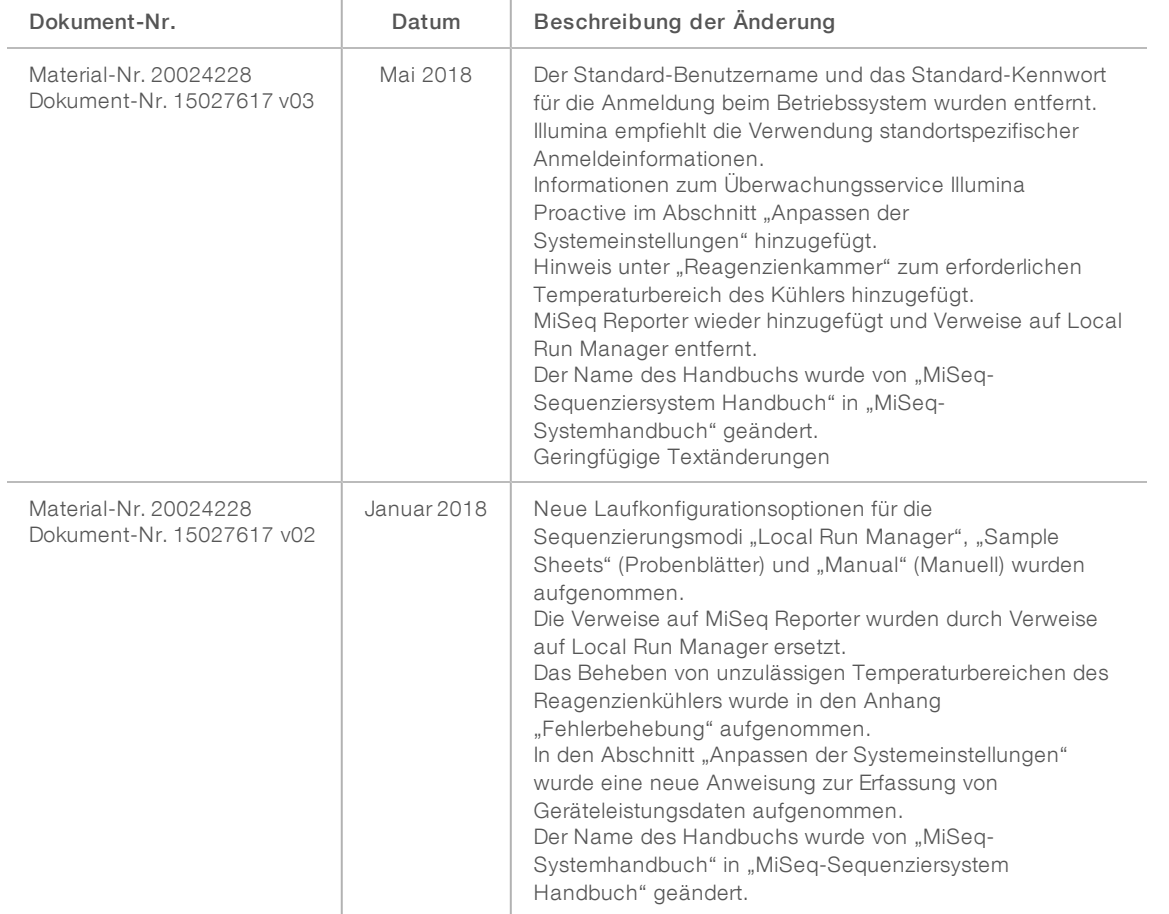

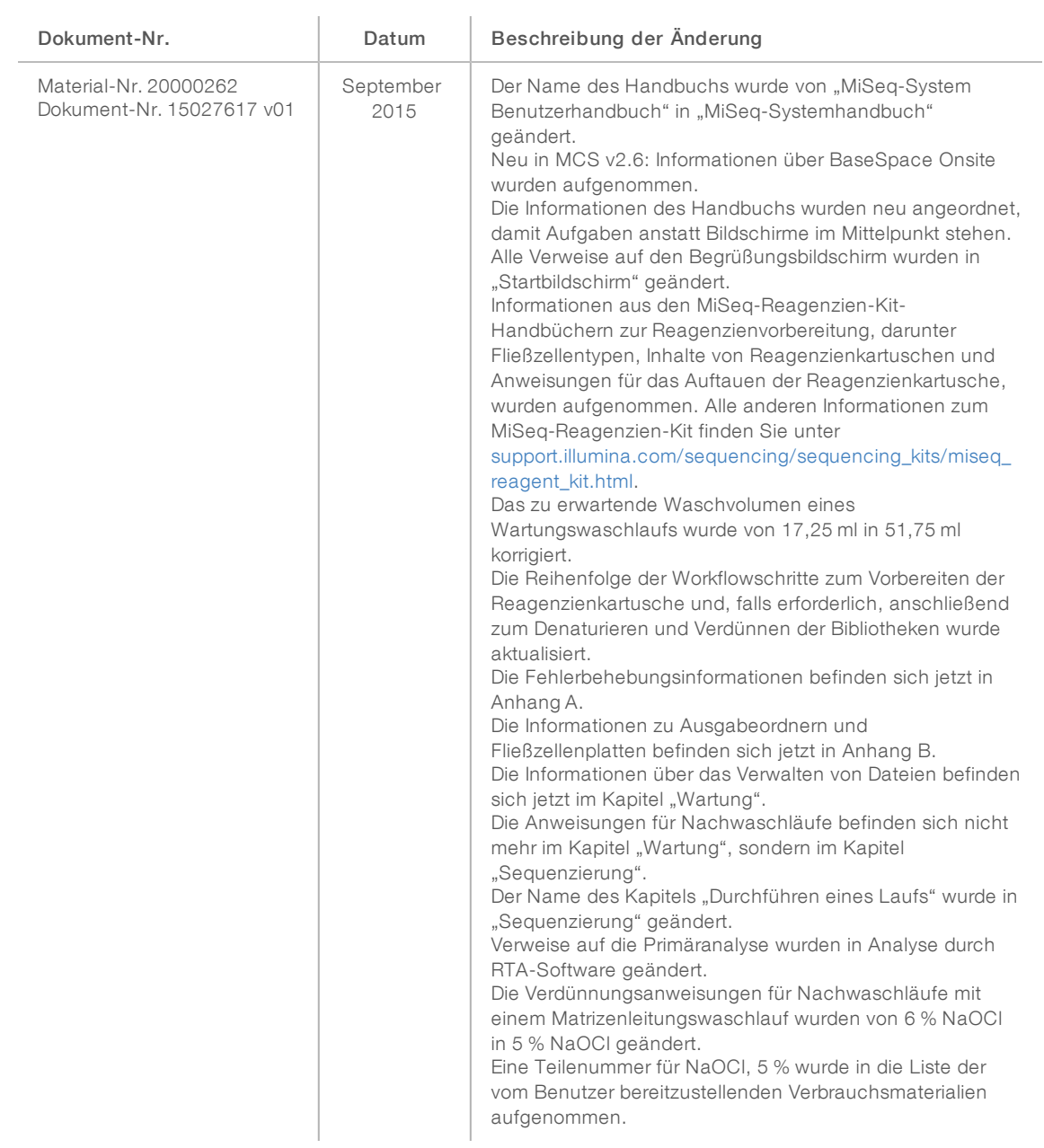

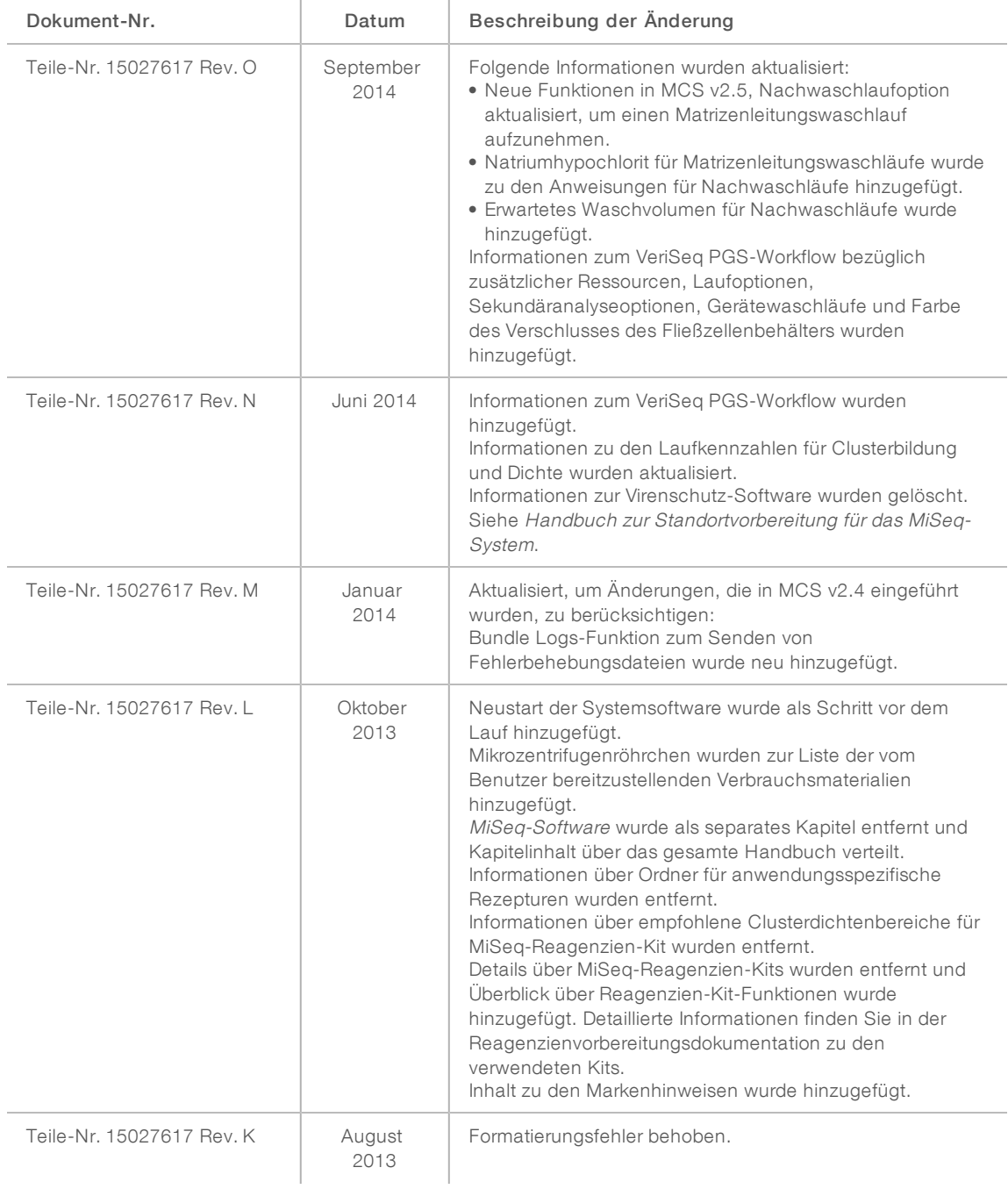

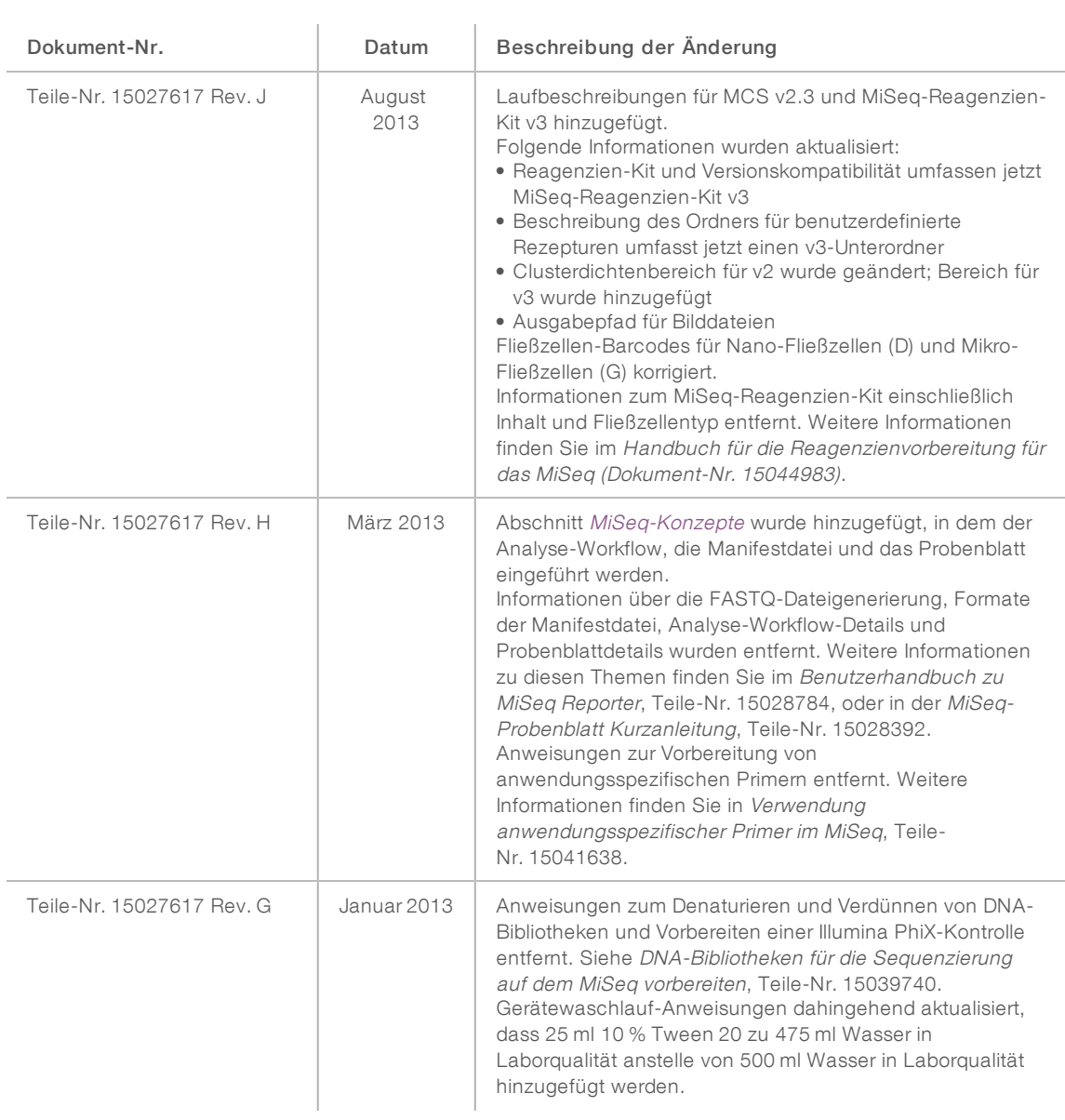

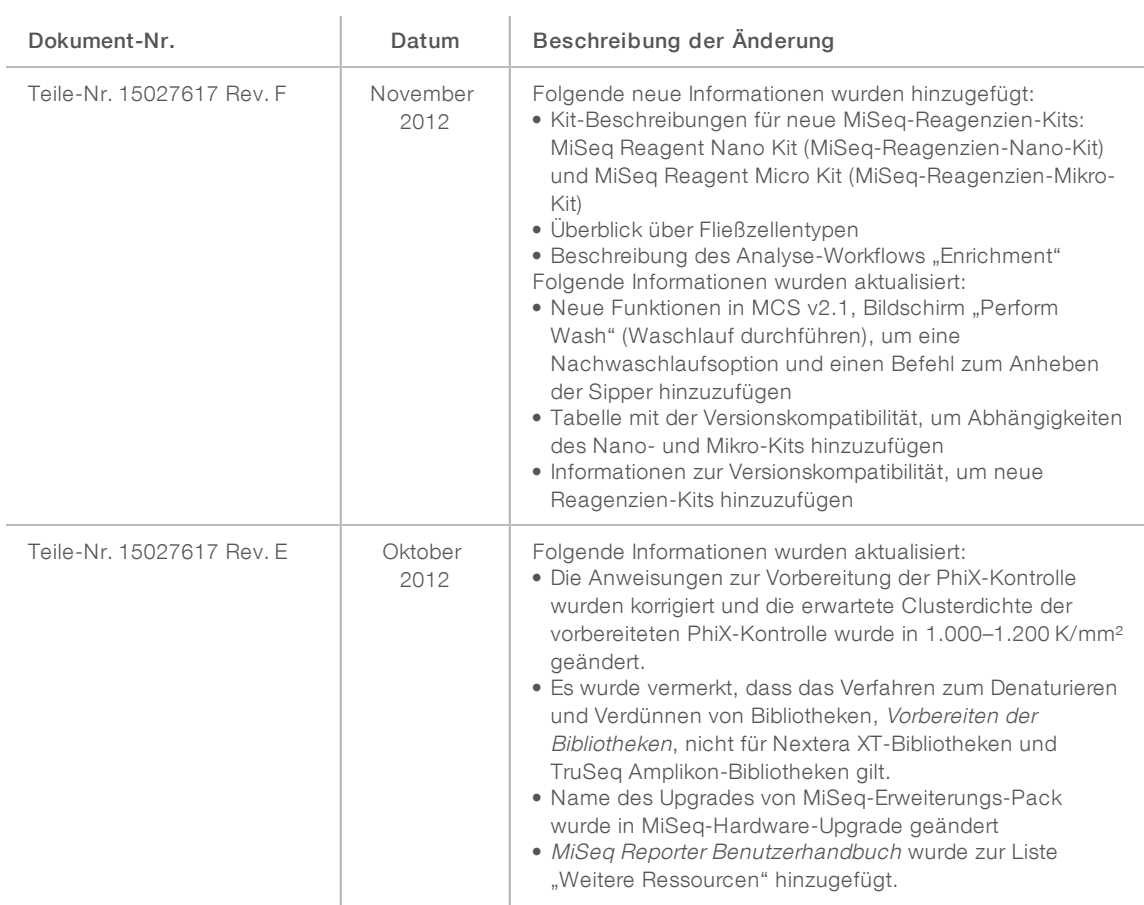

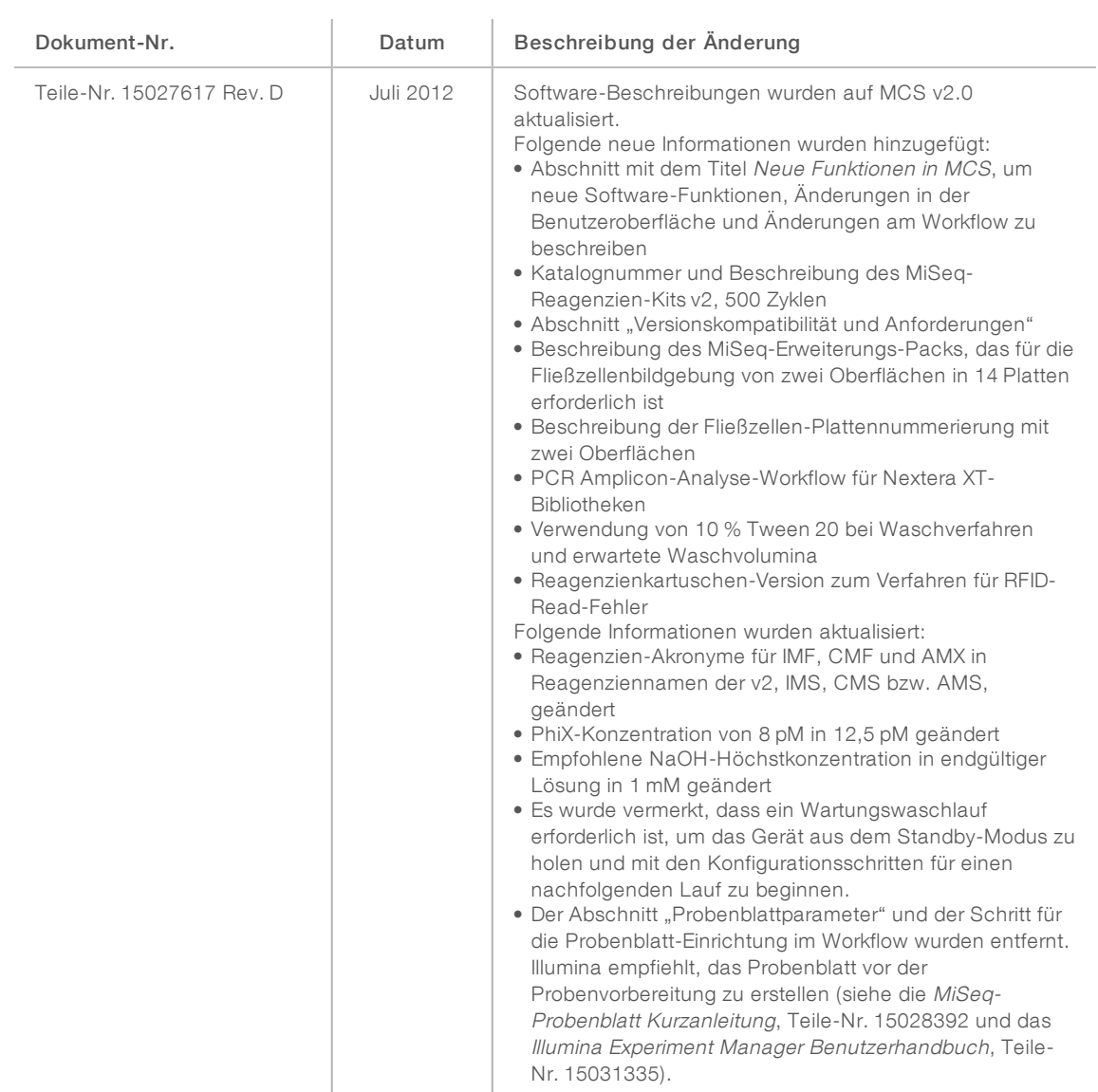

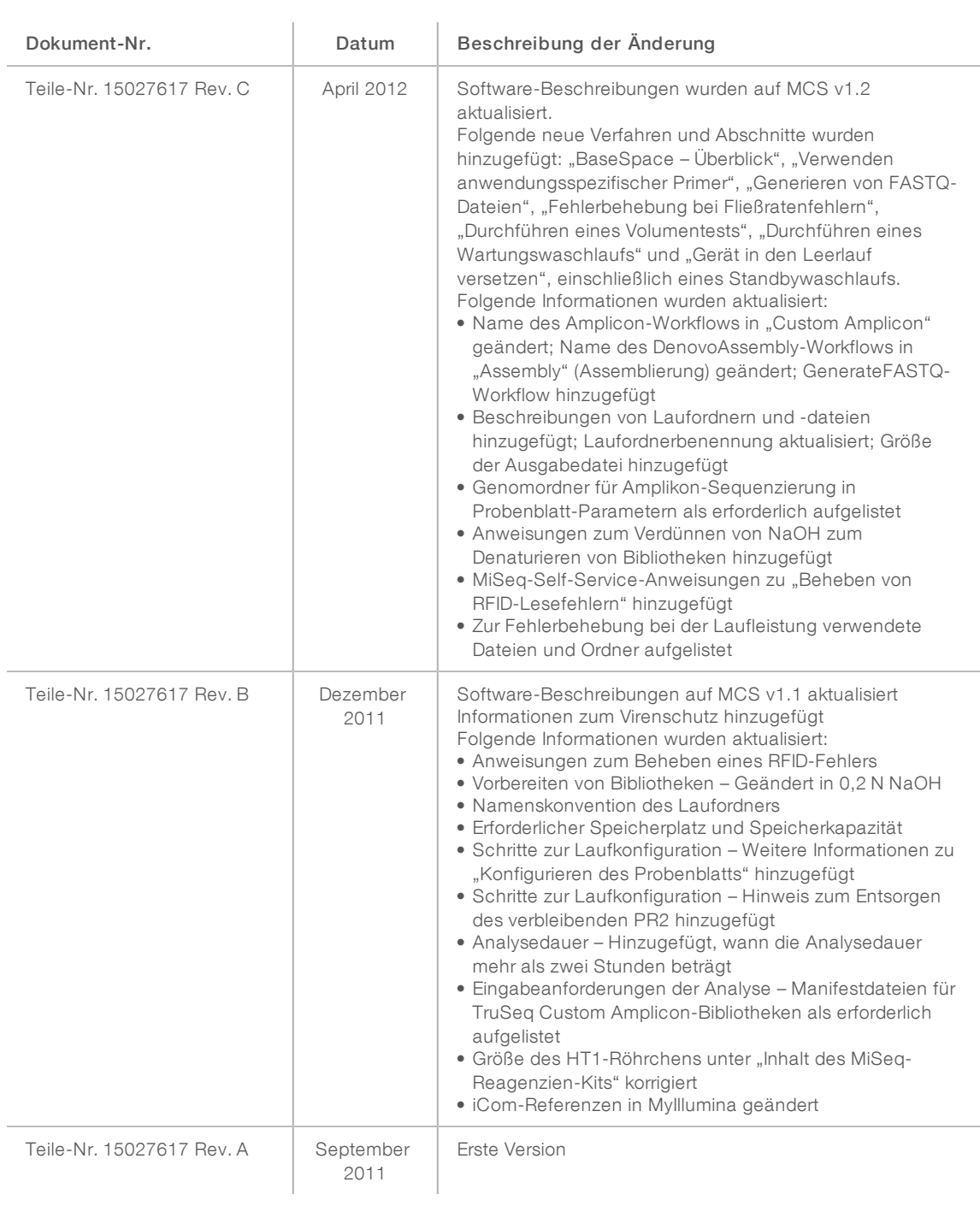

MiSeq-Systemhandbuch

# Inhaltsverzeichnis

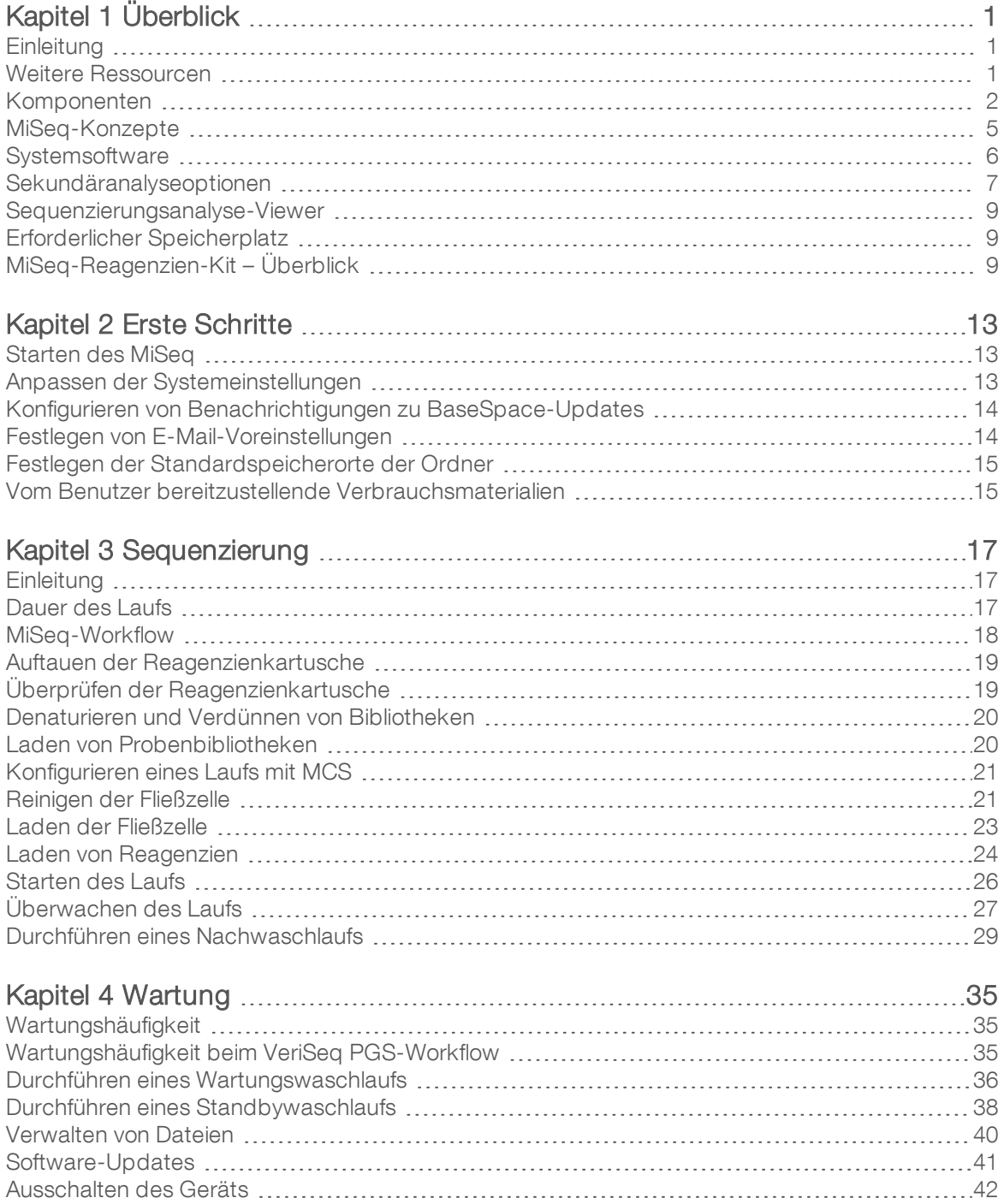

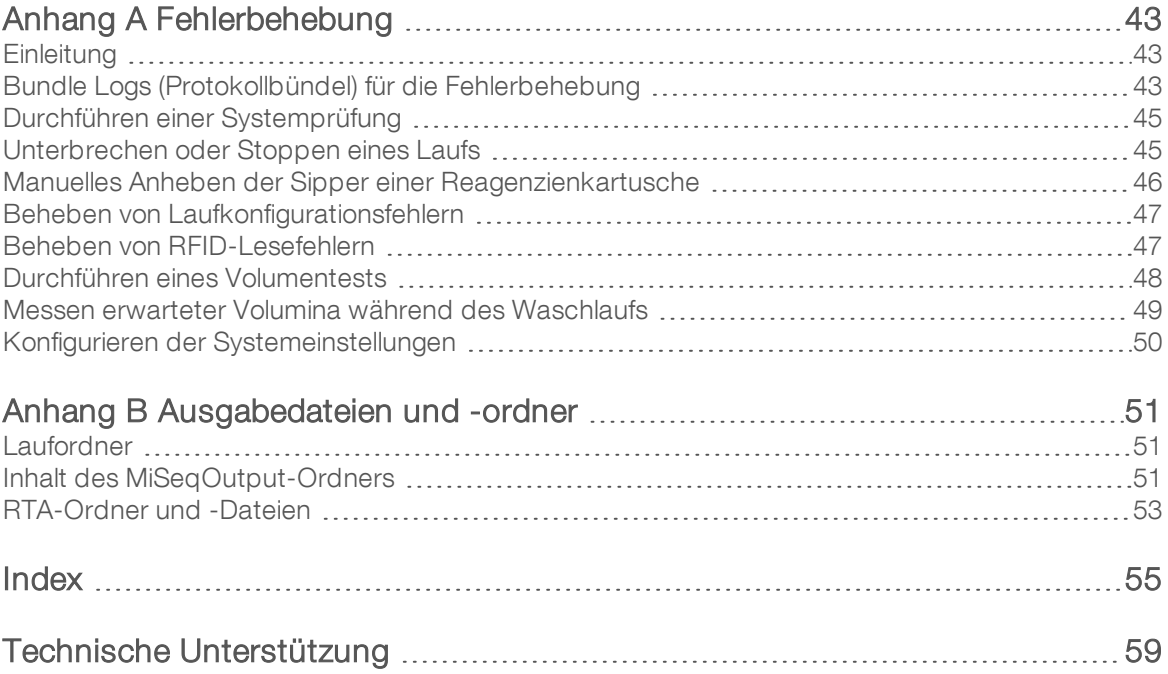

# <span id="page-12-0"></span>Kapitel 1 Überblick

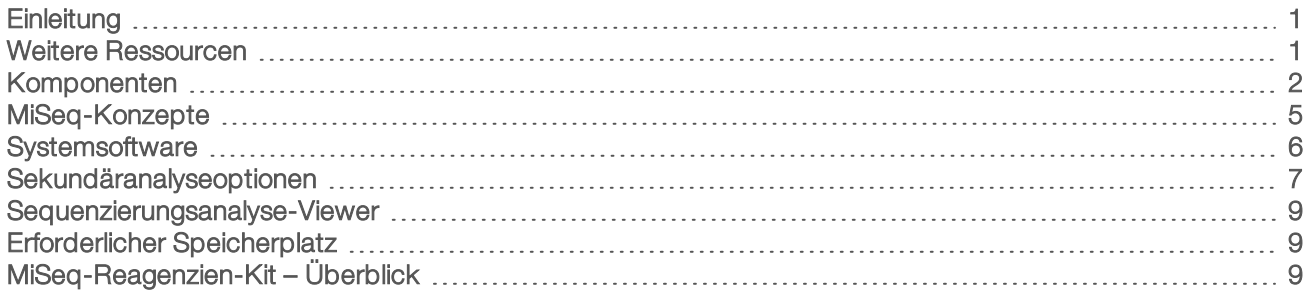

# <span id="page-12-1"></span>**Einleitung**

Das Illumina<sup>®</sup> MiSeq<sup>®</sup>-System verbindet die bewährte SBS-Technologie (Sequencing By Synthesis, Sequenzierung durch Synthese) und einen revolutionären Workflow, mit dem die analysierten DNA-Daten in nur acht Stunden vorliegen. Das MiSeq-System vereint Clusterbildung, Sequenzierung und Datenanalyse in einem einzigen Gerät.

## Merkmale

- **Volle Automatisierung:** Nach der Konfiguration Ihres Laufs, die das Laden der vorbefüllten Reagenzienkartusche, der Pufferflasche und der Fließzelle umfasst, sind keine weiteren manuellen Aktionen erforderlich.
- **Durchefüllte Reagenzienkartusche:** Eine speziell entwickelte vorbefüllte Einweg-Reagenzienkartusche liefert die Reagenzien für die Clusterbildung und die Sequenzierung, darunter auch Reagenzien für die Paired-End-Sequenzierung und Indizierungsreagenzien. Integriertes RFID-Tracking (Radio Frequency Identification) ermöglicht die genaue Nachverfolgung von Verbrauchsmaterialien.
- Steuerelemente: Die Benutzeroberfläche der MiSeq Control Software (MCS) bietet Steuerelemente zum Konfigurieren des Geräts, zum Konfigurieren und Überwachen von Läufen sowie zum Durchführen von Wartungsverfahren.
- **Komfortables Laden von Fließzellen:** Ein Klemmmechanismus positioniert die Fließzelle beim Laden in das Gerät automatisch. Integriertes RFID-Tracking (Radio Frequency Identification) ermöglicht die genaue Nachverfolgung von Verbrauchsmaterialien.
- **Innovative Fluidik-Architektur:** Das MiSeq-Fluidiksystem sorgt für unübertroffene Effizienz des Chemikalien-Zyklus bei der Sequenzierung.
- **Echtzeitanalyse ("Real-Time Analysis", RTA):** Die integrierte Analysesoftware führt während des Sequenzierungslaufs eine Datenanalyse im Gerät einschließlich Bildanalyse und Base-Calling in Echtzeit durch, was wertvolle Zeit spart, die nachgeschaltete Analysen in Anspruch nehmen würden.
- Integrierte Sekundäranalyse-Software: MiSeq Reporter verarbeitet die Daten der Echtzeitanalyse, führt das Alignment durch und liefert Informationen zu jeder analysierten Probe.

## <span id="page-12-2"></span>Weitere Ressourcen

Auf den Supportseiten zum [MiSeq-System](https://support.illumina.com/sequencing/sequencing_instruments/miseq.html) auf der Illumina-Website finden Sie weitere Ressourcen. Diese umfassen Software, Schulungsmaterial, Informationen zu kompatiblen Produkten und die folgende Dokumentation. Vergewissern Sie sich stets auf den Supportseiten, dass Sie über die aktuellen Versionen verfügen.

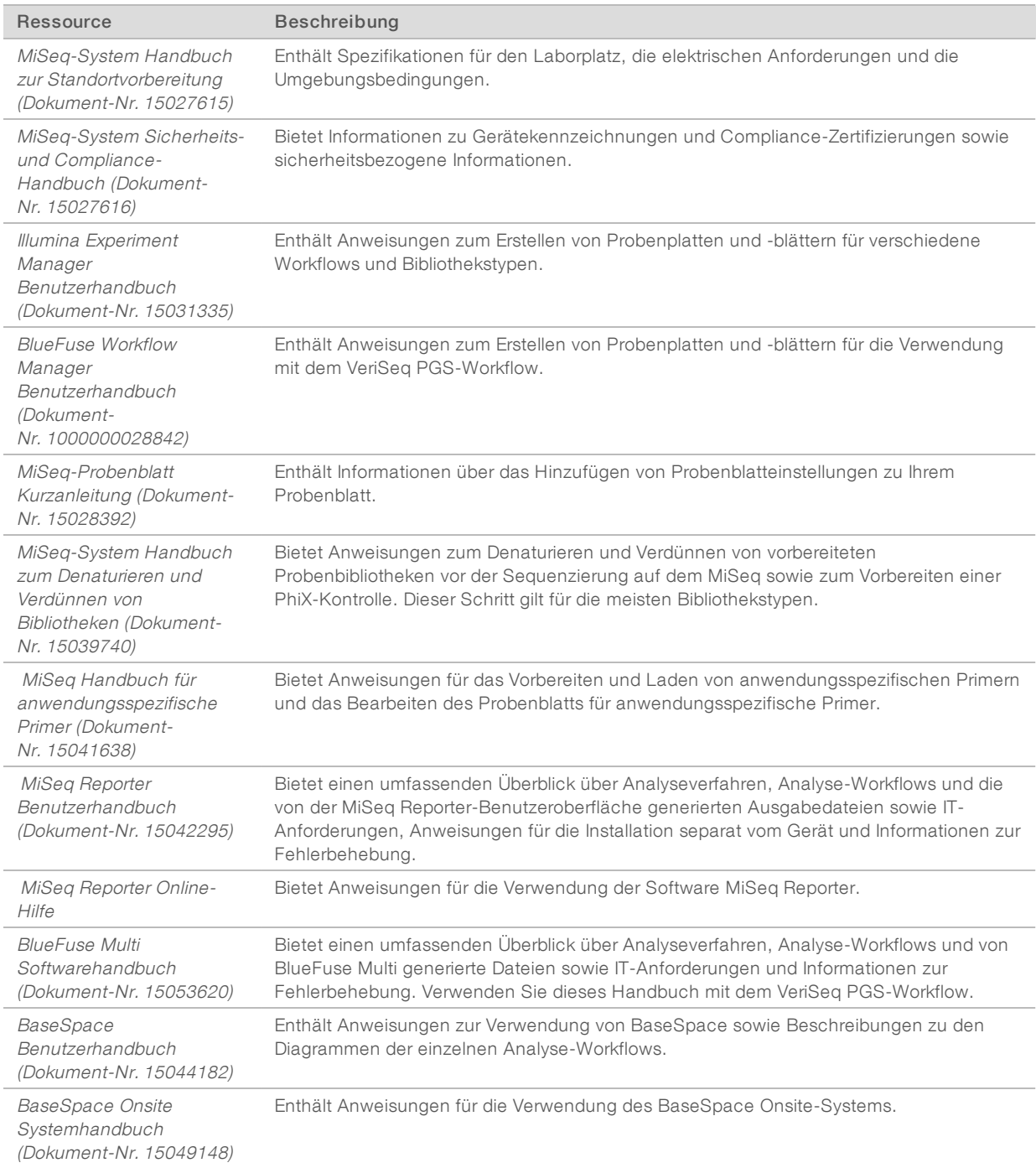

# <span id="page-13-0"></span>Komponenten

Das MiSeq umfasst einen Touchscreen-Monitor, eine Statusleiste, eine Ein/Aus-Taste, neben der sich USB-Anschlüsse befinden, und drei Kammern.

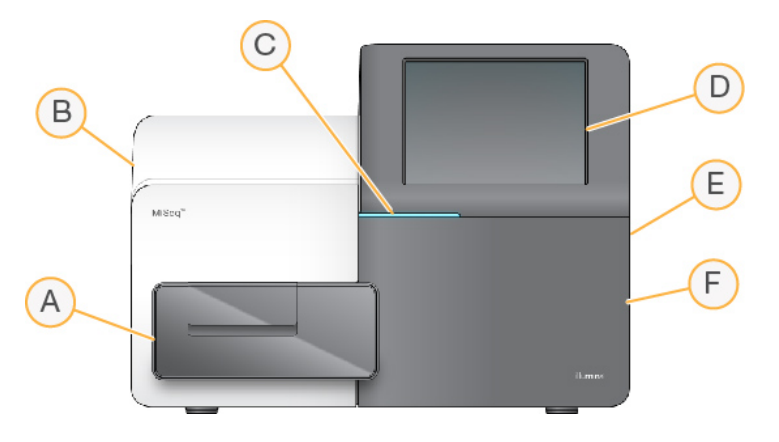

- A Fließzellenkammer: Enthält den Fließzellentisch, auf dem sich die Fließzellen während des Laufs befinden. Der Fließzellentisch wird durch Motoren gesteuert, die den Tisch für das Laden der Fließzelle aus dem gekapselten Optikmodul herausfahren und ihn zurückfahren, wenn der Lauf beginnt.
- B Geschlossene Optikkammer: Enthält optische Komponenten, die die Bildgebung der Fließzelle ermöglichen.
- C Statusleiste: Zeigt den Status der Fließzelle an: bereit für die Sequenzierung (grün), in Verarbeitung (blau) oder erfordert Überprüfung (orange).
- D Touchscreen-Monitor: Zeigt die Oberfläche der Steuerungssoftware für die System- und Laufkonfiguration an.
- E Externe USB-Anschlüsse: Ermöglichen die Übertragung von Dateien und Daten auf den Gerätecomputer über den Touchscreen-Monitor.
- F Reagenzienkammer: Enthält Reagenzien bei geeigneten Temperaturen, Waschlösungen und eine Flasche für verbrauchte Reagenzien. Ein Magnetverschluss sichert die Tür der Reagenzienkammer.

Die MiSeq-Benutzeroberfläche führt Sie durch die Schritte zur Laufkonfiguration über den Touchscreen-Monitor. Zum Laden der Laufkomponenten müssen Sie auf die Reagenzienkammer und die Fließzellenkammer zugreifen können.

## Fließzellenkammer

In der Fließzellenkammer sind der Fließzellentisch, die thermische Station und die Fluidikanschlüsse für die Fließzelle untergebracht. Der Fließzellentisch trägt die Fließzelle, die von der Fließzellenklemme gesichert und positioniert wird. Wenn die Fließzellenklemme schließt, wird die Fließzelle durch zwei Stifte in der Nähe des Scharniers der Klemme automatisch positioniert.

Die thermische Station unter dem Fließzellentisch steuert die für die Clusterbildung und die Sequenzierung erforderlichen Änderungen der Fließzellentemperatur.

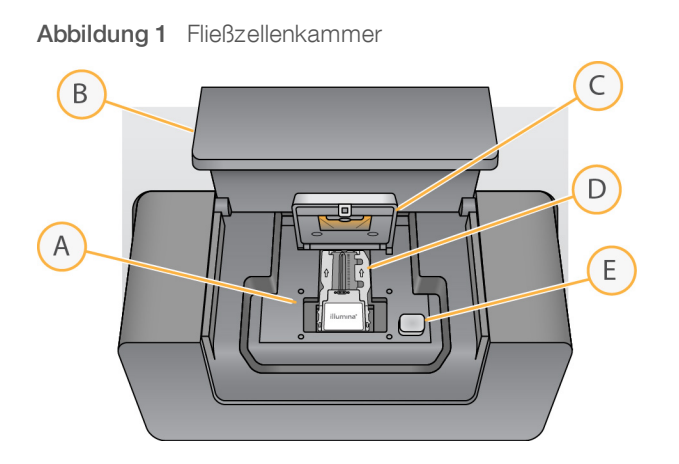

- A Fließzellentisch
- B Tür der Fließzellenkammer
- C Fließzellenklemme
- D Fließzelle
- E Freigabeknopf der Fließzellenklemme

#### Reagenzienkammer

In der Reagenzienkammer befinden sich der Reagenzienkühler sowie Positionen für die Waschpuffer-Flasche (PR2) und die Abfallflasche. Um eine gleich bleibende Temperatur aufrechtzuerhalten, öffnen und schließen Sie den Reagenzienkühler nur dann, wenn Sie dazu aufgefordert werden.

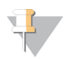

#### HINWEIS

Der erforderliche Temperaturbereich des Reagenzienkühlers liegt zwischen 2 °C und 11 °C.

Während des Laufs enthält der Reagenzienkühler eine Einweg-Reagenzienkartusche. Während des Gerätewaschlaufs enthält der Reagenzienkühler die Waschablage. Die Software senkt, je nachdem, welcher Prozess gerade ausgeführt wird, zum passenden Zeitpunkt während eines Laufs automatisch Sipper in die einzelnen Behälter der Reagenzienkartusche ab.

Rechts neben dem Reagenzienkühler befinden sich formschlüssige Aussparungen für die PR2-Flasche und die Abfallflasche. Der Sipper-Griff arretiert die Flaschen in ihrer Position und senkt den entsprechenden Sipper in die jeweilige Flasche ab. Reagenzien werden durch die Sipper und die Fluidikleitungen und anschließend durch die Fließzelle gepumpt. Reagenzienabfall wird während des gesamten Prozesses in die Abfallflasche abgegeben.

Abbildung 2 Komponenten der Reagenzienkammer

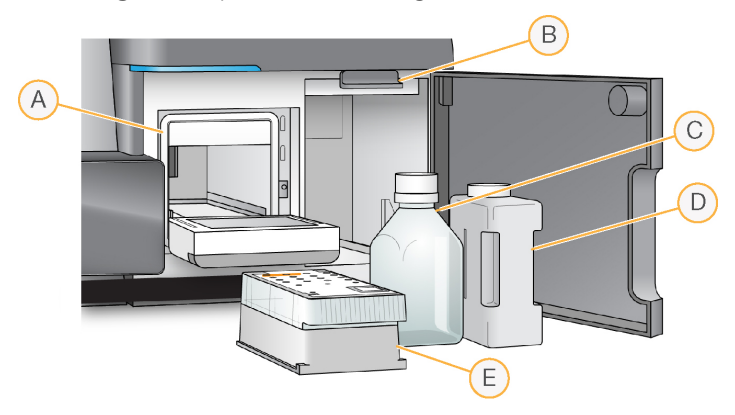

- A Reagenzienkühler
- B Sipper-Griff (in angehobener Position dargestellt)
- C PR2-Flasche
- D Abfallflasche
- E Reagenzienkartusche

## <span id="page-16-0"></span>MiSeq-Konzepte

Folgende Konzepte und Begriffe betreffen die Laufkonfigurationsschritte im MiSeq.

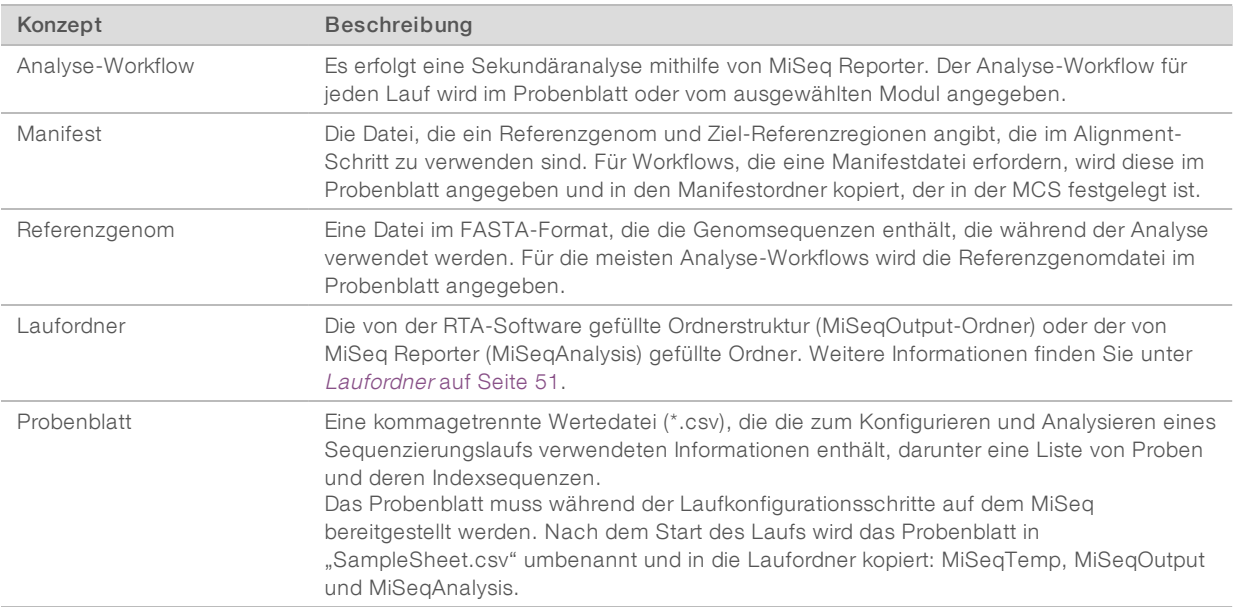

Weitere Informationen über Analyse-Workflows und Manifestdateiformate finden Sie im Softwarehandbuch zu MiSeq Reporter (Dokument-Nr. 15042295).

Weitere Informationen über Probenblätter finden Sie in der Kurzanleitung zum MiSeq-Probenblatt (Dokument-Nr. 15028392).

# <span id="page-17-0"></span>**Systemsoftware**

Die Gerätesoftware-Suite umfasst integrierte Anwendungen für die Durchführung von Sequenzierungsläufen, die Geräteanalyse und zugehörige Funktionen.

- MiSeq Control Software (MCS): Steuert den Betrieb des Geräts. Die Benutzeroberfläche der MiSeq Control Software (MCS) führt Sie durch die Schritte zum Laden der Fließzelle und der Reagenzien vor Beginn eines Laufs. Während der Durchführung des Laufs wird ein Überblick über Qualitätsstatistikwerte angezeigt.
- ▶ Während des Laufs steuert MCS den Fließzellentisch, verteilt Reagenzien, kontrolliert die Fließzellentemperaturen und nimmt Bilder von den Clustern auf der Fließzelle auf. MCS führt den Lauf basierend auf Parametern durch, die im Probenblatt angegeben sind.
- Echtzeitanalyse-Software (RTA): Führt die Bildanalyse und das Base-Calling durch und weist jeder Base für jeden Zyklus einen Qualitäts-Score zu. Bilder werden zur Verarbeitung durch die Echtzeitanalyse (RTA) vorübergehend im Laufordner gespeichert und anschließend nach Abschluss der Analyse durch die Echtzeitanalyse automatisch gelöscht.
- Integrierte Sekundäranalyse-Software: Führt Sekundäranalysen durch. MiSeq Reporter verarbeitet von der RTA-Software generierte Base-Calls und liefert Informationen zu Alignment, Varianten und Contig-Assemblierungen für alle angeforderten Genome. Die Art der durchgeführten Analyse wird durch den im Probenblatt angegebenen Analyse-Workflow festgelegt. Weitere Informationen finden Sie unter [MiSeq](#page-19-0) [Reporter-Software](#page-19-0) auf Seite 8.

Außerdem ist als optionale Software der Sequenzierungsanalyse-Viewer (SAV) erhältlich. Diese Anwendung wird separat vom Gerät verwendet. Weitere Informationen hierzu finden Sie unter [Sequenzierungsanalyse-](#page-20-0)[Viewer](#page-20-0) auf Seite 9.

# **Statussymbole**

Ein Statussymbol in der Steuerungssoftware informiert Sie über Änderungen der Bedingungen während der Laufkonfiguration bzw. während des Laufs. Eine Zahl auf dem Symbol zeigt die Anzahl der Zustände für einen Status an.

Ändert sich der Laufstatus, blinkt das Symbol, um Sie zu warnen. Wählen Sie das Symbol, um eine Beschreibung der Zustände anzuzeigen. Wählen Sie Acknowledge (Bestätigen), um die Meldung zu löschen, und dann Close (Schließen), um das Dialogfeld zu schließen.

Filtern Sie die Typen der Meldungen, die im Statusfenster angezeigt werden, indem Sie die Symbole am oberen Fensterrand auswählen. Wenn Sie ein Symbol auswählen, wird die Bedingung angezeigt bzw. ausgeblendet.

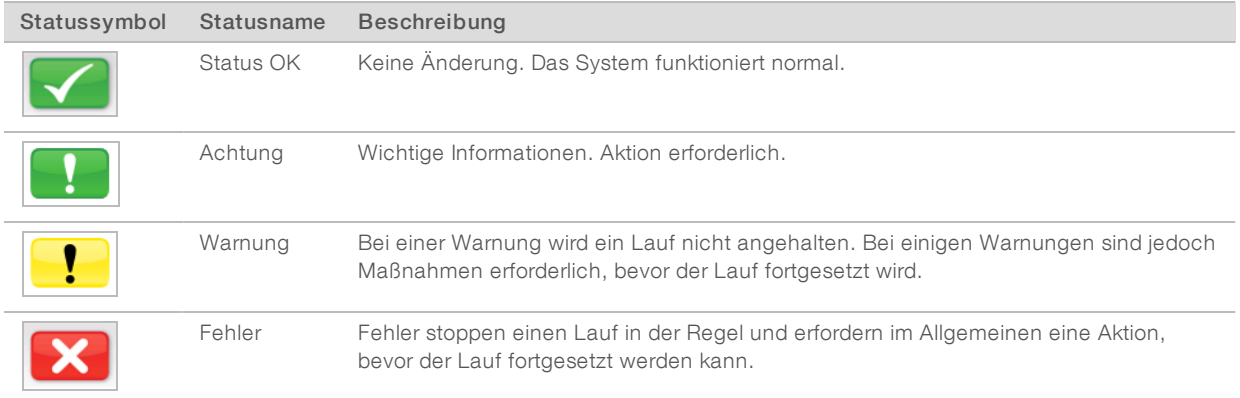

Dokument-Nr. 1000000061014 v00 DEU Material-Nr. 20024228

Nur für Forschungszwecke. Nicht zur Verwendung in Diagnoseverfahren.

# Aktivitätsanzeigen

Die Aktivitätsanzeigensymbole zeigen die Aktivität an, die das Gerät gerade ausführt.

Abbildung 3 Aktivitätsanzeigen

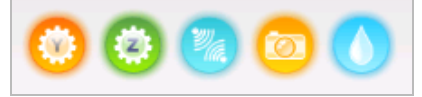

Die Aktivitätsanzeigen stehen von links nach rechts für die folgenden Aktivitäten:

- $\blacktriangleright$  Bewegen des y-Tisches
- Bewegen des z-Tisches
- Aktivieren der Elektronik-Funktionalität
- Verwenden der Kamera
- Pumpen durch das Fluidiksystem

#### Sensoranzeigen

Sensoranzeigen im unteren Bereich jedes Bildschirms in der Benutzeroberfläche stellen den Status der Gerätekomponenten dar.

#### Abbildung 4 Sensoranzeigen

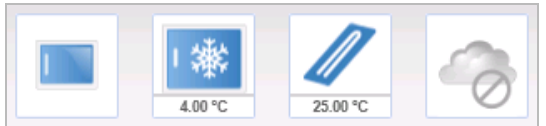

Die Sensoranzeigen stehen von links nach rechts für die folgenden Komponenten:

- **Tür der Fließzellenkammer, in geschlossener oder geöffneter Position**
- ▶ Temperatur des Reagenzienkühlers in °C
- **Temperatur der Fließzelle in °C**
- <span id="page-18-0"></span>BaseSpace<sup>®</sup>-Verbindungsstatus (Abbildung zeigt unterbrochene Verbindung)

## Sekundäranalyseoptionen

MiSeq-Sequenzierungsdaten können mit MiSeq Reporter auf dem Gerätecomputer, mit BaseSpace™ Onsite auf einem Netzwerkserver oder mit BaseSpace in der Cloud analysiert werden. Diese Anwendungen liefern für jedes erforderliche Genom und für jede Probe eines Laufs mit mehreren Proben Informationen zum Alignment, zu Varianten und zu Contig-Assemblierungen. Wenn Sie den VeriSeq™ PGS-Workflow durchführen, verwenden Sie die BlueFuse™ Multi-Software für die Analyse.

# BaseSpace und BaseSpace Onsite – Überblick

BaseSpace ist die Cloud-Computing-Umgebung von Illumina. BaseSpace Onsite bietet eine Computing-Umgebung auf einem dedizierten Server zusammen mit Tools für die Laufkonfiguration und Analyseoptionen.

Melden Sie sich bei BaseSpace bzw. BaseSpace Onsite an, wenn Sie den Sequenzierungslauf konfigurieren. Bei der Verwendung von BaseSpace bzw. BaseSpace Onsite haben Sie zusätzlich die Möglichkeit, Laufdaten lokal zu speichern. Weitere Informationen hierzu finden Sie unter [Anpassen](#page-24-2) der [Systemeinstellungen](#page-24-2) auf Seite 13.

Wenn Sie den Sequenzierungslauf starten, ändert sich das Symbol, um anzugeben, dass das MiSeq mit BaseSpace bzw. BaseSpace Onsite verbunden ist und Datendateien an den angegebenen Speicherort übertragen werden.

Abbildung 5 Symbol "Verbunden mit BaseSpace"

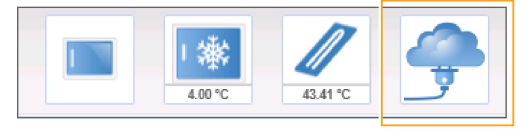

Abbildung 6 Symbol "Verbunden mit BaseSpace Onsite"

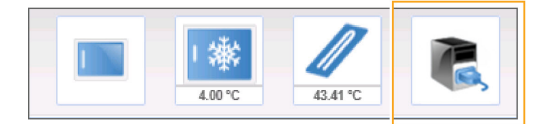

Bei Verwendung von BaseSpace werden Datendateien während der Übertragung verschlüsselt, während der Analyse entschlüsselt und bei der Speicherung erneut verschlüsselt. Bei Verwendung von BaseSpace Onsite werden Datendateien während der Übertragung verschlüsselt, während der Analyse entschlüsselt und optional bei der Speicherung erneut verschlüsselt.

BaseSpace und BaseSpace Onsite trennen die Verbindung zum MiSeq-Gerät automatisch am Ende des Laufs oder nachdem alle RTA-Analysedateien übertragen wurden. Wenn die Internetverbindung unterbrochen wird, wird nach der Wiederherstellung der Verbindung das Hochladen der Analysedateien ab dem Punkt wiederaufgenommen, an dem die Unterbrechung auftrat.

Nachdem die letzte Base-Call-Datei in BaseSpace bzw. BaseSpace Onsite hochgeladen wurde, beginnt die Sekundäranalyse Ihrer Daten. In BaseSpace und BaseSpace Onsite werden dieselben Analyse-Workflows unterstützt wie bei der Geräteanalyse mit MiSeq Reporter.

Bei MiSeq Reporter werden während der Installation mehrere Genome bereitgestellt. BaseSpace und BaseSpace Onsite unterstützen ausschließlich in MiSeq Reporter enthaltene Genome.

Sie können unter [basespace.illumina.com](http://basespace.illumina.com/) eine Verbindung zu BaseSpace herstellen. Melden Sie sich mit den Anmeldedaten für Ihr MyIllumina-Konto an. Weitere Informationen zu BaseSpace finden Sie im Benutzerhandbuch zu BaseSpace (Dokument-Nr. 15044182) sowie auf den BaseSpace-Supportseiten auf der Illumina-Website.

<span id="page-19-0"></span>Weitere Informationen zu BaseSpace Onsite finden Sie im Systemhandbuch zu BaseSpace Onsite (Dokument-Nr. 15049148) sowie auf den BaseSpace OnSite-Supportseiten auf der Illumina-Website.

#### MiSeq Reporter-Software

MiSeq Reporter ist eine Windows-Dienstanwendung, die durch die RTA-Software generierte Base-Calls verarbeitet. MiSeq Reporter startet die Sekundäranalyse unmittelbar nach Abschluss der Analyse des Sequenzierungslaufs durch die RTA-Software.

MiSeq Reporter läuft auf dem Gerätecomputer. Die Benutzeroberfläche muss jedoch mithilfe eines Webbrowsers auf einem anderen Computer angezeigt werden, der mit demselben Netzwerk verbunden ist wie MiSeq Reporter.

Wenn die Sekundäranalyse abgeschlossen ist, wird die Datei CompletedJobInfo.xml in den Laufordner geschrieben. Weitere Informationen finden Sie im Softwarehandbuch zu MiSeq Reporter (Dokument-Nr. 15042295).

## Sequenzierung während der Analyse

Die Datenverarbeitungsressourcen des MiSeq-Systems werden entweder für die Sequenzierung oder die Analyse verwendet.

Wenn auf dem MiSeq ein neuer Sequenzierungslauf gestartet wird, bevor die Sekundäranalyse eines vorherigen Laufs abgeschlossen ist, wird die MiSeq Reporter-Analyse automatisch angehalten.

Nach Abschluss des Laufs kann MiSeq Reporter mithilfe der Funktion "Requeue" (Erneut zur Warteschlange hinzufügen) neu gestartet werden.

Nach Abschluss der Sequenzierung des neuen Laufs beginnt die Sekundäranalyse des vorherigen Laufs automatisch wieder von vorne.

#### <span id="page-20-0"></span>Sequenzierungsanalyse-Viewer

Mit dem Sequenzierungsanalyse-Viewer (SAV) von Illumina können Sie Ihren Lauf detaillierter überwachen, ohne den Lauf zu stören. Das MiSeq-System muss an das Netzwerk angeschlossen sein, um die primären Analyseergebnisse im SAV anzeigen zu können.

Der SAV ermöglicht Ihnen, Kennzahlen während eines Laufs, wenn sie generiert werden, sowie später nach Abschluss eines Laufs zu prüfen. Installieren Sie den SAV auf einem vom MiSeq unabhängigen Computer mit Zugriff auf dasselbe Netzwerk, mit dem das Gerät verbunden ist. Wechseln Sie nach dem Start der Software zum Ausgabeordner Ihres Laufs.

Nach der Matrizenbildung bietet der SAV von der Echtzeitanalyse (RTA) generierte Kennzahlen und organisiert die Kennzahlen in Darstellungen, Diagrammen und Tabellen.

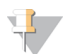

#### HINWEIS

Der SAV ist universell für alle Sequenziersysteme von Illumina einsetzbar, von denen die meisten eine Fließzelle mit acht Lanes verwenden. Einige Ansichten umfassen Dropdown-Listen, die die Lanes 1 bis 8 enthalten. Da die MiSeq-Fließzelle eine einzelne Lane hat, wählen Sie All (Alle) oder Lane 1. Weitere Informationen finden Sie im Benutzerhandbuch zum Sequenzierungsanalyse-Viewer (Dokument-Nr. 15020619).

## <span id="page-20-1"></span>Erforderlicher Speicherplatz

Der integrierte Computer des Geräts besitzt eine Speicherkapazität von ca. 550 GB.

Bevor ein Lauf gestartet wird, überprüft die Software den verfügbaren Speicherplatz. Falls nicht genügend Speicherplatz für Ihren Lauf zur Verfügung steht, wird eine Meldung angezeigt, die angibt, wie viel Speicherplatz erforderlich ist.

Falls Sie dazu aufgefordert werden, für mehr Speicherplatz zu sorgen, löschen bzw. lagern Sie ältere Laufordner aus. Weitere Informationen finden Sie unter [Verwalten](#page-51-0) von Dateien auf Seite 40. Nachdem Sie eine ausreichende Menge an Speicherplatz freigegeben haben, wählen Sie Restart Check (Prüfung neu starten).

## <span id="page-20-2"></span>MiSeq-Reagenzien-Kit – Überblick

Das MiSeq-Reagenzien-Kit ist ein für die Durchführung eines Sequenzierungslaufs erforderliches Reagenzien-Kit für den Einmalgebrauch. Es ist in verschiedenen Ausführungen und Größen erhältlich. Jede Ausführung des MiSeq-Reagenzien-Kits enthält eine Fließzelle des für das jeweilige Kit spezifischen Typs und die zur Durchführung eines Laufs benötigten Reagenzien.

Bei der Fließzelle, der PR2-Flasche und der Reagenzienkartusche aus dem Kit wird das RFID-Tracking (Radio Frequency Identification) für die genaue Nachverfolgung von Verbrauchsmaterialien und das Prüfen der Kompatibilität verwendet.

Verwenden Sie immer die Ihrem Fließzellentyp entsprechende Reagenzienkartusche. Wenn die Reagenzienkartusche nicht kompatibel ist, wird während der Laufkonfiguration eine Meldung angezeigt, die Sie dazu auffordert, eine kompatible Reagenzienkartusche zu laden.

Informationen zu den verfügbaren Reagenzien-Kits finden Sie auf der Illumina-Website auf der [Produktseite](http://support.illumina.com/sequencing/sequencing_kits/miseq_reagent_kit.html) zu [MiSeq-Reagenzien-Kits.](http://support.illumina.com/sequencing/sequencing_kits/miseq_reagent_kit.html)

# **Fließzelle**

Die MiSeq-Fließzelle ist ein Glasträger für den Einmalgebrauch, auf dem die Clusterbildung und die Sequenzierungsreaktion erfolgen.

Reagenzien werden der Fließzelle durch den Einlassanschluss zugeführt, passieren den Bildgebungsbereich der einzelnen Lane und verlassen die Fließzelle durch den Auslassanschluss. Abfälle werden beim Verlassen der Fließzelle in die Abfallflasche transportiert.

Die Bibliotheken werden vor dem Konfigurieren des Laufs in die Reagenzienkartusche geladen und dann automatisch an die Fließzelle weitergeleitet, nachdem der Lauf begonnen hat.

Abbildung 7 MiSeq-Fließzelle

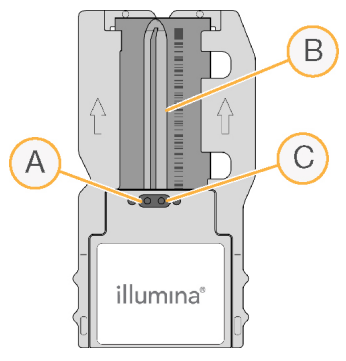

- A Auslassanschluss
- B Bildgebungsbereich
- C Einlassöffnung

## Farbe des Fließzellenverschlusses

Die Farbe des Verschlusses des Fließzellenbehälters gibt den Fließzellentyp an:

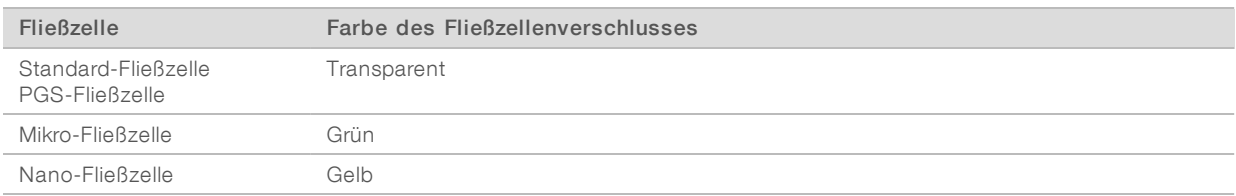

## Reagenzienkartusche – Überblick

Die MiSeq-Reagenzienkartusche ist für den einmaligen Gebrauch vorgesehen. Sie besteht aus folienversiegelten Behältern, die mit einer für die Sequenzierung einer Fließzelle ausreichenden Menge an Clusterbildungs- und Sequenzierungsreagenzien vorbefüllt sind.

Jeder Behälter der Kartusche ist nummeriert. Probenbibliotheken werden in Position 17, die mit Load Samples (Proben laden) beschriftet ist, in die Kartusche geladen.

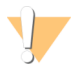

#### WARNUNG

Diese Reagenzien enthalten potenziell gefährliche Chemikalien. Es kann daher durch Inhalation oder orale Aufnahme, Kontakt mit der Haut oder den Augen zu einer Verletzung von Personen kommen. Tragen Sie eine entsprechende für das Expositionsrisiko geeignete Schutzausrüstung, einschließlich Schutzbrille, Handschuhen und Laborkittel. Verbrauchte Reagenzien sind als chemische Abfälle zu behandeln. Entsorgen Sie sie daher gemäß den geltenden regionalen, nationalen und lokalen Gesetzen und Vorschriften. Zusätzliche umwelt-, gesundheits- und sicherheitsbezogene Informationen finden Sie im Sicherheitsdatenblatt (SDS, Safety Data Sheet) unter [support.illumina.com/sds.html.](http://support.illumina.com/sds.html)

#### Reservierte Behälter

Abbildung 8 Reagenzienkartusche mit nummerierten Behältern

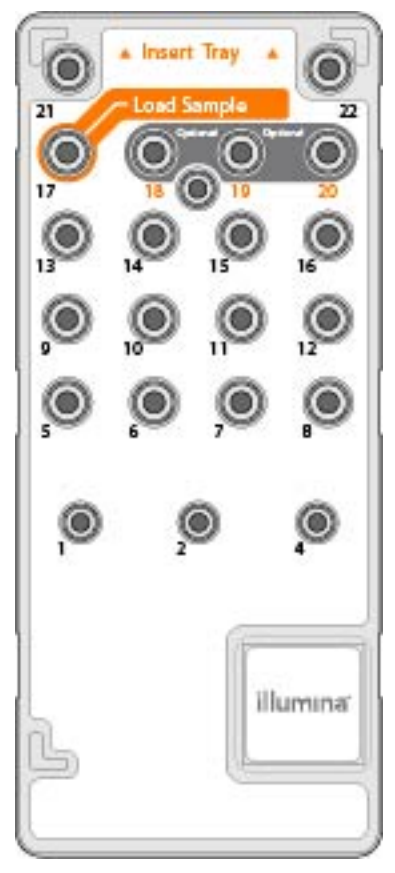

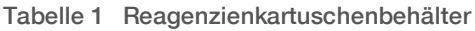

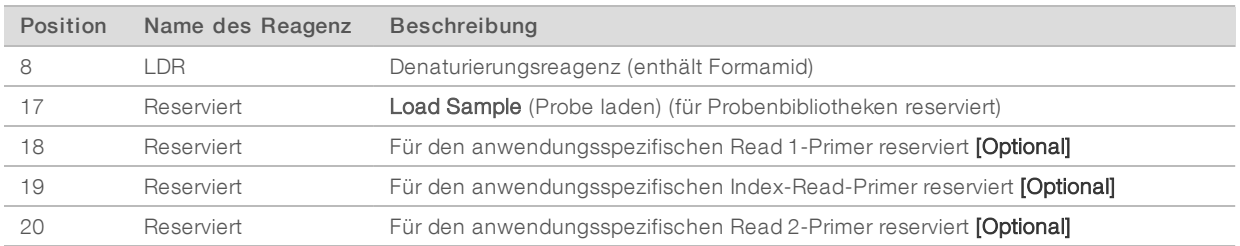

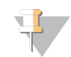

#### HINWEIS

Weitere Informationen zur Verwendung von anwendungsspezifischen Primern auf der MiSeq-Reagenzienkartusche finden Sie im Handbuch für anwendungsspezifische Primer für das MiSeq (Dokument-Nr. 15041638).

# <span id="page-24-0"></span>Kapitel 2 Erste Schritte

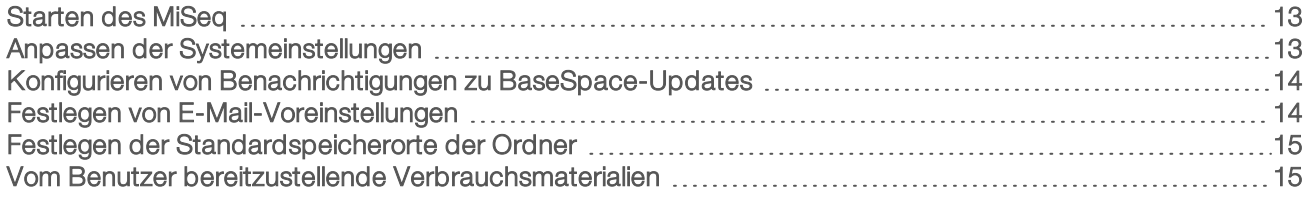

## <span id="page-24-1"></span>Starten des MiSeq

1 Stellen Sie den Netzkippschalter auf der Rückseite des Geräts in die Position | (Ein).

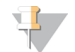

#### HINWEIS

Um eine optimale Leistung zu erzielen, lassen Sie das Gerät immer eingeschaltet. Wenn das Gerät jedoch ausgeschaltet werden muss, siehe [Ausschalten](#page-53-0) des Geräts auf Seite 42. Warten Sie mindestens 60 Sekunden, bevor Sie den Netzschalter wieder einschalten.

Abbildung 9 Position des Netzschalters

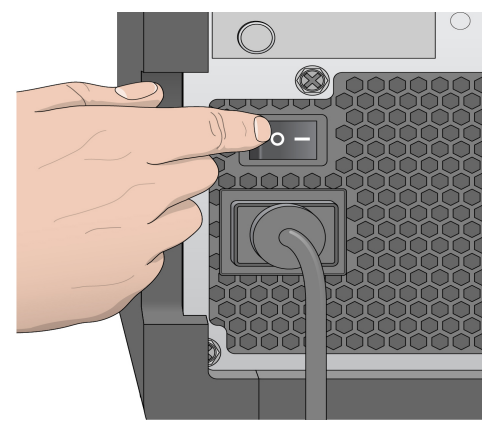

2 Warten Sie, bis das System geladen ist, und melden Sie sich dann beim Betriebssystem an. Fragen Sie, falls erforderlich, den Administrator Ihres Unternehmens nach dem Benutzernamen und dem Kennwort. Wenn das Betriebssystem geladen ist, wird die MiSeq Control Software (MCS) gestartet. Sie beginnt automatisch mit der Initialisierung des Systems.

#### <span id="page-24-2"></span>Anpassen der Systemeinstellungen

- 1 Wählen Sie im Startbildschirm Run Options (Laufoptionen).
- 2 Wählen Sie die Registerkarte Run Settings (Laufeinstellungen).
- 3 Wählen Sie Post Run Wash (Nachwaschlauf) bzw. Maintenance Wash (Wartungswaschlauf). Nach jedem Lauf muss ein Gerätewaschlauf durchgeführt werden. Die Software verlangt die Durchführung eines Waschlaufs, bevor ein weiterer Lauf eingerichtet werden kann. Die Option "Post-Run Wash" (Nachwaschlauf) legt die Art des standardmäßig durchzuführenden Waschlaufs fest. Ein Nachwaschlauf dauert etwa 30 Minuten. Ein Wartungswaschlauf dauert etwa eine Stunde.
- 4 Geben Sie die Adresse des BaseSpace Onsite-Servers ein. Die Onsite-Servereinstellung ist für die Verwendung von BaseSpace Onsite erforderlich.

5 Wählen Sie Send Instrument Performance Data to Illumina to aid technical support (Gerätestatusdaten für technischen Support an Illumina senden), um den Überwachungsdienst Illumina Proactive zu aktivieren. Je nach verwendeter MCS-Version kann der Name dieser Einstellung auf der Benutzeroberfläche der Software von dem in diesem Handbuch abweichen. Nach Aktivierung dieser Einstellung werden Leistungsdaten des Geräts an Illumina gesendet. Mit diesen Daten werden das Erkennen möglicher Fehler und die Fehlerbehebung durch Illumina unterstützt, sodass durch proaktive Wartung die Geräteverfügbarkeit maximiert werden kann. Weitere Informationen zu den Vorteilen dieses Services finden Sie im technischen Hinweis zu Illumina Proactive (Dokument-Nr. 1000000052503).

Über diesen Service:

- **EXECUTE: Sendet keine Sequenzierungsdaten.**
- **Erfordert, dass das Gerät mit einem Netzwerk mit Internetzugang verbunden ist.**
- **In Its standardmäßig aktiviert. Für die Abmeldung bei diesem Dienst deaktivieren Sie die Einstellung** Send Instrument Performance Data to Illumina to aid technical (Performance-Daten des Geräts für technischen Support an Illumina senden).
- 6 Wählen oder löschen Sie bei MiSeq Reporter die Option When using BaseSpace or BaseSpace Onsite, replicate analysis locally on MiSeq (Bei Verwendung von BaseSpace oder BaseSpace Onsite die Analyse lokal auf MiSeq replizieren).

Die Einstellung "Replicate Analysis Locally" (Analyse lokal replizieren) gibt die Analyse-Verarbeitungsspeicherorte bei Verwendung von BaseSpace bzw. BaseSpace Onsite an. Diese Einstellung ermöglicht die Durchführung der Analyse sowohl lokal auf dem Gerät als auch in BaseSpace und BaseSpace Onsite.

Wenn Sie BaseSpace oder BaseSpace Onsite verwenden und diese Option wählen, wird MiSeq Reporter nach dem Lauf automatisch gestartet und die Analyse wird lokal durchgeführt.

Wenn Sie BaseSpace oder BaseSpace Onsite verwenden und diese Option nicht aktivieren, wird MiSeq Reporter nach dem Lauf nicht automatisch gestartet und die Analyse wird nur in BaseSpace bzw. BaseSpace Onsite durchgeführt.

Wählen Sie diese Option, wenn Sie den VeriSeq PGS-Workflow mit BlueFuse Multi durchführen.

# <span id="page-25-0"></span>Konfigurieren von Benachrichtigungen zu BaseSpace-Updates

- 1 Wählen Sie im Startbildschirm Manage Instrument (Gerät verwalten).
- 2 Wählen Sie Software Update (Software-Update).
- 3 Wählen Sie Automatically check for new software updates on BaseSpace (Automatisch nach neuen Software-Updates auf BaseSpace suchen).

# <span id="page-25-1"></span>Festlegen von E-Mail-Voreinstellungen

Das MiSeq-Gerät kann so konfiguriert werden, dass es eine E-Mail-Benachrichtigung sendet, wenn die RTA-Analyse oder die Sekundäranalyse im Gerät abgeschlossen ist oder wenn in der MiSeq-Software ein kritischer Fehler auftritt.

- 1 Wählen Sie im Startbildschirm Run Options (Laufoptionen).
- 2 Wählen Sie die Registerkarte Email Notifications (E-Mail-Benachrichtigungen).
- 3 Geben Sie folgende Informationen ein:
- **Local SMTP email server address** (Adresse des lokalen SMTP-E-Mail-Servers): Verwenden Sie die Bildschirmtastatur, um die Adresse des lokalen SMTP-E-Mail-Servers einzugeben. Fragen Sie bei Bedarf den Administrator Ihres Unternehmens nach dieser Information.
- ▶ Sender address (E-Mail-Adresse des Absenders): Verwenden Sie die Bildschirmtastatur, um die E-Mail-Adresse des Absenders einzugeben. Sie können Ihre E-Mail-Adresse oder eine andere E-Mail-Adresse zum Senden von E-Mail-Benachrichtigungen angeben.
- **Becipient addresses** (Empfängeradressen): Verwenden Sie die Bildschirmtastatur, um die E-Mail-Adressen der Benachrichtigungsempfänger einzugeben. Trennen Sie die einzelnen E-Mail-Adressen durch Kommas. Wählen Sie Test, um eine Test-E-Mail an die Benachrichtigungsempfänger zu senden.
- Notify via email when (Per E-Mail benachrichtigen, wenn): Aktivieren Sie die Kontrollkästchen der Laufereignisse, für die eine Benachrichtigung gesendet werden soll.

# <span id="page-26-0"></span>Festlegen der Standardspeicherorte der Ordner

Ordner können sich in einem lokalen Netzwerk oder auf dem Gerätecomputer befinden.

- 1 Wählen Sie im Startbildschirm Run Options (Laufoptionen).
- 2 Wählen Sie die Registerkarte Folder Settings (Ordnereinstellungen) aus.
- 3 Geben Sie Standardspeicherorte für die nachfolgenden Ordner an.
	- **Becipe Folder** (Rezeptur-Ordner): Legt den Standardspeicherort für Rezepturen fest. Rezepturen sind XML-Dateien, anhand derer die Software den Sequenzierungslauf durchführt. Eine Rezeptur wird beim Starten des Laufs auf Basis der Parameter erstellt, die Sie im Probenblatt angeben. Anschließend wird die Rezeptur in den Ausgabeordner kopiert.
	- Sample Sheet Folder (Probenblatt-Ordner): Legt den Standardspeicherort für Probenblätter fest. Probenblätter werden vor der Bibliotheksvorbereitung erstellt und enthalten Parameter für den Lauf.
	- Manifest Folder (Manifest-Ordner): Für einige Bibliothekstypen sind Manifestdateien erforderlich. Weitere Informationen hierzu finden Sie in der Dokumentation für Ihr Probenvorbereitungskit sowie in der Probenblatt-Kurzanleitung (Dokument-Nr. 15028392).
	- **MiSeqOutput:** Legt das Standardverzeichnis für die Analyseausgabedateien von MiSeq Reporter fest. Ändern Sie den Standardausgabeordner auf einen Speicherort im Netzwerk, um Dateien langfristig zu speichern und für die gemeinsame Nutzung freizugeben und gegebenenfalls die Verwendung von MiSeq Reporter im Offline-Modus zu ermöglichen. Weitere Informationen finden Sie unter [Laufordner](#page-62-1) auf Seite 51.

# <span id="page-26-1"></span>Vom Benutzer bereitzustellende Verbrauchsmaterialien

Stellen Sie sicher, dass die folgenden vom Benutzer bereitzustellenden Verbrauchsmaterialien verfügbar sind, bevor Sie mit einem Lauf beginnen.

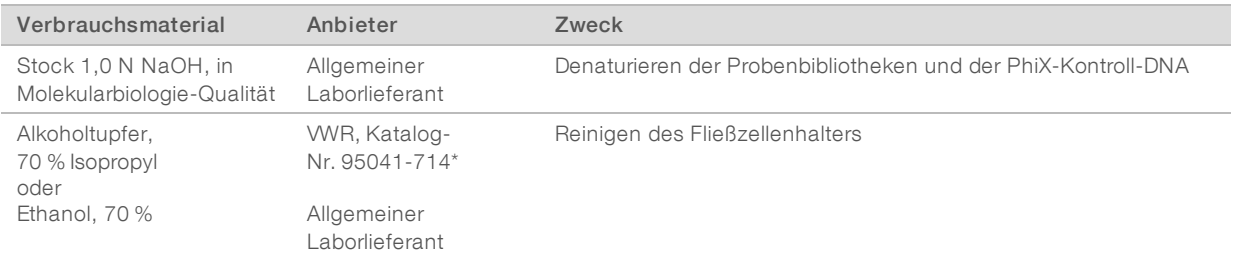

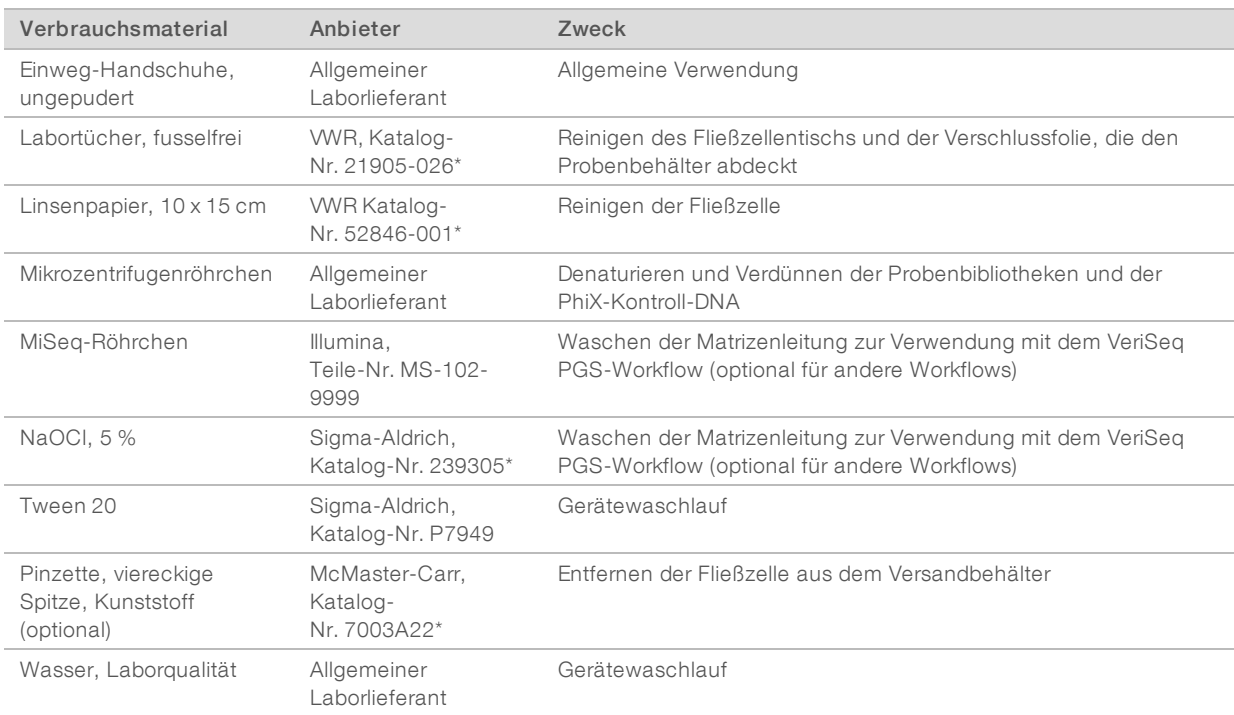

\* oder vergleichbare Laborqualität

## Richtlinien für Wasser in Laborqualität

Bei Geräteverfahren sollte immer deionisiertes Wasser bzw. Wasser in Laborqualität verwendet werden. Verwenden Sie niemals Leitungswasser. Verwenden Sie nur die folgenden Wasserarten oder -äquivalente:

- **Deionisiertes Wasser**
- $\blacktriangleright$  Illumina PW1
- 18-Megohm-(MΩ)-Wasser
- $\blacktriangleright$  Milli-Q-Wasser
- ▶ Super-Q-Wasser
- u Wasser in Molekularbiologie-Qualität

# <span id="page-28-0"></span>Kapitel 3 Sequenzierung

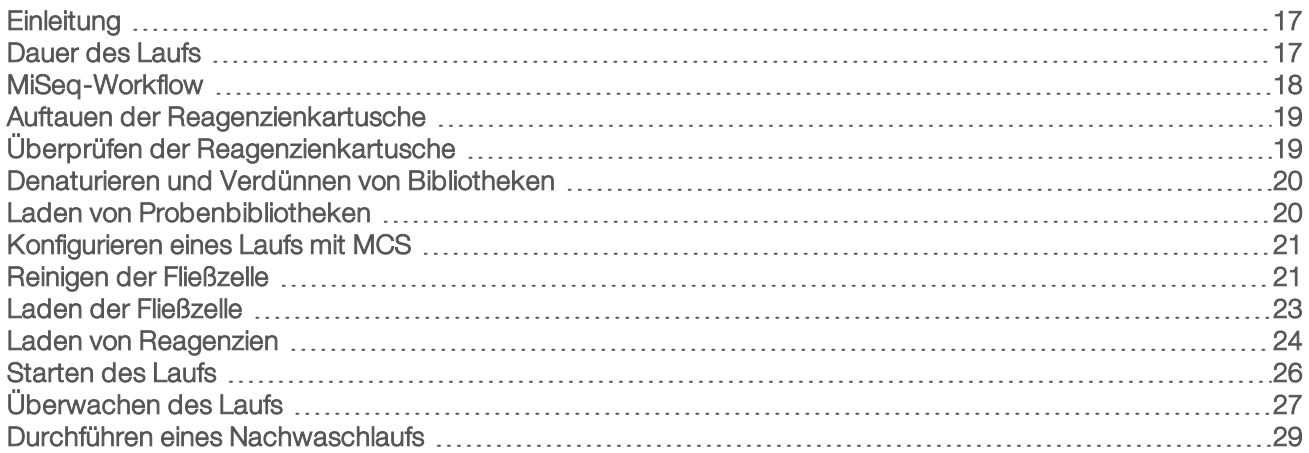

## <span id="page-28-1"></span>**Einleitung**

Um einen Sequenzierungslauf auf dem MiSeq auszuführen, befolgen Sie die in diesem Kapitel beschriebenen Schritte zur Laufkonfiguration.

Nach dem Beginn des Laufs sind keine weiteren Aktionen seitens des Benutzers erforderlich.

Der Sequenzierungslauf kann im Sequenzierungsbildschirm oder remote mithilfe des Sequenzierungsanalyse-Viewers (SAV) überwacht werden. Diese optionale Anwendung steht auf der Illumina-Website zum Herunterladen zur Verfügung.

<span id="page-28-2"></span>Führen Sie nach Abschluss des Sequenzierungslaufs einen Gerätewaschlauf durch.

#### Dauer des Laufs

Die Dauer des Laufs basiert auf der Anzahl der durchgeführten Zyklen. In MCS v2.3 oder höher können Sie für einen Paired-End-Lauf bis zu 2 x 301 Sequenzierungszyklen einschließlich Index-Reads durchführen.

Die Laufdauer hängt außerdem davon ab, welche MiSeq-Reagenzien-Version Sie verwenden und ob auf Ihrem Gerätecomputer Upgrades zur Leistungsverbesserung durchgeführt wurden.

Die erwartete Laufdauer und andere Spezifikationen finden Sie auf der Seite ["Specifications" \(Spezifikationen\)](https://www.illumina.com/systems/sequencing-platforms/miseq/specifications.html) für das [MiSeq-System](https://www.illumina.com/systems/sequencing-platforms/miseq/specifications.html) auf der Illumina-Website.

#### Anzahl der Zyklen in einem Read

Bei einem Sequenzierungslauf ist die Anzahl der in einem Read ausgeführten Zyklen um einen Zyklus höher als die Anzahl der analysierten Zyklen. Der zusätzliche Zyklus ist für Phasierungs- und Vorphasierungsberechnungen erforderlich.

Beispiel: Bei einem Paired-End-Lauf mit 300 Zyklen werden zwei Reads zu je 301 Zyklen (2 x 301) durchgeführt, sodass sich eine Gesamtanzahl von 602 Zyklen ergibt. Am Ende des Laufs werden 2 x 300 Zyklen analysiert.

# <span id="page-29-0"></span>MiSeq-Workflow

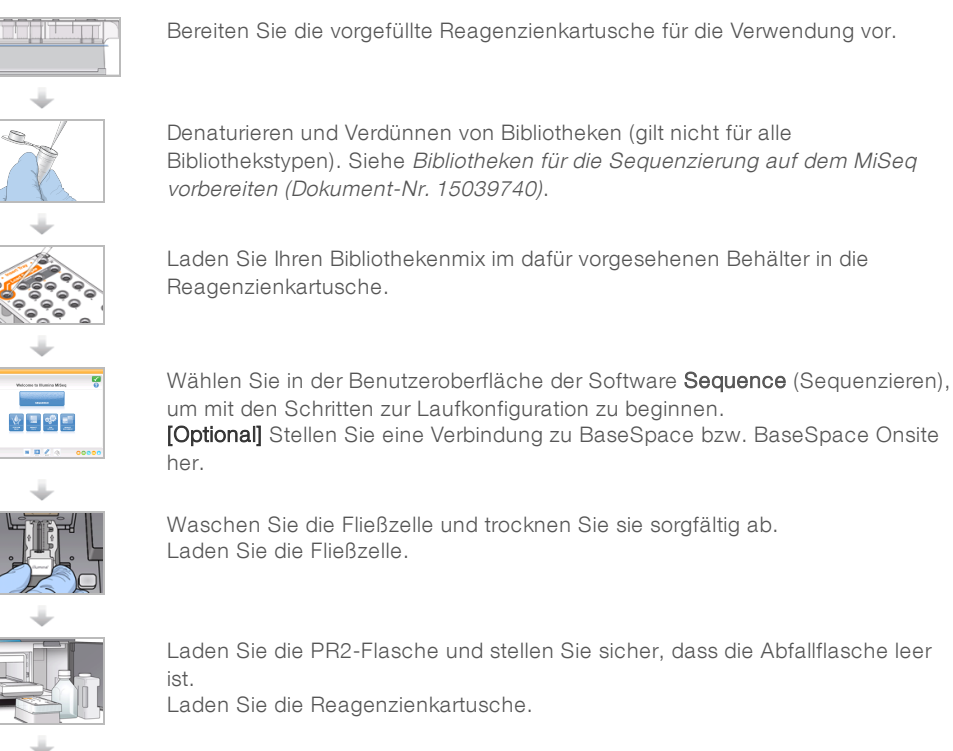

Überprüfen Sie die Laufparameter und die Selbsttestergebnisse. Wählen Sie Start Run (Lauf starten).

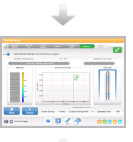

Überwachen Sie den Lauf auf der MCS-Benutzeroberfläche oder auf einem anderen Computer mithilfe des Sequenzierungsanalyse-Viewer (SAV).

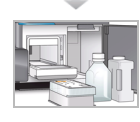

Führen Sie einen Nachwaschlauf durch.

# **Clusterbildung**

Während der Clusterbildung werden einzelne DNA-Moleküle an der Oberfläche der Fließzelle gebunden und dann amplifiziert, um Cluster zu bilden.

# Sequenzierung

Im Anschluss an die Clusterbildung werden die Cluster mithilfe von LED und Filterkombinationen aufgenommen, die jedem der vier Fluoreszenz-Didesoxynukleotide entsprechen. Nachdem die Bildgebung einer Platte der Fließzelle abgeschlossen ist, wird die Fließzelle in die richtige Lage gebracht, um die nächste Platte aufzunehmen. Dieser Vorgang wird für jeden Sequenzierungszyklus wiederholt. Im Anschluss an die Bildanalyse führt die Software das Base-Calling, das Filtern und die Qualitätsbewertung durch.

# Analyse

Wenn der Lauf abgeschlossen ist, wird automatisch die Analysesoftware MiSeq Reporter gestartet, die die Sekundäranalyse einschließlich Alignment und Varianten-Calling durchführt. Sie können die Sekundäranalyse über eine Internetverbindung von einem anderen Computer aus überwachen. Weitere Informationen finden Sie unter MiSeq [Reporter-Software](#page-19-0) auf Seite 8.

# <span id="page-30-0"></span>Auftauen der Reagenzienkartusche

Lassen Sie die Reagenzienkartusche in einem raumtemperierten Wasserbad auftauen.

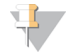

#### HINWEIS

Alternativ können Sie Reagenzien über Nacht an einem Lagerort mit einer Temperatur von 2 °C bis 8 °C auftauen. Reagenzien sind bis zu eine Woche lang stabil, wenn sie bei dieser Temperatur gelagert werden.

- 1 Nehmen Sie die Reagenzienkartusche aus dem -25 °C bis -15 °C kalten Lagerort heraus.
- 2 Legen Sie die Reagenzienkartusche in ein Wasserbad, das so viel raumtemperiertes deionisiertes Wasser enthält, dass es die Basis der Reagenzienkartusche bedeckt. Das Wasser darf nicht über die maximale Wasserlinie hinausreichen, die auf der Reagenzienkartusche aufgedruckt ist.

Abbildung 10 Maximale Wasserlinie

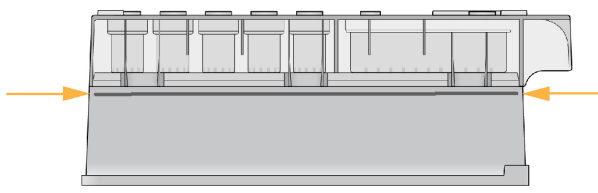

- 3 Lassen Sie die Reagenzienkartusche im raumtemperierten Wasserbad vollständig auftauen.
	- MiSeq v3-Kartuschen: ca. 60-90 Minuten.
	- MiSeq v2-Kartuschen: ca. 60 Minuten.
- 4 Nehmen Sie die Kartusche aus dem Wasserbad und klopfen Sie sie vorsichtig auf der Arbeitsfläche ab, um das Wasser von der Basis der Kartusche zu entfernen. Trocknen Sie die Basis der Kartusche ab.

# <span id="page-30-1"></span>Überprüfen der Reagenzienkartusche

- 1 Invertieren Sie die Reagenzienkartusche 10-mal, um die aufgetauten Reagenzien zu mischen, und überprüfen Sie anschließend, ob alle Positionen aufgetaut sind.
- 2 Inspizieren Sie die Reagenzien an den Positionen 1, 2 und 4, um sicherzugehen, dass sie vollständig vermischt und frei von Ausfällungen sind.
- 3 Klopfen Sie mit der Kartusche vorsichtig auf die Arbeitsfläche, um Luftblasen in den Reagenzien zu entfernen.

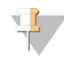

#### HINWEIS

Die MiSeq-Sipper-Röhrchen reichen bis zum Boden der einzelnen Behälter, um die Reagenzien zu aspirieren. Deshalb ist es wichtig, dass sich keine Luftblasen in den Behältern befinden.

4 Lagern Sie die Reagenzienkartusche bis zu sechs Stunden auf Eis oder lagern Sie sie bei 2 °C bis 8 °C, bis Sie den Lauf konfigurieren können. Die besten Ergebnisse erzielen Sie, wenn Sie direkt mit dem Laden der Probe und dem Konfigurieren des Laufs fortfahren.

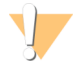

#### WARNUNG

Diese Reagenzien enthalten potenziell gefährliche Chemikalien. Es kann daher durch Inhalation oder orale Aufnahme, Kontakt mit der Haut oder den Augen zu einer Verletzung von Personen kommen. Tragen Sie eine entsprechende für das Expositionsrisiko geeignete Schutzausrüstung, einschließlich Schutzbrille, Handschuhen und Laborkittel. Verbrauchte Reagenzien sind als chemische Abfälle zu behandeln. Entsorgen Sie sie daher gemäß den geltenden regionalen, nationalen und lokalen Gesetzen und Vorschriften. Zusätzliche umwelt-, gesundheits- und sicherheitsbezogene Informationen finden Sie im Sicherheitsdatenblatt (SDS, Safety Data Sheet) unter [support.illumina.com/sds.html.](http://support.illumina.com/sds.html)

#### <span id="page-31-0"></span>Denaturieren und Verdünnen von Bibliotheken

Wenn dies für Ihren Bibliothekstyp erforderlich ist, denaturieren und verdünnen Sie die Bibliotheken und geben Sie optional PhiX-Kontrolle hinzu. Siehe Handbuch zum Denaturieren und Verdünnen von Bibliotheken für das MiSeq-System (Dokument-Nr. 15039740). Wenn Sie den VeriSeq PGS-Workflow verwenden, finden Sie weitere Informationen im Bibliotheksvorbereitungshandbuch zu VeriSeq PGS (Dokument-Nr. 15052877).

Dieser Schritt ist nicht bei allen Bibliothekstypen erforderlich. Einige Illumina-Probenvorbereitungsmethoden führen zu einer gebrauchsfertigen normalisierten Konzentration aus Pool-Bibliotheken. Weitere Informationen finden Sie im Probenvorbereitungshandbuch (Sample Preparation Guide) für das Kit, das zur Vorbereitung der Probenbibliotheken verwendet wird.

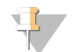

#### HINWEIS

Wenn Sie anwendungsspezifische Primer verwenden, bereiten Sie die Primer vor und richten Sie das Probenblatt ein, wie im Handbuch für anwendungsspezifische Primer für das MiSeq (Dokument-Nr. 15041638) beschrieben.

#### <span id="page-31-1"></span>Laden von Probenbibliotheken

Wenn die Reagenzienkartusche vollständig aufgetaut und gebrauchsfertig ist, laden Sie die vorbereiteten Bibliotheken in die Kartusche.

- 1 Reinigen Sie mit einem fusselfreien Labortuch die Verschlussfolie, die den mit Load Samples (Proben laden) beschrifteten Behälter abdeckt.
- 2 Durchstechen Sie die Verschlussfolie mit einer sauberen 1-ml-Pipette.
- 3 Geben Sie mit der Pipette 600 µl der vorbereiteten Bibliotheken in den Behälter Load Samples (Proben laden). Achten Sie darauf, die Verschlussfolie nicht zu berühren.

Abbildung 11 Laden der Bibliotheken

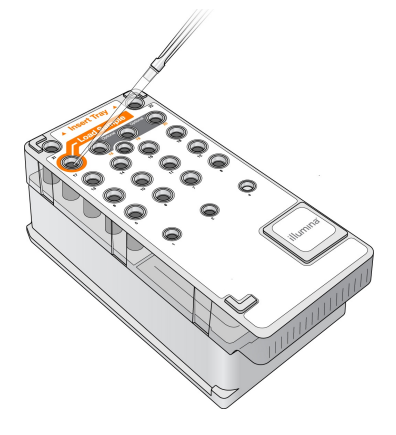

4 Fahren Sie mit den Schritten zum Konfigurieren des Laufs über die Benutzeroberfläche der MiSeq Control Software (MCS) fort.

## <span id="page-32-0"></span>Konfigurieren eines Laufs mit MCS

- 1 Wählen Sie im Startbildschirm Manage Instrument (Gerät verwalten).
- 2 Wählen Sie Reboot (Neu starten), um die Systemsoftware neu zu starten.
- 3 **[Optional]** Prüfen Sie auf dem Bildschirm "Run Options" (Lauf-Optionen) die Ordnerspeicherorte für Rezepturen, Probenblätter, Manifeste und den Ordner "MiSeqOutput". Weitere Informationen hierzu finden Sie unter Festlegen der [Standardspeicherorte](#page-26-0) der Ordner auf Seite 15.
- 4 Wählen Sie im Startbildschirm Sequence (Sequenzieren), um mit den Schritten für die Laufkonfiguration zu beginnen.

Wenn Sie im Startbildschirm Sequence (Sequenzieren) auswählen, werden mehrere Bildschirme zur Laufkonfiguration in folgender Reihenfolge geöffnet: "BaseSpace Option" (BaseSpace-Option), "Load Flow Cell" (Fließzelle laden), "Load Reagents" (Reagenzien laden), "Review" (Prüfen) und "Pre-Run Check" (Selbsttest).

# Festlegen der BaseSpace- bzw. BaseSpace Onsite-Option

Führen Sie, wenn gewünscht, eine Sekundäranalyse mit BaseSpace bzw. BaseSpace Onsite durch.

- 1 Aktivieren bzw. deaktivieren Sie im Bildschirm "BaseSpace Options" (BaseSpace-Optionen) die Kontrollkästchen Use BaseSpace for storage and analysis (BaseSpace zur Speicherung und Analyse verwenden) und Use BaseSpace Onsite for storage and analysis (BaseSpace Onsite zur Speicherung und Analyse verwenden).
- <span id="page-32-1"></span>2 Wählen Sie Next (Weiter).

## Reinigen der Fließzelle

- 1 Ziehen Sie ein neues Paar ungepuderte Handschuhe an.
- 2 Greifen Sie die Fließzelle mit einer Kunststoffpinzette an der Basis der Kunststoffkartusche und nehmen Sie sie aus dem Fließzellenbehälter.

#### Abbildung 12 Entnehmen der Fließzelle

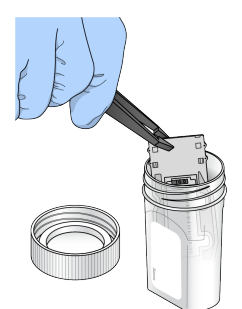

3 Spülen Sie die Fließzelle leicht mit Wasser in Laborqualität ab, bis sowohl das Glas als auch die Kunststoffkartusche gründlich von Salzablagerungen befreit sind. Salzablagerungen beeinträchtigen den Sitz der Fließzelle im Gerät. Wenn Salzablagerungen im Bildgebungsbereich antrocknen, kann die Bildgebung ebenfalls beeinträchtigt werden.

Abbildung 13 Spülen der Fließzelle

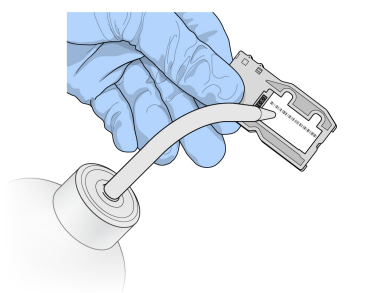

4 Trocknen Sie die Fließzelle und die Kartusche mit einem fusselfreien Reinigungstuch für Objektive sorgfältig ab. Gehen Sie dabei behutsam mit der schwarzen Dichtung am Fließzellenanschluss um. Tupfen Sie den Bereich der Dichtung und des angrenzenden Glases vorsichtig trocken.

Abbildung 14 Fließzellenanschlüsse und Dichtung

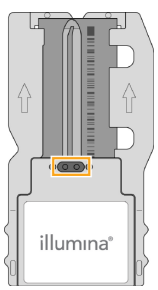

5 Reinigen Sie das Fließzellenglas mit einem mit Alkohol befeuchteten Tuch. Stellen Sie sicher, dass das Glas keine Streifen, Fingerabdrücke und Fusseln oder Gewebefasern aufweist.

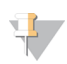

#### HINWEIS

Achten Sie darauf, dass der Alkoholtupfer nicht mit der Fließzellenanschlussdichtung in Kontakt kommt.

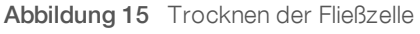

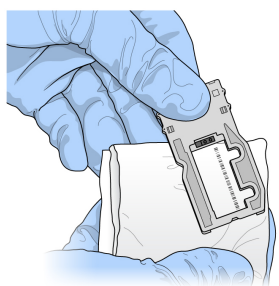

- 6 Trocknen Sie überschüssigen Alkohol mit einem fusselfreien Reinigungstuch für Objektive ab.
- 7 Stellen Sie sicher, dass die Fließzellenanschlüsse nicht blockiert sind und dass die Dichtung rund um die Fließzellenanschlüsse gut sitzt.

Wenn die Dichtung verschoben zu sein scheint, drücken Sie sie vorsichtig zurück an ihren Platz, bis sie die Fließzellenanschlüsse sicher umschließt.

# <span id="page-34-0"></span>Laden der Fließzelle

1 Heben Sie die Tür der Fließzellenkammer an und drücken Sie anschließend den Freigabeknopf rechts neben der Fließzellenklemme. Die Fließzellenklemme öffnet sich.

Abbildung 16 Öffnen der Fließzellenklemme

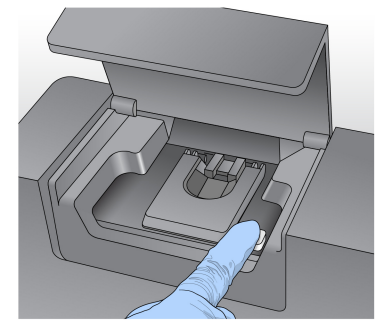

- 2 Stellen Sie sicher, dass sich keine Fusseln auf dem Fließzellentisch befinden. Wenn Fusseln oder andere Partikel vorhanden sind, reinigen Sie den Fließzellentisch mit einem Alkoholtupfer oder einem fusselfreien, mit Ethanol oder Isopropanol befeuchteten Tuch. Wischen Sie die Oberfläche des Fließzellentisches vorsichtig ab, bis sie sauber und trocken ist.
- 3 Halten Sie die Fließzelle an den Kanten und platzieren Sie sie auf dem Fließzellentisch.

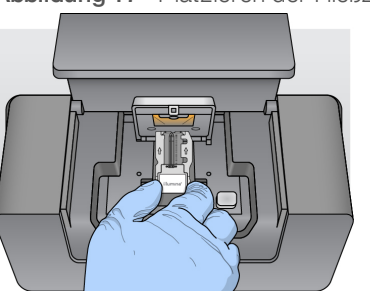

Abbildung 17 Platzieren der Fließzelle auf dem Tisch

4 Drücken Sie die Fließzellenklemme sanft nach unten, um sie zu schließen. Wenn sich die Fließzellenklemme schließt, wird die Fließzelle durch die Ausrichtungsstifte positioniert. Ein hörbares Klicken zeigt an, dass die Fließzellenklemme sicher eingerastet ist.

Abbildung 18 Schließen der Fließzellenklemme

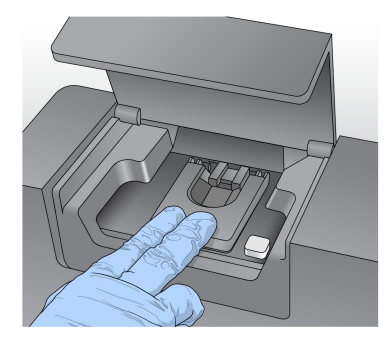

- 5 Falls die Software die RFID der Fließzelle nicht identifiziert, siehe Beheben von [RFID-Lesefehlern](#page-58-1) auf Seite [47](#page-58-1).
- 6 Schließen Sie die Tür der Fließzellenkammer.
- <span id="page-35-0"></span>7 Wählen Sie Next (Weiter).

## Laden von Reagenzien

#### Laden der PR2-Flasche und Prüfen der Abfallflasche

- 1 Nehmen Sie die Flasche mit PR2 aus dem Lagerort mit einer Temperatur von 2 °C bis 8 °C heraus. Invertieren Sie sie zum Mischen und entfernen Sie anschließend den Deckel.
- 2 Öffnen Sie die Tür der Reagenzienkammer.
- 3 Heben Sie den Sipper-Griff an, bis er einrastet.
- 4 Entfernen Sie die Waschflasche und laden Sie die PR2-Flasche.

Abbildung 19 Laden der PR2-Flasche

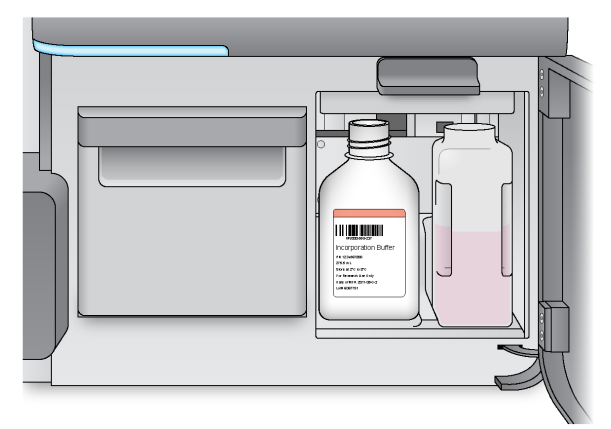

- 5 Leeren Sie den Inhalt der Abfallflasche in den entsprechenden Abfallbehälter aus.
- 6 Senken Sie langsam den Sipper-Griff. Stellen Sie sicher, dass die Sipper in die PR2- und die Abfallflasche eintauchen.
Abbildung 20 Absenken des Sipper-Griffs

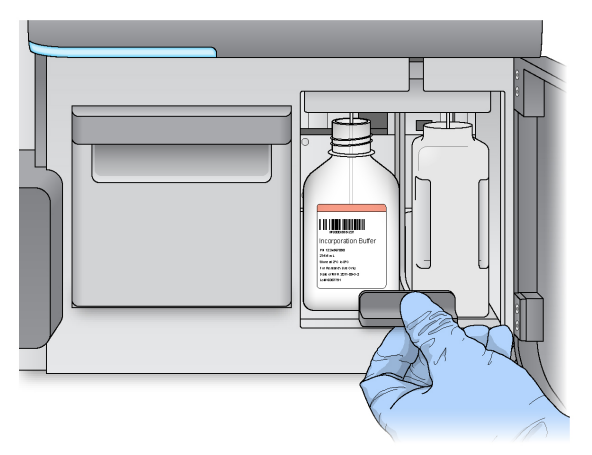

- 7 Falls die Software die RFID der PR2-Flasche nicht identifiziert, siehe Beheben von [RFID-Lesefehlern](#page-58-0) auf [Seite](#page-58-0) 47.
- 8 Wählen Sie Next (Weiter).

### Laden der Reagenzienkartusche

1 Öffnen Sie die Tür des Reagenzienkühlers.

#### HINWEIS

Lassen Sie die Tür des Reagenzienkühlers nicht für längere Zeit geöffnet.

<span id="page-36-0"></span>2 Halten Sie die Reagenzienkartusche an dem Ende mit dem Illumina-Etikett und schieben Sie sie bis zum Anschlag in den Reagenzienkühler.

Verwenden Sie stets die Reagenzienkartusche, die zu dem Fließzellentyp passt, den Sie geladen haben. Wenn die Reagenzienkartusche nicht kompatibel ist, wird auf dem Bildschirm eine Meldung angezeigt. Wählen Sie Back (Zurück), um die entsprechende Reagenzienkartusche zu laden, oder Home (Startbildschirm), um zum Startbildschirm zurückzukehren.

#### Abbildung 21 Laden der Reagenzienkartusche

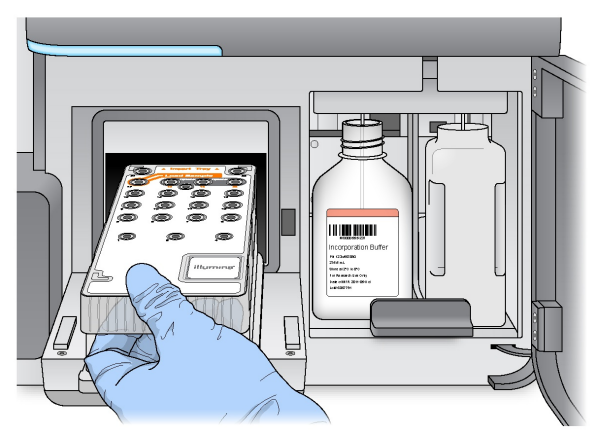

3 Schließen Sie die Tür des Reagenzienkühlers.

- 4 Falls die Software die RFID der Reagenzienkartusche nicht identifiziert, siehe [Beheben](#page-58-0) von RFID-[Lesefehlern](#page-58-0) auf Seite 47.
- 5 Falls die Reagenzienkartusche nicht mit der Fließzelle kompatibel ist, wird eine Meldung angezeigt. Wählen Sie Back (Zurück), um eine kompatible Kartusche zu laden, oder Exit (Beenden), um zum Startbildschirm zurückzukehren.
- 6 Schließen Sie die Tür der Reagenzienkammer.
- 7 Wählen Sie Next (Weiter).

## Ändern des Probenblatts

Verwenden Sie den Befehl "Change Sample Sheet" (Probenblatt ändern), um Folgendes durchzuführen:

- u Auswahl eines Probenblatts, dessen Name nicht mit der Barcodenummer der Reagenzienkartusche übereinstimmt
- u Auswahl eines anderen Probenblatts im Überprüfungsbildschirm, wenn Sie von der Software dazu aufgefordert werden

<span id="page-37-0"></span>Für jeden Lauf muss es ein Probenblatt geben. Standardmäßig sucht die Software nach einer Probenblattdatei, deren Name mit der Barcodenummer der im Gerät eingesetzten Reagenzienkartusche übereinstimmt. Wenn kein Probenblatt gefunden wird, wird eine Meldung angezeigt, in der Sie aufgefordert werden, zum Speicherort des richtigen Probenblatts für Ihren Lauf zu navigieren.

Um zu verhindern, dass die Software erfolglos sucht, verwenden Sie den Befehl Change Sample Sheet (Probenblatt ändern) im Bildschirm "Load Reagents" (Reagenzien laden), um die Software zu dem entsprechenden Probenblatt zu leiten.

- 1 Wählen Sie im Bildschirm "Load Reagents" (Reagenzien laden) die Option Change Sample Sheet (Probenblatt ändern).
- 2 Wählen Sie Browse (Durchsuchen), um zum Probenblatt zu navigieren.
- 3 Wählen Sie Open (Öffnen).
- 4 Wählen Sie Save and Continue (Speichern und fortfahren).
- 5 Wählen Sie Next (Weiter).

## Starten des Laufs

Nachdem Sie die Fließzelle und die Reagenzien geladen haben, überprüfen Sie die Laufparameter und führen Sie einen Selbsttest durch, bevor Sie den Lauf starten.

## Überprüfen der Laufparameter

- 1 Überprüfen Sie den Namen des Experiments, den Analyse-Workflow und die Read-Länge. Diese Parameter sind im Probenblatt angegeben.
- Wählen Sie Change Folder (Ordner ändern), um die Ordnerspeicherorte zu prüfen.
- 3 Ändern Sie sie nach Bedarf und wählen Sie Save (Speichern).
- 4 Wählen Sie Next (Weiter).

# <span id="page-38-0"></span>Ändern von Ordnern

Wählen Sie zum Ändern von Ordnerspeicherorten Change Folder (Ordner ändern) und navigieren Sie zum gewünschten Speicherort. Mit dieser Option im Überprüfungsbildschirm werden nur die Ordnerspeicherorte für den aktuellen Lauf geändert.

# Überprüfen des Selbsttests

Bevor der Lauf gestartet wird, führt das System eine Prüfung aller Laufkomponenten, des Speicherplatzes und der Netzwerkverbindungen durch.

Wenn beim Selbsttest ein Fehler festgestellt wird, wird auf dem Bildschirm eine Meldung mit Anweisungen zur Fehlerbehebung angezeigt. Weitere Informationen hierzu finden Sie unter [Beheben](#page-58-1) von [Laufkonfigurationsfehlern](#page-58-1) auf Seite 47.

Wenn beim Selbsttest keine Fehler festgestellt werden, wählen Sie die Option Start Run (Lauf starten).

#### Wichtige Hinweise vor dem Starten des Laufs

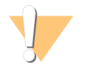

#### WARNUNG

Das MiSeq ist empfindlich gegenüber Erschütterungen. Eine Berührung des Gerätes nach dem Start eines Laufs könnte sich nachteilig auf die Sequenzierungsergebnisse auswirken.

Nachdem Sie Start Run (Lauf starten) ausgewählt haben, dürfen Sie die Türen der Fließzellenkammer und der Reagenzienkammer nicht öffnen und den Gerätemonitor nicht berühren, es sei denn, Sie möchten den Lauf unterbrechen. Weitere Informationen finden Sie unter [Unterbrechen](#page-56-0) eines Laufs auf Seite 45.

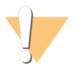

#### WARNUNG

Schließen Sie alle Dateien auf dem MiSeq, bevor Sie einen Lauf starten, und öffnen Sie keine Dateien während des Laufs.

# Überwachen des Laufs

<span id="page-38-1"></span>1 Während des Laufs können Sie den Lauffortschritt, die Intensitäten und die Qualitäts-Scores auf dem Sequenzierungsbildschirm verfolgen. Im Sequenzierungsbildschirm können keine Eingaben vorgenommen werden.

Um den Lauf detaillierter zu überwachen, können Sie den Sequenzierungsanalyse-Viewer (SAV) auf einem vom Gerätecomputer unabhängigen Computer installieren und verwenden. Dazu ist eine Netzwerkverbindung erforderlich.

Wenn Sie mit BaseSpace verbunden sind, können Sie den Lauf alternativ über SAV in BaseSpace überwachen.

Run Progress (Lauffortschritt): Zeigt den Lauffortschritt in einer Statusleiste an und listet die Anzahl der abgeschlossenen Zyklen auf.

**Intensity** (Intensität): Zeigt den Wert der Clusterintensitäten auf der 90. Perzentile für jede Platte an. Die Grafik im Bereich "Intensity" (Intensität) stellt die Anzahl der aufgenommenen Platten und Oberflächen

dar:

- ▶ Wenn nur die obere Oberfläche der Fließzelle aufgenommen wird, wird eine Grafik mit einer Spalte angezeigt.
- u Wenn die obere und die untere Oberfläche der Fließzelle aufgenommen werden, wird eine Grafik mit zwei Spalten angezeigt.

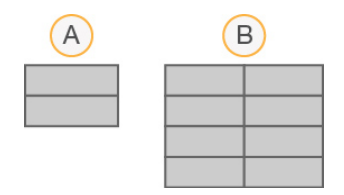

- A Zeigt zwei Platten an, nur obere Oberfläche
- B Zeigt vier Platten an, obere und untere Oberfläche
- ▶ Q-Score All Cycles (Q-Score aller Zyklen): Zeigt den durchschnittlichen Prozentsatz der Basen an, deren Qualitäts-Score größer als Q30 ist. Ein Qualitäts-Score (Q-Score) ist eine Prognose über die Wahrscheinlichkeit eines falschen Base-Calls. Q-Scores werden nach Zyklus 25 berechnet.

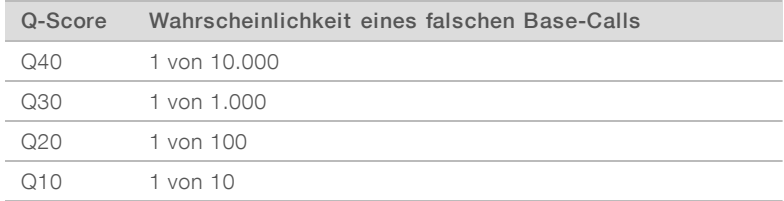

- **Duster Density (K/mm²)** (Clusterdichte): Zeigt die Anzahl an Clustern pro Quadratmillimeter für den Lauf an.
- **Dusters Passing Filter (%)** (Cluster nach Filterung): Zeigt den Prozentsatz der Cluster an, die den Filter passieren, basierend auf dem Illumina-Reinheitsfilter, der die Bildqualität misst. Diese Daten werden erst nach Zyklus 25 angezeigt.

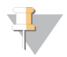

#### HINWEIS

Die Reinheit eines Base-Calls ist das Verhältnis der Intensität des größten Signals dividiert durch die Summe der zwei größten Signale. Reads passieren den Qualitätsfilter nicht, wenn es mehr als einen Base-Call mit einem Reinheitswert von weniger als 0,6 in den ersten 25 Zyklen gibt.

- **Estimated Yield (Mb)** (Geschätzte Menge): Zeigt die beabsichtigte Anzahl der Base-Calls für den Lauf an, gemessen in Megabasen. Diese Daten werden erst nach Zyklus 25 angezeigt.
- 2 Wenn der Lauf abgeschlossen ist, wird die Schaltfläche "Next" (Weiter) angezeigt. Überprüfen Sie die Ergebnisse im Sequenzierungsbildschirm, bevor Sie fortfahren.

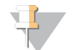

#### HINWEIS

Der Sequenzierungsbildschirm bleibt sichtbar, bis "Next" (Weiter) ausgewählt wird. Nachdem Sie "Next" (Weiter) ausgewählt haben, können Sie nicht mehr zum Sequenzierungsbildschirm zurückkehren.

3 Wählen Sie Next (Weiter), um den Sequenzierungsbildschirm zu schließen und mit einem Nachwaschlauf fortzufahren.

### <span id="page-39-0"></span>Matrizenbildung

Bei der Matrizenbildung werden Clusterpositionen über die gesamte Fließzellenoberfläche anhand von X- und Y-Koordinaten definiert. Die Echtzeitanalyse (RTA) verwendet die frühen Zyklen des Laufs zur Matrizenbildung.

Nachdem die Matrize mit Clusterpositionen erstellt wurde, werden die bei jedem nachfolgenden Zyklus der Bildgebung produzierten Bilder auf Basis der Matrize ausgerichtet. Einzelne Clusterintensitäten in allen vier Nukleotid-Farbkanälen werden extrahiert und Base-Calls werden auf der Grundlage der normalisierten Clusterintensitäten produziert.

# <span id="page-40-0"></span>Laufkennzahlen

Laufkennzahlen werden an verschiedenen Punkten eines Laufs auf dem Sequenzierungsbildschirm angezeigt. Während der Schritte für die Clusterbildung werden keine Kennzahlen angezeigt.

Nach Beginn der Sequenzierung werden die folgenden Kennzahlen bei den angegebenen Zyklen angezeigt:

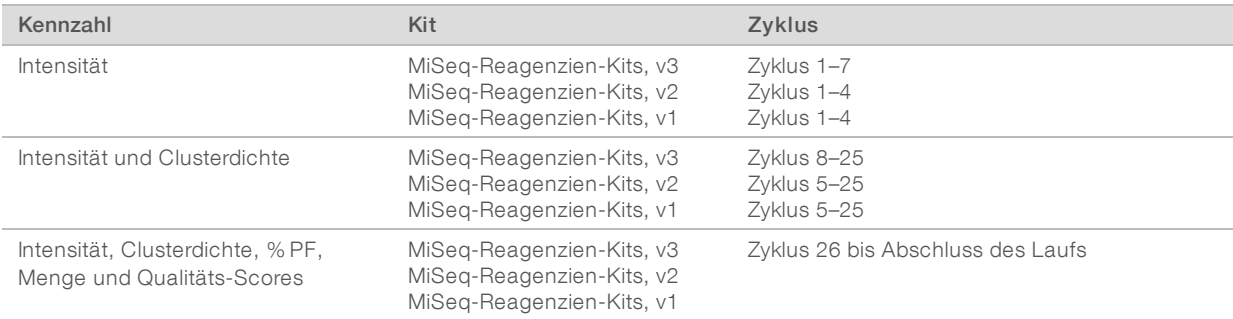

Die MiSeq-Laufspezifikationen finden Sie auf der Seite "Specifications" (Spezifikationen) für das MiSeq-System auf der Illumina-Website ([www.illumina.com/systems/miseq/performance\\_specifications.ilmn](http://www.illumina.com/systems/miseq/performance_specifications.ilmn)).

## Ergebnisse der Echtzeitanalyse (RTA)

Die Echtzeitanalyse-Ausgabe aus einem Sequenzierungslauf besteht aus mehreren hinsichtlich ihrer Qualität ausgewerteten Base-Call-Dateien (\*.bcl-Dateien), die aus den Rohbilddateien generiert werden. Eine Liste der Echtzeitanalysedateien und -ordner finden Sie unter [RTA-Ordner](#page-64-0) und -Dateien auf Seite 53.

## <span id="page-40-1"></span>Durchführen eines Nachwaschlaufs

Der Nachwaschlauf ist ein Standardgerätewaschlauf, der zwischen Sequenzierungsläufen durchgeführt wird. Führen Sie nach jedem Lauf einen Gerätewaschlauf durch. Befolgen Sie die Anweisungen der Software zum Laden der Waschlaufkomponenten und Durchführen des Waschlaufs. Der Nachwaschlauf dauert etwa 20 Minuten.

Führen Sie den Waschlauf direkt nach Abschluss eines Laufs durch. Um einen weiteren Lauf konfigurieren zu können, muss zunächst ein Gerätewaschlauf durchgeführt werden. Wenn Sie einen Nachwaschlauf zu einem anderen Zeitpunkt als direkt nach einem Lauf durchführen müssen, verwenden Sie den Befehl im Bildschirm "Perform Wash" (Waschlauf durchführen), um den Waschlauf zu initiieren.

# ÿ,

HINWEIS

Lassen Sie die gebrauchte Fließzelle im Gerät. Für einen Gerätewaschlauf muss sich eine Fließzelle im Gerät befinden.

Durch regelmäßige Gerätewaschläufe wird die kontinuierliche Leistungsfähigkeit des Geräts wie folgt sichergestellt:

- **Eugebenenfalls vorhandene Reagenzienreste werden aus den Fluidikleitungen und Sippern gespült.**
- Eine Ansammlung und Kristallisation von Salz in den Fluidikleitungen und Sippern wird verhindert.
- Eine Kreuzkontamination aus dem vorherigen Lauf wird verhindert.

Wenn Sie MCS v2.5 oder höher einsetzen, haben Sie die Option, einen Nachwaschlauf einschließlich eines Matrizenleitungswaschlaufs mit einer Natriumhypochloritlösung (NaOCl) durchzuführen. Der Waschlauf dauert etwa 30 Minuten. Weitere Informationen hierzu finden Sie unter Verfahren mit [Matrizenleitungswaschlauf](#page-42-0) auf [Seite](#page-42-0) 31.

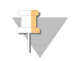

#### HINWEIS

Wenn Sie den VeriSeq PGS-Workflow verwenden, führen Sie Nachwaschläufe durch, die einen Matrizenleitungswaschlauf beinhalten. Weitere Informationen hierzu finden Sie unter [Verfahren](#page-42-0) mit [Matrizenleitungswaschlauf](#page-42-0) auf Seite 31.

#### Verbrauchsmaterialien

- Tween 20
- **Wasser in Laborqualität**
- **NaOCI** (für Nachwaschläufe mit Matrizenleitungswaschlauf)
- u MiSeq-Röhrchen (Teile-Nr. MS-102-9999) (für Nachwaschläufe, die einen Matrizenleitungswaschlauf beinhalten)

## Verfahren

- 1 Bereiten Sie eine frische Waschlösung mit Tween 20 und Wasser in Laborqualität vor:
	- a Fügen Sie 5 ml 100 % Tween 20 zu 45 ml Wasser in Laborqualität hinzu. Diese Volumina ergeben 10 % Tween 20.
	- b Fügen Sie 25 ml 10 % Tween 20 zu 475 ml Wasser in Laborqualität hinzu. Diese Volumina ergeben eine Waschlösung mit 0,5 % Tween 20.
	- c Invertieren Sie fünf Mal, um die Lösung zu mischen.
- 2 Bereiten Sie die Waschlaufkomponenten mit frischer Waschlösung vor:
	- a Füllen Sie in jeden Behälter der Waschablage 6 ml Waschlösung.
	- b Füllen Sie 350 ml Waschlösung in die 500-ml-Waschflasche.
- Wenn der Lauf beendet ist, wählen Sie Start Wash (Waschlauf starten).

Die Software hebt automatisch die Sipper im Reagenzienkühler an.

Wählen Sie nicht die Option Perform optional template line wash (Optionalen Matrizenleitungswaschlauf durchführen) im Nachwaschlaufbildschirm. Zum Durchführen eines Matrizenleitungswaschlaufs sind andere Schritte erforderlich. Weitere Informationen hierzu finden Sie unter [Verfahren](#page-42-0) mit [Matrizenleitungswaschlauf](#page-42-0) auf Seite 31.

- 4 Öffnen Sie die Tür der Reagenzienkammer und des Reagenzienkühlers und schieben Sie die gebrauchte Reagenzienkartusche aus dem Reagenzienkühler.
- 5 Schieben Sie die Waschablage bis zum Anschlag in den Reagenzienkühler und schließen Sie dann die Tür des Reagenzienkühlers.
- 6 Heben Sie den Sipper-Griff vor der PR2-Flasche und der Abfallflasche an, bis er einrastet.
- 7 Entfernen Sie die PR2-Flasche und setzen Sie die Waschflasche ein.

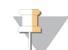

#### HINWEIS

Entsorgen Sie die PR2-Flasche nach jedem Lauf. Verbleibendes PR2 darf nicht wiederverwendet werden.

8 Entfernen Sie die Abfallflasche und entsorgen Sie den Inhalt ordnungsgemäß. Setzen Sie die Abfallflasche wieder in die Reagenzienkammer ein.

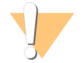

#### WARNUNG

Diese Reagenzien enthalten potenziell gefährliche Chemikalien. Es kann daher durch Inhalation oder orale Aufnahme, Kontakt mit der Haut oder den Augen zu einer Verletzung von Personen kommen. Tragen Sie eine entsprechende für das Expositionsrisiko geeignete Schutzausrüstung, einschließlich Schutzbrille, Handschuhen und Laborkittel. Verbrauchte Reagenzien sind als chemische Abfälle zu behandeln. Entsorgen Sie sie daher gemäß den geltenden regionalen, nationalen und lokalen Gesetzen und Vorschriften. Zusätzliche umwelt-, gesundheits- und sicherheitsbezogene Informationen finden Sie im Sicherheitsdatenblatt (SDS, Safety Data Sheet) unter [support.illumina.com/sds.html.](http://support.illumina.com/sds.html)

- 9 Drücken Sie den Sipper-Griff langsam nach unten und stellen Sie dabei sicher, dass die Sipper in die Waschflasche und in die Abfallflasche eintauchen.
- 10 Schließen Sie die Tür der Reagenzienkammer.
- 11 Wählen Sie Next (Weiter).

Wenn der Waschlauf abgeschlossen ist, lassen Sie die gebrauchte Fließzelle, die Waschablage und die Waschflasche mit der übrigen Waschlösung im Gerät.

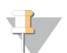

#### HINWEIS

Die Sipper bleiben in der unteren Position, was normal ist. Lassen Sie die nicht verwendete Waschlösung in der Waschablage und der Waschflasche, um das Austrocknen der Sipper und das Eindringen von Luft in das System zu verhindern.

### <span id="page-42-0"></span>Verfahren mit Matrizenleitungswaschlauf

- 1 Bereiten Sie eine frische Waschlösung mit Tween 20 und Wasser in Laborqualität vor:
	- a Fügen Sie 5 ml 100 % Tween 20 zu 45 ml Wasser in Laborqualität hinzu. Diese Volumina ergeben 10 % Tween 20.
	- b Fügen Sie 25 ml 10 % Tween 20 zu 475 ml Wasser in Laborqualität hinzu. Diese Volumina ergeben eine Waschlösung mit 0,5 % Tween 20.
	- c Invertieren Sie fünf Mal, um die Lösung zu mischen.
- 2 Bereiten Sie eine frische NaOCl-Waschlösung mit Wasser in Laborqualität vor:
	- a Fügen Sie 36 µl 5%iges NaOCl zu 864 µl Wasser in Laborqualität hinzu. Diese Volumina ergeben eine im Verhältnis 1:25 verdünnte NaOCl-Lösung.
	- b Geben Sie in ein MiSeq-Röhrchen (Teile-Nr. MS-102-9999) 50 µl der 1:25-NaOCl-Lösung zu 950 µl Wasser in Laborqualität.

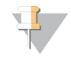

#### HINWEIS

Die Verwendung der korrekten Konzentration von NaOCl ist sehr wichtig. Prüfen Sie den Prozentwert für NaOCl auf dem Produktetikett. Wenn die Konzentration zu hoch ist, schlägt die Clusterbildung in den nachfolgenden Läufen ggf. fehl. Falls kein 5%iges NaOCl zur Verfügung steht, bereiten Sie 1 ml Lösung aus 0,01%igem NaOCl in Wasser in Laborqualität vor. Verwenden Sie NaOCl nicht für Wartungs- oder Standbywaschläufe.

- 3 Bereiten Sie die Waschlaufkomponenten mit frischer Waschlösung vor:
	- a Füllen Sie in jeden Behälter der Waschablage 6 ml Waschlösung.
	- b Füllen Sie 350 ml Waschlösung in die 500-ml-Waschflasche.

4 Stellen Sie das MiSeq-Röhrchen mit 0,01%iger NaOCl-Waschlösung in Position 17 der Waschablage, bis der Hals des Röhrchens bündig mit der Ablage abschließt. Das Röhrchen ersetzt die ursprüngliche Waschlösung aus Tween 20 und Wasser in Laborqualität in Position 17.

Abbildung 22 MiSeq-Röhrchen in Position 17 der Waschablage

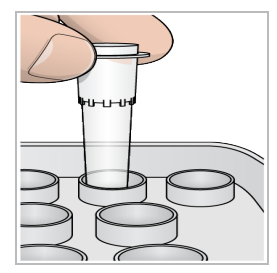

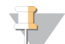

#### HINWEIS

Stellen Sie sicher, dass Sie das MiSeq-Röhrchen mit NaOCl nur in Position 17 platzieren. Wenn Sie das Röhrchen an einer anderen Position einsetzen, schlägt die Clusterbildung in den nachfolgenden Läufen ggf. fehl und das Fluidiksystem des MiSeq-Geräts kann beschädigt werden.

- 5 Wenn der Lauf beendet ist, wählen Sie Start Wash (Waschlauf starten). Die Software hebt automatisch die Sipper im Reagenzienkühler an.
- 6 Wählen Sie im Nachwaschlaufbildschirm die Option Perform optional template line wash (Optionalen Matrizenleitungswaschlauf durchführen).

Wenn Sie den VeriSeq PGS-Workflow durchführen, wird die Option Perform optional template line wash (Optionalen Matrizenleitungswaschlauf durchführen) automatisch aktiviert. Die MCS-Software prüft nach jedem Lauf, welcher Nachwaschlauftyp durchgeführt wurde. Wenn die Option Perform optional template line wash (Optionalen Matrizenleitungswaschlauf durchführen) für den Nachwaschlauf nicht ausgewählt ist, wird im Laufüberprüfungsbildschirm ein entsprechender Hinweis angezeigt, wenn Sie den nächsten Sequenzierungslauf starten.

- 7 Öffnen Sie die Tür der Reagenzienkammer und des Reagenzienkühlers und schieben Sie die gebrauchte Reagenzienkartusche aus dem Reagenzienkühler.
- 8 Schieben Sie die Waschablage bis zum Anschlag in den Reagenzienkühler und schließen Sie dann die Tür des Reagenzienkühlers.
- 9 Heben Sie den Sipper-Griff vor der PR2-Flasche und der Abfallflasche an, bis er einrastet.
- 10 Entfernen Sie die PR2-Flasche und setzen Sie die Waschflasche ein.

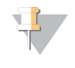

#### HINWEIS

Entsorgen Sie die PR2-Flasche nach jedem Lauf. Verbleibendes PR2 darf nicht wiederverwendet werden.

11 Entfernen Sie die Abfallflasche und entsorgen Sie den Inhalt ordnungsgemäß. Setzen Sie die Abfallflasche wieder in die Reagenzienkammer ein.

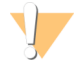

#### WARNUNG

Diese Reagenzien enthalten potenziell gefährliche Chemikalien. Es kann daher durch Inhalation oder orale Aufnahme, Kontakt mit der Haut oder den Augen zu einer Verletzung von Personen kommen. Tragen Sie eine entsprechende für das Expositionsrisiko geeignete Schutzausrüstung, einschließlich Schutzbrille, Handschuhen und Laborkittel. Verbrauchte Reagenzien sind als chemische Abfälle zu behandeln. Entsorgen Sie sie daher gemäß den geltenden regionalen, nationalen und lokalen Gesetzen und Vorschriften. Zusätzliche umwelt-, gesundheits- und sicherheitsbezogene Informationen finden Sie im Sicherheitsdatenblatt (SDS, Safety Data Sheet) unter [support.illumina.com/sds.html.](http://support.illumina.com/sds.html)

- 12 Drücken Sie den Sipper-Griff langsam nach unten und stellen Sie dabei sicher, dass die Sipper in die Waschflasche und in die Abfallflasche eintauchen.
- 13 Schließen Sie die Tür der Reagenzienkammer.
- 14 Wählen Sie Next (Weiter).

Wenn der Waschlauf abgeschlossen ist, lassen Sie die gebrauchte Fließzelle, die Waschablage und die Waschflasche mit der übrigen Waschlösung im Gerät.

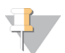

#### HINWEIS

Die Sipper verbleiben in der abgesenkten Position. Lassen Sie die nicht verwendete Waschlösung in der Waschablage und der Waschflasche, um das Austrocknen der Sipper und das Eindringen von Luft in das System zu verhindern.

MiSeq-Systemhandbuch

# Kapitel 4 Wartung

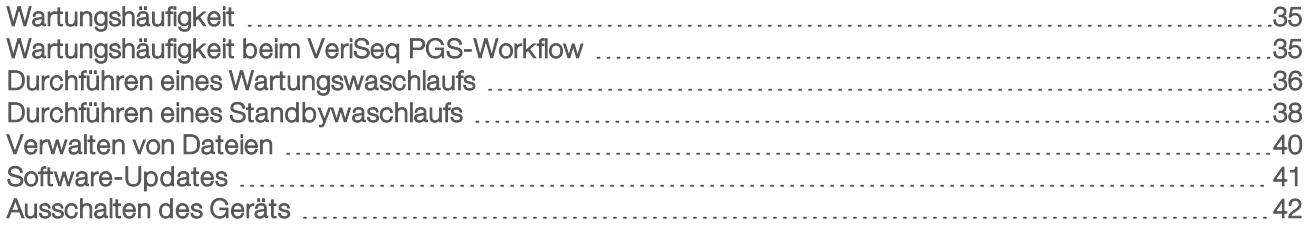

## <span id="page-46-0"></span>Wartungshäufigkeit

Führen Sie die folgenden Wartungsverfahren in den empfohlenen Intervallen aus.

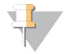

#### HINWEIS

Wenn Sie den VeriSeq PGS-Workflow durchführen, beachten Sie die Anweisungen für VeriSeq PGS zur [Wartungshäufigkeit](#page-46-1). Weitere Informationen hierzu finden Sie unter Wartungshäufigkeit beim VeriSeq PGS-[Workflow](#page-46-1) auf Seite 35.

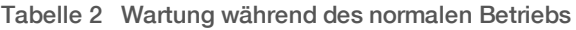

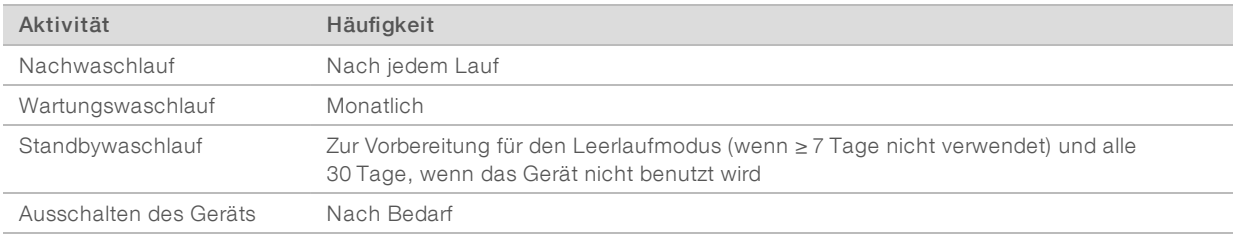

#### Tabelle 3 Wartung während des Leerlaufmodus (≥ 7 Tage nicht verwendet)

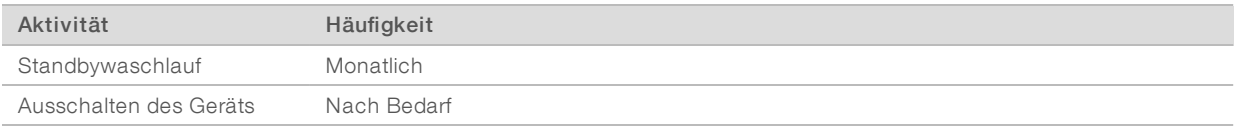

## <span id="page-46-2"></span><span id="page-46-1"></span>Wartungshäufigkeit beim VeriSeq PGS-Workflow

Führen Sie beim VeriSeq PGS-Workflow die folgenden Wartungsverfahren in den empfohlenen Intervallen durch.

Tabelle 4 Wartung während des normalen Betriebs

| Aktivität                                                                  | Häufigkeit                                                                                                    |
|----------------------------------------------------------------------------|----------------------------------------------------------------------------------------------------|
| Nachwaschlauf                                                              | Nach jedem Lauf                                                                                                    |
| Wartungswaschlauf                                                          | Monatlich                                                                                                    |
| Nachwaschlauf vom Bildschirm "Perform Wash"<br>(Waschlauf durchführen) aus | Nach dem Leerlaufmodus (> 3 Tage nicht verwendet)                                                                                |
| Standbywaschlauf                                                           | Zur Vorbereitung für den Leerlaufmodus (wenn ≥ 7 Tage<br>nicht verwendet) und alle 30 Tage, wenn das Gerät nicht<br>benutzt wird |
| Ausschalten des Geräts                                                     | Nach Bedarf                                                                                                    |

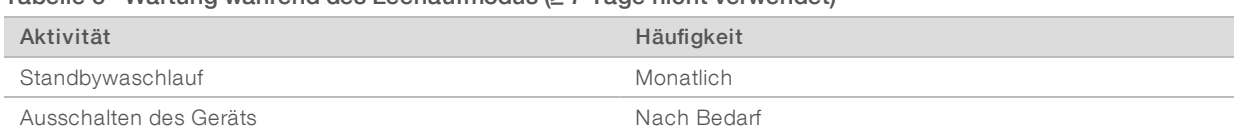

#### Tabelle 5 Wartung während des Leerlaufmodus (≥ 7 Tage nicht verwendet)

## <span id="page-47-1"></span><span id="page-47-0"></span>Durchführen eines Wartungswaschlaufs

Führen Sie alle 30 Tage einen Wartungswaschlauf durch, um eine optimale Leistung sicherzustellen.

Der Wartungswaschlauf dauert ca. 90 Minuten. Der Waschlauf umfasst eine Reihe von drei Schritten, um das System gründlich durchzuspülen.

Sie können Ihr Gerät so konfigurieren, dass zwischen zwei Läufen ein Wartungswaschlauf durchgeführt wird. Weitere Informationen hierzu finden Sie unter Anpassen der [Systemeinstellungen](#page-24-0) auf Seite 13.

#### Vom Benutzer bereitzustellende Verbrauchsmaterialien

- Tween 20 (Sigma-Aldrich, Katalog-Nr. P7949)
- Wasser in Laborqualität

#### Verfahren

- 1 Stellen Sie sicher, dass sich eine gebrauchte Fließzelle im Gerät befindet.
- 2 Wählen Sie im Startbildschirm Perform Wash (Waschlauf durchführen).
- 3 Wählen Sie im Bildschirm "Perform Wash" (Waschlauf durchführen) die Option Perform Maintenance Wash (Wartungswaschlauf durchführen).

Die Software hebt automatisch die Sipper im Reagenzienkühler an.

#### Durchführen des ersten Waschlaufs

- 1 Bereiten Sie eine frische Waschlösung mit Tween 20 und Wasser in Laborqualität vor:
	- a Fügen Sie 5 ml 100 % Tween 20 zu 45 ml Wasser in Laborqualität hinzu. Diese Volumina ergeben 10 % Tween 20.
	- b Fügen Sie 25 ml 10 % Tween 20 zu 475 ml Wasser in Laborqualität hinzu. Diese Volumina ergeben eine Waschlösung mit 0,5 % Tween 20.
	- c Invertieren Sie fünf Mal, um die Lösung zu mischen.
- 2 Bereiten Sie die Waschlaufkomponenten mit frischer Waschlösung vor:
	- a Füllen Sie in jeden Behälter der Waschablage 6 ml Waschlösung.
	- b Füllen Sie 350 ml Waschlösung in die 500-ml-Waschflasche.
- 3 Laden Sie die Waschablage und die Waschflasche in das Gerät:
	- a Öffnen Sie die Tür der Reagenzienkammer und des Reagenzienkühlers und schieben Sie die gebrauchte Reagenzienkartusche oder Waschablage aus dem Reagenzienkühler.
	- b Schieben Sie die Waschablage bis zum Anschlag in den Reagenzienkühler. Schließen Sie die Tür des Reagenzienkühlers.
	- c Heben Sie den Sipper-Griff vor der PR2-Flasche und der Abfallflasche an, bis er einrastet, und tauschen Sie die PR2-Flasche gegen die Waschflasche aus.

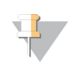

#### HINWEIS

Entsorgen Sie die PR2-Flasche nach jedem Lauf. Verbleibendes PR2 darf nicht wiederverwendet werden.

- a Entfernen Sie die Abfallflasche und entsorgen Sie den Inhalt ordnungsgemäß. Setzen Sie die Abfallflasche wieder in die Reagenzienkammer ein.
- b Drücken Sie den Sipper-Griff langsam nach unten und stellen Sie dabei sicher, dass die Sipper in die Waschflasche und in die Abfallflasche eintauchen.
- c Schließen Sie die Tür der Reagenzienkammer.
- Wählen Sie Next (Weiter). Der erste Waschlauf beginnt.

#### Durchführen des zweiten Waschlaufs

Verwenden Sie stets für jeden der Waschschritte eine frische Waschlösung. Wenn Waschlösung aus dem vorausgegangenen Waschlauf wiederverwendet wird, kann Abfall erneut in die Fluidikleitungen gelangen.

- 1 Bereiten Sie eine frische Waschlösung mit Tween 20 und Wasser in Laborqualität wie folgt vor:
	- a Fügen Sie 5 ml 100 % Tween 20 zu 45 ml Wasser in Laborqualität hinzu. Diese Volumina ergeben 10 % Tween 20.
	- b Fügen Sie 25 ml 10 % Tween 20 zu 475 ml Wasser in Laborqualität hinzu. Diese Volumina ergeben eine Waschlösung mit 0,5 % Tween 20.
	- c Invertieren Sie fünf Mal, um die Lösung zu mischen.
- 2 Wenn der erste Waschlauf abgeschlossen ist, entfernen Sie die Waschablage und die Waschflasche und entsorgen Sie die verbleibende Waschlösung.
- 3 Füllen Sie die Waschlaufkomponenten wie folgt erneut mit frischer Waschlösung:
	- a Füllen Sie in jeden Behälter der Waschablage 6 ml Waschlösung.
	- b Füllen Sie 350 ml Waschlösung in die 500-ml-Waschflasche.
- 4 Laden Sie die Waschablage und Waschflasche wie folgt:
	- a Schieben Sie die Waschablage bis zum Anschlag in den Reagenzienkühler. Schließen Sie die Tür des Reagenzienkühlers.
	- b Laden Sie die Waschflasche und drücken Sie den Sipper-Griff langsam nach unten. Stellen Sie dabei sicher, dass die Sipper in die Waschflasche und in die Abfallflasche eintauchen.
	- c Schließen Sie die Tür der Reagenzienkammer.
- 5 Wählen Sie Next (Weiter). Der zweite Waschlauf beginnt.

#### Durchführen des letzten Waschlaufs

- 1 Bereiten Sie eine frische Waschlösung mit Tween 20 und Wasser in Laborqualität vor:
	- a Fügen Sie 5 ml 100 % Tween 20 zu 45 ml Wasser in Laborqualität hinzu. Diese Volumina ergeben 10 % Tween 20.
	- b Fügen Sie 25 ml 10 % Tween 20 zu 475 ml Wasser in Laborqualität hinzu. Diese Volumina ergeben eine Waschlösung mit 0,5 % Tween 20.
	- c Invertieren Sie fünf Mal, um die Lösung zu mischen.
- 2 Wenn der zweite Waschlauf abgeschlossen ist, entfernen Sie die Waschablage und die Waschflasche und entsorgen Sie die verbleibende Waschlösung.
- 3 Füllen Sie die Waschlaufkomponenten erneut mit frischer Waschlösung:
	- a Füllen Sie in jeden Behälter der Waschablage 6 ml Waschlösung.
	- b Füllen Sie 350 ml Waschlösung in die 500-ml-Waschflasche.
- 4 Laden Sie die Waschablage und die Waschflasche:
	- a Schieben Sie die Waschablage bis zum Anschlag in den Reagenzienkühler. Schließen Sie die Tür des Reagenzienkühlers.
	- b Laden Sie die Waschflasche und drücken Sie den Sipper-Griff langsam nach unten. Stellen Sie dabei sicher, dass die Sipper in die Waschflasche und in die Abfallflasche eintauchen.
	- c Schließen Sie die Tür der Reagenzienkammer.
- 5 Wählen Sie Next (Weiter). Der letzte Waschlauf beginnt.

#### Nach dem Waschlauf

Wenn der Waschlauf abgeschlossen ist, lassen Sie die gebrauchte Fließzelle, die Waschablage und die Waschflasche mit der übrigen Waschlösung im Gerät.

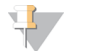

#### HINWEIS

Die Sipper bleiben in der unteren Position, was normal ist. Lassen Sie die nicht verwendete Waschlösung in der Waschablage und der Waschflasche, um das Austrocknen der Sipper und das Eindringen von Luft in das System zu verhindern.

### <span id="page-49-1"></span><span id="page-49-0"></span>Durchführen eines Standbywaschlaufs

Wenn Sie das Gerät innerhalb der nächsten sieben Tage nicht verwenden möchten, führen Sie zur Vorbereitung des Geräts und der Fluidikleitungen auf den Leerlaufmodus einen Standbywaschlauf durch. Führen Sie einen Standbywaschlauf alle 30 Tage durch, wenn das Gerät nicht betrieben wird.

Der Standbywaschlauf dauert ca. zwei Stunden. Bei einem Standbywaschlauf werden durch zwei aufeinanderfolgende Waschläufe verbleibende Reagenzien oder Salzansammlungen aus den einzelnen Positionen gespült. Jeder Waschlauf dauert etwa 60 Minuten.

Wenn der Standbywaschlauf abgeschlossen ist, befindet sich das Gerät im Standbymodus und im Startbildschirm wird eine Meldung angezeigt, die den Status des Geräts angibt. Wenn sich das Gerät im Standbymodus befindet, muss ein Wartungswaschlauf durchgeführt werden, bevor ein Sequenzierungslauf initiiert werden kann.

#### Vom Benutzer bereitzustellende Verbrauchsmaterialien

- Tween 20 (Sigma-Aldrich, Katalog-Nr. P7949)
- Wasser in Laborqualität

## <span id="page-49-2"></span>Verfahren

- 1 Stellen Sie sicher, dass sich eine gebrauchte Fließzelle im Gerät befindet.
- 2 Wählen Sie im Startbildschirm Perform Wash (Waschlauf durchführen).

3 Wählen Sie im Bildschirm "Wash Options" (Waschlaufoptionen) die Option Perform Standby Wash (Standbywaschlauf durchführen). Die Software hebt automatisch die Sipper im Reagenzienkühler an.

#### Durchführen des ersten Waschlaufs

- 1 Bereiten Sie eine frische Waschlösung mit Tween 20 und Wasser in Laborqualität vor:
	- a Fügen Sie 5 ml 100 % Tween 20 zu 45 ml Wasser in Laborqualität hinzu. Diese Volumina ergeben 10 % Tween 20.
	- b Fügen Sie 25 ml 10 % Tween 20 zu 475 ml Wasser in Laborqualität hinzu. Diese Volumina ergeben eine Waschlösung mit 0,5 % Tween 20.
	- c Invertieren Sie fünf Mal, um die Lösung zu mischen.
- 2 Bereiten Sie die Waschlaufkomponenten mit frischer Waschlösung vor:
	- a Füllen Sie in jeden Behälter der Waschablage 6 ml Waschlösung.
	- b Füllen Sie 350 ml Waschlösung in die 500-ml-Waschflasche.
- Laden Sie die Waschablage und die Waschflasche in das Gerät:
	- a Öffnen Sie die Tür der Reagenzienkammer und des Reagenzienkühlers und schieben Sie die gebrauchte Reagenzienkartusche oder Waschablage aus dem Reagenzienkühler.
	- b Schieben Sie die Waschablage bis zum Anschlag in den Reagenzienkühler. Schließen Sie die Tür des Reagenzienkühlers.
	- c Heben Sie den Sipper-Griff vor der PR2-Flasche und der Abfallflasche an, bis er einrastet, und tauschen Sie die PR2-Flasche gegen die Waschflasche aus.

#### HINWEIS

Entsorgen Sie die PR2-Flasche nach jedem Lauf. Verbleibendes PR2 darf nicht wiederverwendet werden.

- a Entfernen Sie die Abfallflasche und entsorgen Sie den Inhalt ordnungsgemäß. Setzen Sie die Abfallflasche wieder in die Reagenzienkammer ein.
- b Drücken Sie den Sipper-Griff langsam nach unten und stellen Sie dabei sicher, dass die Sipper in die Waschflasche und in die Abfallflasche eintauchen.
- c Schließen Sie die Tür der Reagenzienkammer.
- 4 Wählen Sie Next (Weiter). Der erste Waschlauf beginnt.

### Durchführen des zweiten Waschlaufs

Verwenden Sie stets für jeden der Waschschritte eine frische Waschlösung. Wenn Waschlösung aus dem vorausgegangenen Waschlauf wiederverwendet wird, kann Abfall erneut in die Fluidikleitungen gelangen.

- 1 Bereiten Sie eine frische Waschlösung mit Tween 20 und Wasser in Laborqualität wie folgt vor:
	- a Fügen Sie 5 ml 100 % Tween 20 zu 45 ml Wasser in Laborqualität hinzu. Diese Volumina ergeben 10 % Tween 20.
	- b Fügen Sie 25 ml 10 % Tween 20 zu 475 ml Wasser in Laborqualität hinzu. Diese Volumina ergeben eine Waschlösung mit 0,5 % Tween 20.
	- c Invertieren Sie fünf Mal, um die Lösung zu mischen.
- 2 Wenn der erste Waschlauf abgeschlossen ist, entfernen Sie die Waschablage und die Waschflasche und entsorgen Sie die verbleibende Waschlösung.
- 3 Füllen Sie die Waschlaufkomponenten wie folgt erneut mit frischer Waschlösung:
	- a Füllen Sie in jeden Behälter der Waschablage 6 ml Waschlösung.
	- b Füllen Sie 350 ml Waschlösung in die 500-ml-Waschflasche.
- 4 Laden Sie die Waschablage und Waschflasche wie folgt:
	- a Schieben Sie die Waschablage bis zum Anschlag in den Reagenzienkühler. Schließen Sie die Tür des Reagenzienkühlers.
	- b Laden Sie die Waschflasche und drücken Sie den Sipper-Griff langsam nach unten. Stellen Sie dabei sicher, dass die Sipper in die Waschflasche und in die Abfallflasche eintauchen.
	- c Schließen Sie die Tür der Reagenzienkammer.
- 5 Wählen Sie Next (Weiter). Der zweite Waschlauf beginnt.

#### Nach dem Waschlauf

Wenn der Waschlauf abgeschlossen ist, lassen Sie die gebrauchte Fließzelle, die Waschablage und die Waschflasche mit der übrigen Waschlösung im Gerät.

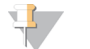

#### HINWEIS

Die Sipper bleiben in der unteren Position, was normal ist. Lassen Sie die nicht verwendete Waschlösung in der Waschablage und der Waschflasche, um das Austrocknen der Sipper und das Eindringen von Luft in das System zu verhindern.

### <span id="page-51-2"></span><span id="page-51-0"></span>Verwalten von Dateien

Wählen Sie im Startbildschirm die Option "Manage Files" (Dateien verwalten), um Dateien auf dem Gerätecomputer zu verschieben, hochzuladen oder zu löschen oder um Probenblätter umzubenennen.

### <span id="page-51-1"></span>Löschen von Dateien

- 1 Wählen Sie auf einer Registerkarte des Bildschirms "Manage Files" (Dateien verwalten) Browse (Durchsuchen), um zu den Dateien zu navigieren, auf die das Gerät zugreifen kann.
- 2 Wählen Sie aus den folgenden Optionen aus:
	- **EXECT Aktivieren Sie das Kontrollkästchen neben den einzelnen Dateien oder Ordnern in der Liste.**
	- **Etter Aktivieren Sie das Kontrollkästchen links neben der Schaltfläche "Delete" (Löschen), um alle Dateien** und Ordner in der Liste auszuwählen. Diese Option steht für Läufe, Probenblätter, Manifestdateien, Genome und Rezepturen zur Verfügung.
- 3 Wählen Sie Delete (Löschen).

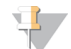

#### HINWEIS

Der Befehl "Delete" (Löschen) steht auf allen Registerkarten außer "Bundle Logs" (Protokollbündel) zur Verfügung.

# Verschieben von Laufordnern

Mit dem Befehl "Move" (Verschieben) wird der Laufordner an einen neuen Speicherort kopiert und anschließend am vorherigen Speicherort gelöscht.

- 1 Wählen Sie auf der Registerkarte "Runs" (Läufe) des Bildschirms "Manage Files" (Dateien verwalten) die Option Browse (Durchsuchen), um zu den Dateien zu navigieren, auf die das Gerät zugreifen kann.
- 2 Aktivieren Sie das Kontrollkästchen neben den einzelnen Dateien oder Ordnern in der Liste.
- 3 Wählen Sie Move (Verschieben).
- 4 Wählen Sie Browse Network (Netzwerk durchsuchen) und anschließend einen neuen Speicherort für die Dateien bzw. Ordner aus.
- 5 Wählen Sie OK.

## Hochladen von Dateien

Der Befehl "Upload" (Hochladen) steht für Probenblätter, Manifestdateien, Genome und Rezepturen zur Verfügung. Wenn das MiSeq nicht mit einem Netzwerk verbunden ist, verwenden Sie diese Funktion, um Dateien von einem USB-Stick auf den Gerätecomputer hochzuladen.

- 1 Wählen Sie auf einer Registerkarte des Bildschirms "Manage Files" (Dateien verwalten) Browse (Durchsuchen), um zu den Dateien zu navigieren, auf die das Gerät zugreifen kann.
- 2 Wählen Sie Upload (Hochladen).
- 3 Wählen Sie Browse Network (Netzwerk durchsuchen) und navigieren Sie zu dem Speicherort auf dem USB-Stick, auf dem sich die Datei befindet.
- 4 Wählen Sie OK. Die Datei wird in den Ordner hochgeladen, der im Feld "Directory" (Verzeichnis) angegeben ist.

## Umbenennen von Probenblättern

- 1 Wählen Sie auf der Registerkarte "Sample Sheets" (Probenblätter) im Bildschirm "Manage Files" (Dateien verwalten) aus den folgenden Optionen aus:
	- u Aktivieren Sie das jeweilige Kontrollkästchen neben den einzelnen Probenblättern.
	- **Aktivieren Sie das Kontrollkästchen links neben der Schaltfläche "Delete" (Löschen), um alle** Probenblätter in der Liste auszuwählen.
- 2 Wählen Sie Rename (Umbenennen).
- 3 Wählen Sie das Tastatursymbol und verwenden Sie die Bildschirmtastatur zum Umbenennen der Probenblätter.
- 4 Wählen Sie Next (Weiter).
- <span id="page-52-0"></span>5 Wählen Sie Back (Zurück).

# Software-Updates

Wenn Ihr System mit einem Netzwerk mit Internetzugang verbunden ist, können Sie die Gerätesoftware vom Startbildschirm aus automatisch aktualisieren. Sie können die Software auch für die automatische Suche nach BaseSpace-Updates konfigurieren. Weitere Informationen hierzu finden Sie unter [Konfigurieren](#page-25-0) von Benachrichtigungen zu [BaseSpace-Updates](#page-25-0) auf Seite 14.

<span id="page-53-1"></span>Falls Ihr Gerät nicht mit einem Netzwerk mit Internetzugang verbunden ist, können Sie die Software manuell aktualisieren.

### Automatisches Aktualisieren von Software

Wenn Software-Updates verfügbar sind, wird die Schaltfläche Update Available (Update verfügbar) im Startbildschirm angezeigt. Anderenfalls ist diese Schaltfläche nicht verfügbar. Vergewissern Sie sich, dass Ihr MiSeq mit einem Netzwerk mit Internetzugang verbunden ist, damit diese Option aktiviert wird.

- 1 Wählen Sie im Startbildschirm Update Available (Update verfügbar).
- 2 Bestätigen Sie im Dialogfeld den Befehl zum Aktualisieren. Das Gerät muss neu gestartet werden. Die Installation des Updates beginnt nach dem Neustart automatisch.

#### Manuelles Aktualisieren von Software

Verwenden Sie die Funktion "Manual Update" (Manuelles Update), um die Gerätesteuerungssoftware und die Analysesoftware von der MiSeq-Benutzeroberfläche aus zu aktualisieren, indem Sie zum Speicherort der installierbaren Softwaredatei navigieren.

- 1 Wählen Sie im Startbildschirm Manage Instrument (Gerät verwalten).
- 2 Wählen Sie Software Update (Software-Update).
- 3 Wählen Sie Browse (Durchsuchen), um zu dem Speicherort zu navigieren, an dem sich die installierbare Datei für die neue Softwareversion befindet.
- 4 Wenn auf dem Bildschirm der Pfad zur installierbaren Softwaredatei angezeigt wird, wählen Sie Save and Update (Speichern und aktualisieren).
- 5 Bestätigen Sie im Dialogfeld den Befehl zum Aktualisieren. Das Gerät muss neu gestartet werden. Die Installation des Updates beginnt nach dem Neustart automatisch.

### <span id="page-53-2"></span><span id="page-53-0"></span>Ausschalten des Geräts

Es empfiehlt sich, das Gerät immer eingeschaltet zu lassen. Wenn das Gerät jedoch ausgeschaltet werden muss, führen Sie die folgenden Schritte aus, um Windows zu beenden und die Fluidikleitungen vorzubereiten.

- 1 Führen Sie einen Wartungswaschlauf durch. Weitere Informationen finden Sie unter [Durchführen](#page-47-0) eines [Wartungswaschlaufs](#page-47-0) auf Seite 36.
- 2 Entfernen Sie die Abfallflasche und entsorgen Sie den Inhalt ordnungsgemäß. Setzen Sie die Abfallflasche wieder in die Reagenzienkammer ein.
- 3 Schließen Sie die Tür der Reagenzienkammer.
- 4 Wählen Sie im Startbildschirm Manage Instrument (Gerät verwalten).
- 5 Wählen Sie Shut Down (Ausschalten). Daraufhin wird die Software beendet.
- 6 Schalten Sie den Netzschalter aus.

#### W. HINWEIS

Warten Sie jedes Mal, wenn Sie das Gerät ausschalten, *mindestens* 60 Sekunden, bevor Sie den Netzschalter wieder in die EIN-Position stellen.

# Anhang A Fehlerbehebung

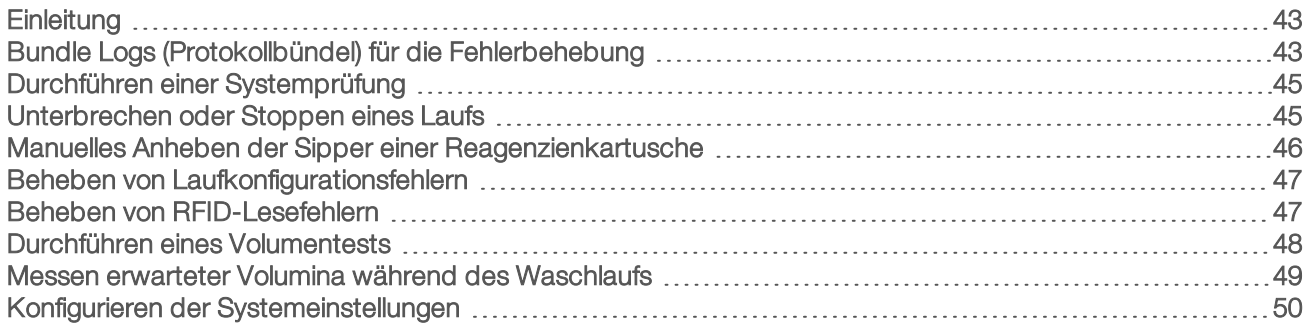

# <span id="page-54-3"></span><span id="page-54-0"></span>**Einleitung**

In diesem Abschnitt sind die Schritte zur Behebung häufiger Fehler dargestellt, die Sie ausführen müssen, bevor Sie sich an den technischen Support von Illumina wenden. Bei den meisten Fehlern werden Anweisungen zur Behebung des Fehlers auf dem Bildschirm angezeigt.

Wenn Sie technische Fragen haben, besuchen Sie die MiSeq-Supportseiten der Illumina-Website, wo Sie Antworten auf häufig gestellte Fragen finden, oder melden Sie sich bei Ihrem MyIllumina-Konto an, um Zugang zu den Support-Bulletins zu erhalten.

Wenden Sie sich bei Problemen mit der Laufqualität oder Leistung an den technischen Support von Illumina. Weitere Informationen finden Sie unter Technische [Unterstützung](#page-70-0) auf Seite 59.

<span id="page-54-2"></span>In der Regel bitten Mitarbeiter des technischen Supports von Illumina zu Fehlerbehebungszwecken um Kopien von laufspezifischen Dateien. Sie können die Registerkarte "Bundle Logs" (Protokollbündel) im Bildschirm "Manage Files" (Dateien verwalten) verwenden, um die zur Fehlerbehebung benötigten Dateien zu gruppieren und in einer ZIP-Datei zu speichern. Siehe Bundle Logs [\(Protokollbündel\)](#page-54-1) für die Fehlerbehebung auf [Seite](#page-54-1) 43.

# <span id="page-54-1"></span>Bundle Logs (Protokollbündel) für die Fehlerbehebung

Bei den Bundle Logs (Protokollbündel) handelt es sich um eine Funktion zum Bündeln von Dateien, um sie zwecks Fehlerbehebung an den technischen Support von Illumina zu senden. Verwenden Sie die Registerkarte "Bundle Logs" (Protokollbündel) im Bildschirm "Manage Files" (Dateien verwalten), um eine Gruppe von Dateien, ein so genanntes bundle (Bündel) auszuwählen. Das Bündel wird automatisch in einer ZIP-Datei gespeichert.

Die Funktion "Bundle Logs" (Protokollbündel) gruppiert die Dateien eines Laufs in einem Bündeltyp. Wiederholen Sie den "Bundle Logs"-Vorgang für jeden Lauf und Bündeltyp, den der technische Support von Illumina anfordert.

- 1 Wählen Sie im Bildschirm "Manage Files" (Dateien verwalten) die Registerkarte Bundle Logs (Protokollbündel) aus.
- 2 Wählen Sie Browse (Durchsuchen), um zum Speicherort des MiSeqOutput-Ordners zu navigieren.
- 3 Klicken Sie in das blaue Feld neben dem Lauf und in den blauen Kreis neben dem Bündeltyp, der vom technischen Support von Illumina angefordert wurde.
- 4 Wählen Sie Bundle Logs (Protokollbündel). Der Bildschirm "Bundle Files" (Dateien bündeln) wird geöffnet. Er enthält Informationen über das Bündel, darunter eine Liste der einzelnen Dateien im Bündel.

Weitere Informationen zu den einzelnen Ordnern und Dateien der Funktion "Bundle Logs"

Dokument-Nr. 1000000061014 v00 DEU Material-Nr. 20024228

Nur für Forschungszwecke. Nicht zur Verwendung in Diagnoseverfahren.

(Protokollbündel) finden Sie in der Schnellreferenzkarte zu MiSeq-Ausgabe- und -Analyseordnern (Dokument-Nr. 15034791).

- 5 Wählen Sie Next (Weiter).
- 6 Navigieren Sie zu dem Speicherort, an dem Sie die ZIP-komprimierten Bündeldateien speichern möchten.
- 7 Wählen Sie Save (Speichern). Wenn das Bündeln der Dateien abgeschlossen ist, wird erneut die Registerkarte "Bundle Logs" (Protokollbündel) geöffnet.
- 8 Senden Sie die ZIP-Datei mit dem Bündel an den technischen Support von Illumina.

Abbildung 23 Registerkarte "Bundle Logs" (Protokollbündel)

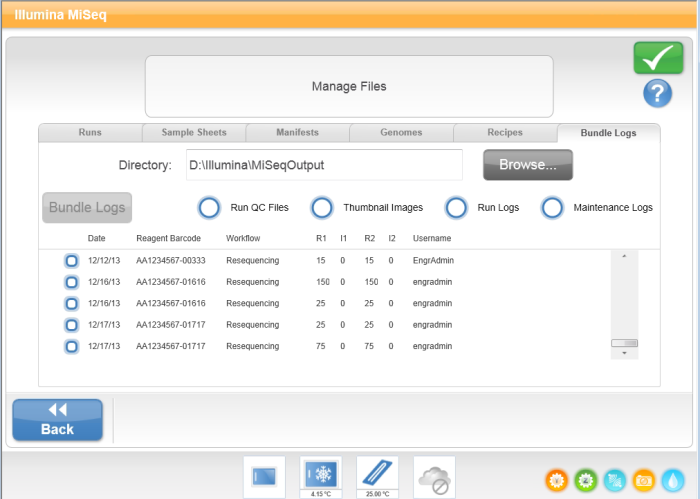

# <span id="page-56-1"></span>Durchführen einer Systemprüfung

Der Systemprüfungsbildschirm wird in der Regel verwendet, um während einer Live-Help-Sitzung eine Verbindung mit einem Mitarbeiter des technischen Supports von Illumina herzustellen. Die Verwendung dieser Funktion ist während des normalen Betriebs oder für die Gerätewartung nicht erforderlich.

Einige Systemprüfungen können durchgeführt werden, bevor Sie sich an den technischen Support von Illumina wenden, wie beispielsweise der Volumentest. Bei einem Volumentest wird der Zustand des Fluidiksystems überprüft, indem das Fließvolumen anhand der Blasen, die die Sensoren passieren, geschätzt wird. Weitere Informationen finden Sie unter Durchführen eines [Volumentests](#page-59-0) auf Seite 48.

- 1 Wählen Sie im Startbildschirm Manage Instrument (Gerät verwalten).
- 2 Wählen Sie System Check (Systemprüfung).
- 3 Verfahren Sie nach einer der folgenden Anweisungen:
	- Wählen Sie die einzelnen Tests aus, die Sie durchführen möchten.
	- Wählen Sie Select All (Alle auswählen), um alle Tests durchzuführen.
- 4 Wählen Sie Next (Weiter). Nach Abschluss der Tests werden die Ergebnisse auf dem Bildschirm angezeigt.
- 5 [Optional] Wählen Sie Show Details (Details anzeigen), um eine Zusammenfassung der Ergebnisse in der Software-Benutzeroberfläche anzusehen.
- 6 [Optional] Wählen Sie Export Results (Ergebnisse exportieren), um die Ergebnisse in eine CSV-Datei auf einem USB-Stick zu exportieren.
- <span id="page-56-2"></span>7 Wählen Sie Done (Fertig).

# Unterbrechen oder Stoppen eines Laufs

Das MiSeq ist darauf ausgelegt, einen Lauf von Anfang bis Ende ohne Aktionen seitens des Benutzers auszuführen. Es ist jedoch möglich, einen Lauf über den Sequenzierungsbildschirm zu unterbrechen oder zu stoppen.

## <span id="page-56-3"></span><span id="page-56-0"></span>Unterbrechen eines Laufs

Sie können einen Lauf vorübergehend unterbrechen, bevor er abgeschlossen ist. Sie können dies beispielsweise tun, wenn Sie glauben, dass die Abfallflasche voll ist. Unterbrochene Läufe können wieder aufgenommen werden.

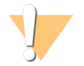

#### VORSICHT

Unterbrechen Sie einen Lauf nicht während der Clusterbildung oder innerhalb der ersten acht Zyklen der Sequenzierung. Ein Lauf, der in dieser Phase unterbrochen wurde, kann nicht fortgesetzt werden. Informationen zum Zyklus bei Verwendung von MiSeq-Reagenzienkartuschen-Kits finden Sie unter [Laufkennzahlen](#page-40-0) auf Seite 29.

Wenn Sie Pause (Unterbrechen) wählen, wird der aktuelle Befehl zu Ende ausgeführt. Anschließend wird der Lauf unterbrochen und die Fließzelle in einen sicheren Zustand versetzt.

Um einen Lauf vom Sequenzierungsbildschirm aus zu unterbrechen, wählen Sie Pause (Unterbrechen). Die Schaltfläche ändert sich in "Resume" (Fortsetzen). Wenn Sie bereit sind, den Lauf fortzusetzen, wählen Sie Resume (Fortsetzen).

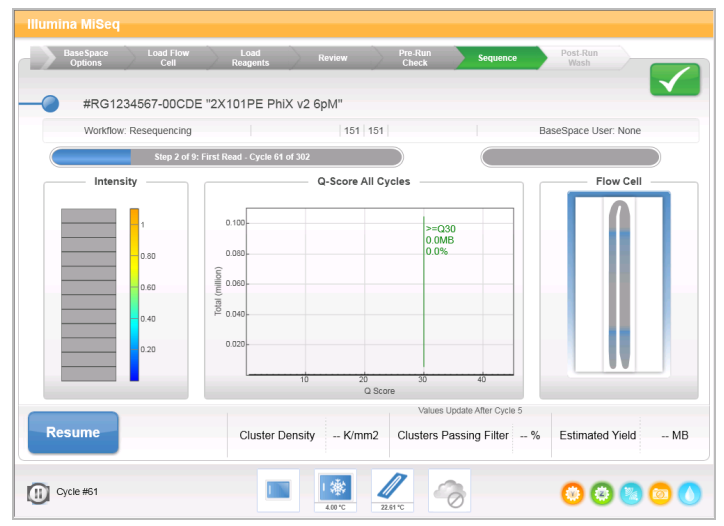

Abbildung 24 Sequenzierungsbildschirm eines unterbrochenen Laufs

### <span id="page-57-1"></span>Stoppen eines Laufs

Während des Sequenzierungsvorgangs können Sie mithilfe der Schaltfläche Stop im Sequenzierungsbildschirm einen Lauf stoppen, bevor er abgeschlossen ist. Sie können einen Lauf beispielsweise stoppen, wenn er falsch konfiguriert wurde, die Datenqualität schlecht ist oder ein Hardwarefehler auftritt.

Wenn ein Lauf gestoppt wird, wird der aktuelle Befehl nicht zu Ende ausgeführt und der Fließzellentisch fährt in die Vorwärtsposition. Die Echtzeitanalysesoftware führt die Analyse für den letzten abgeschlossenen Zyklus weiter durch.

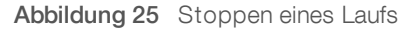

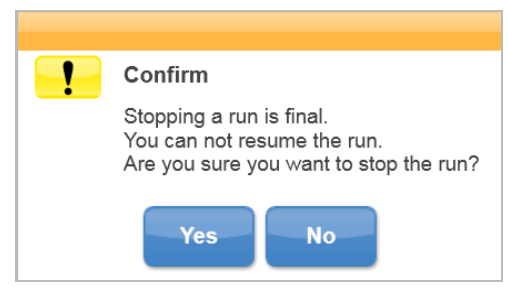

Das Stoppen eines Laufs ist endgültig. Ein gestoppter Lauf kann nicht fortgesetzt werden. Sie haben nur die Möglichkeit, mit einem Gerätewaschlauf fortzufahren.

### <span id="page-57-0"></span>Manuelles Anheben der Sipper einer Reagenzienkartusche

Die Sipper der Reagenzienkartusche werden möglicherweise nicht automatisch angehoben, wenn ein Lauf unerwartet unterbrochen wird oder ein Fehler während des Laufs auftritt. Um die Reagenzienkartusche zu entfernen, heben Sie die Sipper der Reagenzienkartusche manuell an.

- 1 Wählen Sie im Startbildschirm Perform Wash (Waschlauf durchführen).
- 2 Wählen Sie Raise Sippers (Sipper anheben).
- 3 Entfernen Sie die Reagenzienkartusche.

# <span id="page-58-1"></span>Beheben von Laufkonfigurationsfehlern

Wenn Prüfungen des Selbsttests fehlschlagen, wird ein rotes Symbol X neben dem entsprechenden Element angezeigt. Auf dem Bildschirm wird eine Meldung angezeigt, die eine Beschreibung des Fehlers und der zur Behebung des Fehlers erforderlichen Aktion enthält.

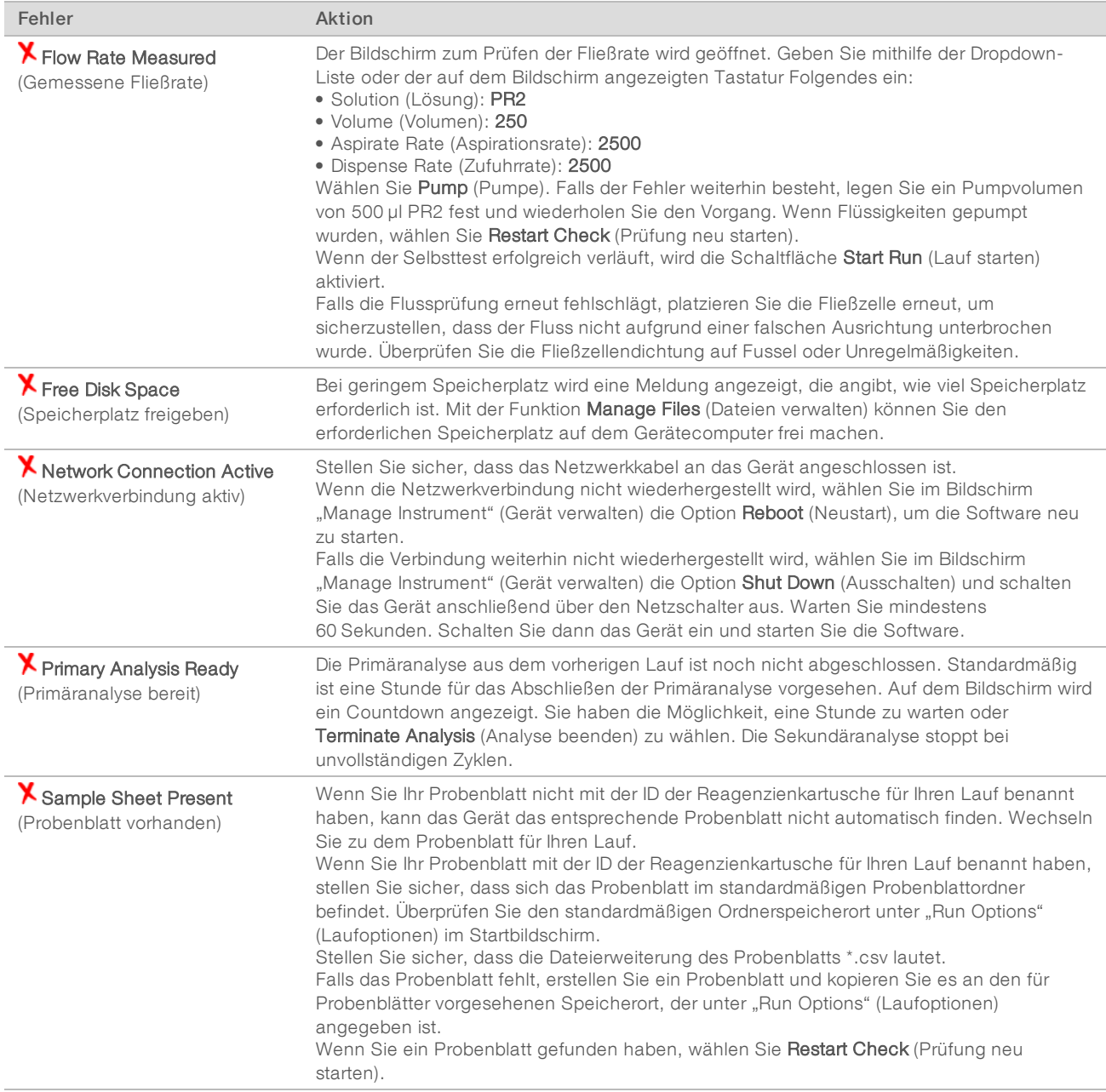

# <span id="page-58-3"></span><span id="page-58-2"></span><span id="page-58-0"></span>Beheben von RFID-Lesefehlern

Wenn das System die RFID von Verbrauchsmaterialien nicht lesen kann, können Sie auf der Illumina-Website einen temporären Bypass-Code anfordern. Ein temporärer Bypass-Code läuft nach sieben Tagen ab.

- 1 Versuchen Sie immer, den RFID-Lesevorgang erneut auszuführen, bevor Sie fortfahren. Falls die RFID ein zweites Mal fehlschlägt, wählen Sie Get Code (Code abrufen).
- 2 Rufen Sie auf einem Computer mit Internetzugang my. illumina.com auf und wählen Sie Sign In (Anmelden) in der Symbolleiste oben auf der Seite.
- 3 Melden Sie sich bei Ihrem MyIllumina-Konto an. Die Schaltfläche "Sign In" (Anmelden) auf der Symbolleiste wird durch Ihren Namen ersetzt.
- Bewegen Sie den Mauszeiger über Ihren Namen und wählen Sie Account (Konto). Klicken Sie in der Spalte My Tools (Meine Tools) auf MiSeq Self-Service.
- 5 Geben Sie auf der Seite "Self-Service for MiSeq" unter Serial Number die MiSeq-Seriennummer ein.
- 6 Wählen Sie in der Dropdown-Liste "Type of Override Code" (Typ des Überschreibungscodes) die Option RFID Override (RFID-Überschreibung) aus.
- 7 Wählen Sie die Option Get Code (Code abrufen), um den Code zu generieren.
- 8 Kehren Sie zur MCS-Benutzeroberfläche zurück und wählen Sie Enter Code (Code eingeben).
- 9 Geben Sie den temporären Bypass-Code mithilfe der Bildschirmtastatur ein und wählen Sie anschließend Next (Weiter).
- 10 Geben Sie die Barcodenummer der Fließzelle, der PR2-Flasche bzw. der Reagenzienkartusche ein.

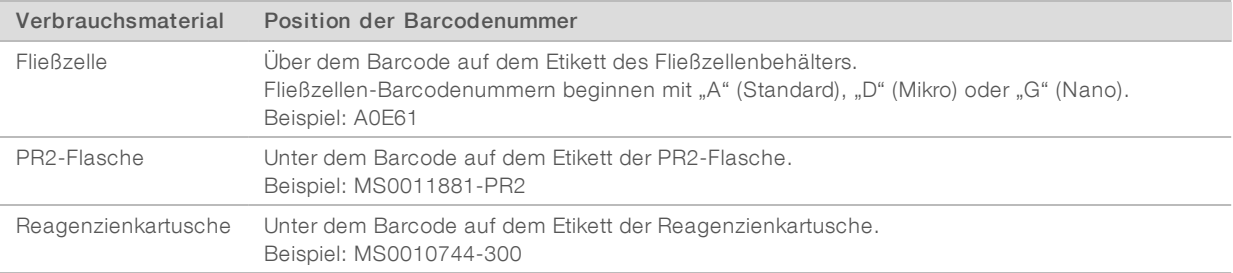

11 Wenn Sie einen Bypass-Code für die Reagenzienkartusche eingeben, geben Sie die Versionsnummer des Kits ein. Wählen Sie Enter Reagent Kit Barcode (Barcode des Reagenzien-Kits eingeben), um die Barcodenummer der Reagenzienkartusche und die Versionsnummer des Kits manuell einzugeben.

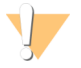

#### VORSICHT

Wenn eine falsche Versionsnummer für das Reagenzien-Kit eingegeben wird, kann sich dies negativ auf die Sequenzierungsdaten auswirken.

<span id="page-59-0"></span>12 Wählen Sie die Eingabetaste.

### <span id="page-59-1"></span>Durchführen eines Volumentests

Verstopfungen in den Fluidikleitungen können zu einer schlechten Reagenzienzugabe führen und sich negativ auf die Sequenzierungsergebnisse auswirken. Wenn Sie eine Verstopfung in den Fluidikleitungen vermuten, führen Sie einen Volumentest durch.

Bei einem Volumentest wird der Zustand des Fluidiksystems überprüft, indem das Volumen zwischen Blasen geschätzt wird, die die Sensoren passieren. Zur Durchführung eines Volumentests müssen die Waschablage und die Waschflasche mit Wasser in Laborqualität gefüllt und eine gebrauchte Fließzelle muss eingesetzt werden. Befolgen Sie die Anweisungen auf dem Bildschirm, um den Test durchzuführen.

1 Stellen Sie sicher, dass sich eine gebrauchte Fließzelle im Gerät befindet.

- 2 Wählen Sie im Startbildschirm Manage Instrument (Gerät verwalten).
- 3 Wählen Sie System Check (Systemprüfung).
- 4 Wählen Sie Conduct Volume Test (Volumentest durchführen) und anschließend Next (Weiter).
- 5 Füllen Sie jeden Behälter der Waschablage mit 6 ml Wasser in Laborqualität.
- 6 Füllen Sie die 500-ml-Waschflasche mit 350 ml Wasser in Laborqualität.
- 7 Laden Sie die Waschablage und die Waschflasche in das Gerät.
	- a Öffnen Sie die Tür der Reagenzienkammer und des Reagenzienkühlers und schieben Sie die Waschablage bis zum Anschlag in den Reagenzienkühler. Schließen Sie die Tür des Reagenzienkühlers.
	- b Heben Sie den Sipper-Griff an, bis er einrastet, und laden Sie die Waschflasche.
	- c Entfernen Sie die Abfallflasche und entsorgen Sie den Inhalt ordnungsgemäß. Setzen Sie die Abfallflasche wieder in die Reagenzienkammer ein.
	- d Drücken Sie den Sipper-Griff langsam nach unten und stellen Sie dabei sicher, dass die Sipper in die Waschflasche und in die Abfallflasche eintauchen.
- 8 Entfernen Sie gemäß den Anweisungen auf dem Bildschirm ggf. vorhandene Tropfen wie folgt vom Waschflaschen-Sipper.
	- a Heben Sie den Sipper-Griff langsam an und sehen Sie nach, ob sich am Waschflaschen-Sipper ein großer Wassertropfen befindet.
	- b Senken Sie den Sipper-Griff langsam so weit in das Wasser ab, dass der Tropfen durch die Oberflächenspannung entfernt wird.
	- c Heben Sie den Sipper-Griff langsam an und sehen Sie nach, ob sich am Waschflaschen-Sipper ein großer Wassertropfen befindet.
	- d Drücken Sie den Sipper-Griff langsam ganz nach unten und stellen Sie dabei sicher, dass die Sipper in die Waschflasche und in die Abfallflasche eintauchen.
- Wählen Sie Next (Weiter).

Wenn der Volumentest beendet ist, werden die Ergebnisse auf dem Bildschirm angezeigt. Wenn der Test nicht bestanden wurde, führen Sie einen Wartungswaschlauf durch. Siehe [Durchführen](#page-47-0) eines [Wartungswaschlaufs](#page-47-0) auf Seite 36.

<span id="page-60-0"></span>10 Wiederholen Sie nach Abschluss des Wartungswaschlaufs den Volumentest.

### <span id="page-60-1"></span>Messen erwarteter Volumina während des Waschlaufs

Durch das Messen der erwarteten Volumina während des Waschlaufs wird bestätigt, dass die Waschfluidik effizient funktioniert.

- 1 Bevor Sie mit einem Waschlauf beginnen, leeren Sie die Abfallflasche.
- 2 Wenn der Waschlauf abgeschlossen ist, messen Sie das Waschvolumen in der Abfallflasche.

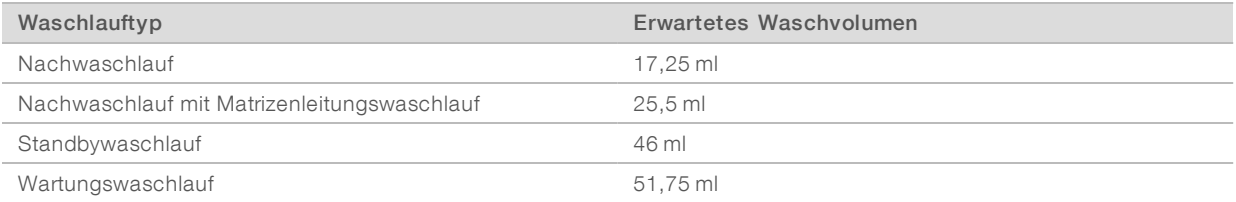

Dokument-Nr. 1000000061014 v00 DEU Material-Nr. 20024228

Nur für Forschungszwecke. Nicht zur Verwendung in Diagnoseverfahren.

# <span id="page-61-0"></span>Konfigurieren der Systemeinstellungen

Die MCS enthält mehrere Bildschirme mit Befehlen zur Konfiguration des Systems. In der Regel werden die Software-Einstellungen während der MiSeq-Installation konfiguriert.

# <span id="page-61-2"></span>Konfigurieren von IP- und DNS-Einstellungen

Konfigurieren Sie IP- und DNS-Serveradressen, wenn dies aufgrund einer Netzwerkänderung oder eines Standortwechsels erforderlich ist.

- 1 Wählen Sie im Startbildschirm Manage Instrument (Gerät verwalten).
- 2 Wählen Sie System Settings (Systemeinstellungen).
- Wählen Sie Obtain an IP address automatically (IP-Adresse automatisch abrufen) bzw. Use the following IP address (Folgende IP-Adresse verwenden). Wenn Sie Use the following IP address (Folgende IP-Adresse verwenden) wählen, geben Sie die IP-Adresse, die Subnetzmaske und das Standard-Gateway ein.
- $\triangleright$  Wählen Sie Obtain DNS address automatically (DNS-Adresse automatisch abrufen) bzw. Use the following DNS server addresses (Folgende DNS-Serveradressen verwenden). Wenn Sie Use the following DNS server addresses (Folgende DNS-Serveradressen verwenden) wählen, geben Sie die bevorzugte und alternative DNS-Serveradresse ein.
- 3 Wählen Sie Save and Continue (Speichern und Fortfahren).

# <span id="page-61-1"></span>Ändern der Systemanmeldedaten

Bei der Änderung von Benutzername und Kennwort im Bildschirm "Systems Settings" (Systemeinstellungen) werden auch die Anmeldeinformationen für MiSeq Reporter und BaseSpace bzw. BaseSpace Onsite geändert.

- 1 Wählen Sie im Startbildschirm Manage Instrument (Gerät verwalten).
- 2 Wählen Sie System Settings (Systemeinstellungen).
- 3 Wählen Sie Save and Continue (Speichern und fortfahren), um zum dritten Bildschirm zu gelangen.
- 4 Wählen Sie This account (Dieses Konto).
- 5 Geben Sie den Domänennamen (z. B. Domäne\MiSeq1) und das Kennwort ein.
- 6 Wählen Sie Save and Continue (Speichern und fortfahren).

# Anhang B Ausgabedateien und -ordner

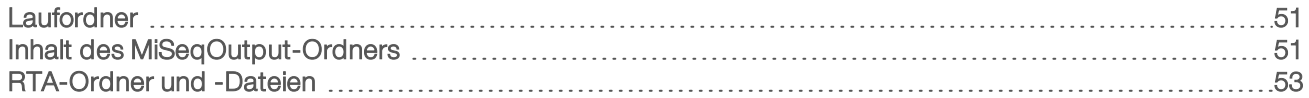

## <span id="page-62-2"></span><span id="page-62-0"></span>Laufordner

Bei jedem Lauf auf dem MiSeq-Gerät werden drei Laufordner erstellt, von denen jeder einen bestimmten Zweck erfüllt:

- ▶ D:\Illumina\MiSeqTemp: Wenn der Lauf beginnt, wird ein temporärer Laufordner auf das lokale Laufwerk des Gerätecomputers geschrieben und als Arbeitsbereich für die MCS und die Echtzeitanalyse verwendet. Es muss nicht auf den Ordner "MiSeqTemp" zugegriffen werden. Der Inhalt dieses Ordners wird nach sieben Tagen gelöscht.
- ▶ D:\Illumina\MiSeqOutput: Die Echtzeitanalyse kopiert Dateien aus dem Ordner "MiSeqTemp" in den Ordner "MiSeqOutput". Wenn Primäranalysedateien generiert werden, kopiert die Echtzeitanalyse Dateien zurück in den Ordner "MiSeqTemp" und füllt den Ordner "MiSegAnalysis". Fokusbilder und Miniaturbilder werden nicht in den Ordner "MiSegAnalysis" kopiert. Siehe [RTA-Ordner](#page-64-0) und -Dateien auf [Seite](#page-64-0) 53.
- ▶ Sie können den Speicherort des Ausgabeordners im Feld "Output Folder" (Ausgabeordner) im Bildschirm "Run Options" (Laufoptionen) ändern. Weitere Informationen hierzu finden Sie unter [Festlegen](#page-26-0) der [Standardspeicherorte](#page-26-0) der Ordner auf Seite 15.
- ▶ D:\Illumina\MiSeqAnalysis: Wenn die Echtzeitanalyse (RTA) abgeschlossen ist, greift MiSeq Reporter auf den Ordner "MiSeqAnalysis" auf dem lokalen Laufwerk des Geräts zu, um mit der Sekundäranalyse zu beginnen. Alle Dateien, die in den Ordner "MiSeqAnalysis" geschrieben werden, werden zurück in den Ordner "MiSeqOutput" kopiert. Weitere Informationen finden Sie unter Inhalt des [MiSeqOutput-Ordners](#page-62-1) auf [Seite](#page-62-1) 51.

Wenn Sie BaseSpace für die Analyse verwenden, ohne die Analyse lokal zu replizieren, ist der Ordner "MiSegAnalysis" auf dem lokalen Laufwerk des Geräts leer.

### <span id="page-62-3"></span>Stammordner-Benennung

Der Name des Stammlaufordners gibt das Datum des Laufs, die Gerätenummer und die für den Lauf verwendete Fließzelle an.

Standardmäßig besitzt der Ordnername das folgende Format:

JJMMTT\_<Gerätenummer>\_<Laufnummer>\_<Barcode\_der\_Fließzelle>

<span id="page-62-1"></span>Die Laufnummer wird jedes Mal, wenn ein Lauf auf einem beliebigen Gerät durchgeführt wird, um 1 erhöht.

## <span id="page-62-4"></span>Inhalt des MiSeqOutput-Ordners

Nach Abschluss der Echtzeitanalyse (RTA) wird der MiSeqOutput-Ordner mit Dateien befüllt, die für die Sekundäranalyse durch MiSeq Reporter erforderlich sind. Nach Abschluss der Sekundäranalyse entsprechen sich der MiSeqOutput- und der MiSeqAnalysis-Ordner, mit der Ausnahme, dass der MiSeqOutput-Ordner zwei Unterordner für Bilddateien enthält: "Images" und "Thumbnail\_Images". Diese Unterordner werden für die Sekundäranalyse nicht benötigt.

## **Dateien**

Die folgenden Dateien werden in den Ausgabe- und den Analyseordner kopiert:

- <span id="page-63-1"></span>SampleSheet.csv: Bietet Parameter für den Lauf und die nachfolgende Analyse. Zu Beginn des Laufs wird das Probenblatt in den Stammordner kopiert und in SampleSheet.csv umbenannt. Kopien werden in Data\Intensities and Data\Intensities\BaseCalls gespeichert.
- **FunParameters.xml:** Enthält eine Zusammenfassung von Laufparametern und Informationen zu Laufkomponenten, z. B. die RFID der Fließzelle und die dem Lauf zugeordneten Reagenzien.
- **Nuninfo.xml:** Enthält Laufinformationen der höchsten Ebene, z. B. die Anzahl der Reads und Zyklen im Sequenzierungslauf und die Angabe, ob ein Read indiziert ist.

## <span id="page-63-0"></span>**Ordner**

Zu den Ordnern, die in die Ausgabe- und Analyseordner kopiert werden, gehören die folgenden, während des Sequenzierungslaufs generierten Ordner:

- <Laufordnername>\Config: Enthält Konfigurationsdateien für den Lauf.
- u <Laufordnername>\Data: Enthält die Unterordner "Intensities", "BaseCalls" und "Alignment". Daten, die aus MiSeq Reporter generiert wurden, befinden sich im Unterordner "Alignment".
- <Laufordnername>\Data\RTA Logs: Enthält Protokolldateien, in denen jeder Schritt beschrieben wird, der von der Echtzeitanalyse für die einzelnen Reads ausgeführt wurde.
- u <Laufordnername>\Data\Intensities\BaseCalls: Enthält Unterordner mit Base-Call-Dateien (\*.bcl), Matrixund Phasierungsdateien Bei der Sekundäranalyse schreibt MiSeq Reporter FASTQ-Dateien in diesen Ordner. Weitere Informationen finden Sie im Softwarehandbuch zu MiSeq Reporter (Dokument-Nr. 15042295).
- <Laufordnername>\Recipe: Enthält die für den Lauf verwendete Rezeptur.
- **Laufordnername>\Logs:** Enthält Protokolldateien, die jeden Schritt beschreiben, der vom Gerät für die einzelnen Zyklen ausgeführt wurde.
- **Laufordnername>\Interop**: Enthält Binärdateien, die vom Sequenzierungsanalyse-Viewer (SAV) zum Zusammenfassen verschiedener Primäranalysemetriken (z. B. Clusterdichte, Intensitäten, Qualitäts-Scores und allgemeine Laufqualität) verwendet werden.

Alle anderen Dateien und Ordner, die im temporären Laufordner erstellt werden, werden nicht in den Ausgabe- und den Analyseordner kopiert. Sie enthalten temporäre Dateien, die für die Analyse oder die Fehlerbehebung nicht erforderlich sind.

MiSeq Reporter fügt während der Sekundäranalyse weitere Ordner hinzu, z. B. den Alignment-Ordner. Weitere Informationen finden Sie im Softwarehandbuch zu MiSeq Reporter (Dokument-Nr. 15042295).

# <span id="page-64-1"></span><span id="page-64-0"></span>RTA-Ordner und -Dateien

In der folgenden Tabelle werden die Ordner und Dateien beschrieben, die während der Primäranalyse von der Echtzeitanalyse (RTA) generiert werden. Viele dieser Dateien werden für die Sekundäranalyse durch die Software MiSeq Reporter verwendet.

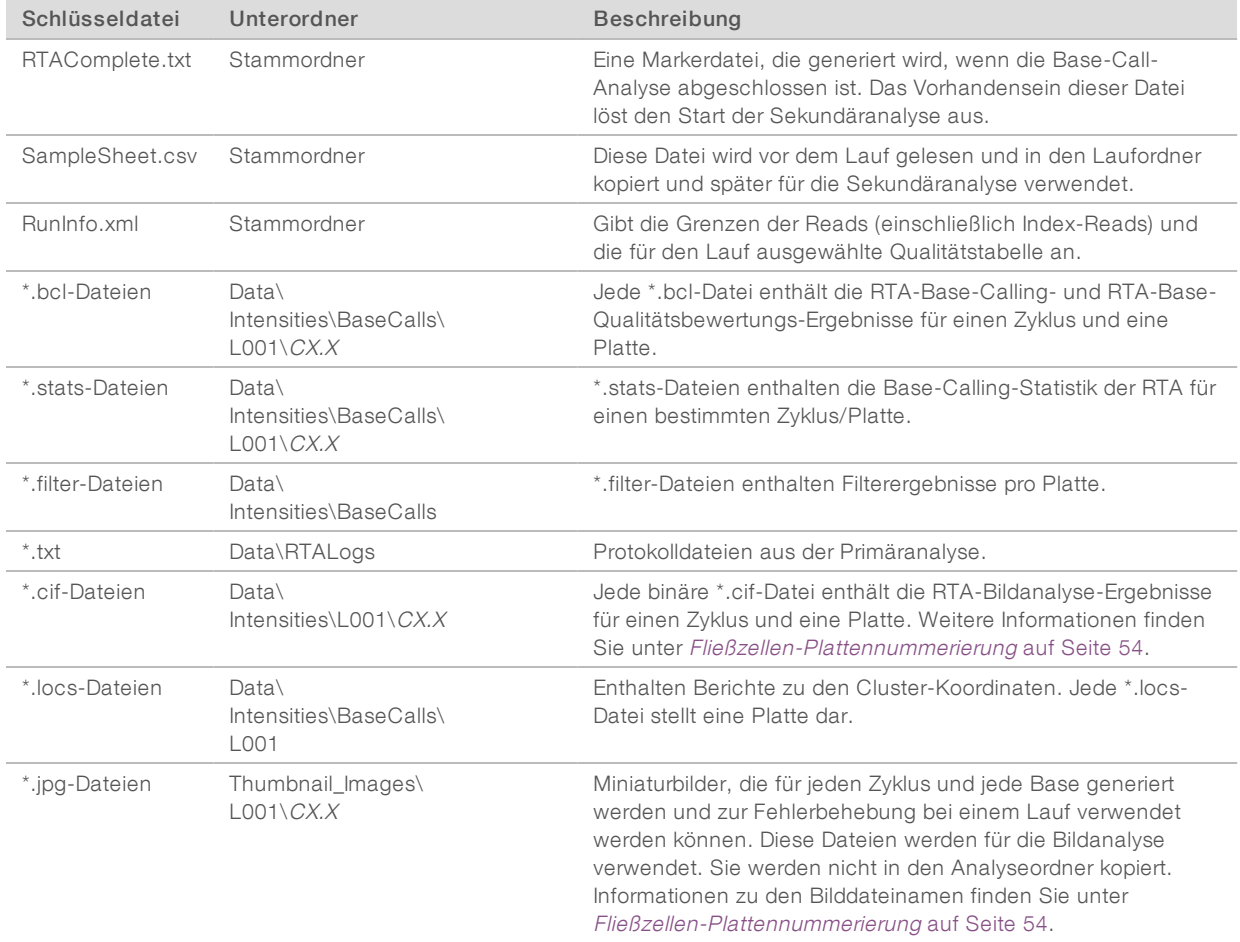

## <span id="page-64-2"></span>**Fließzellenplatten**

Während des Sequenzierungslaufs wird die einzelne Lane der Fließzelle in kleinen Bildgebungsbereichen aufgenommen, die als Platten bezeichnet werden. Alle MiSeq-Fließzellen haben eine einzelne Lane, die Anzahl der Platten variiert jedoch abhängig vom verwendeten Fließzellentyp.

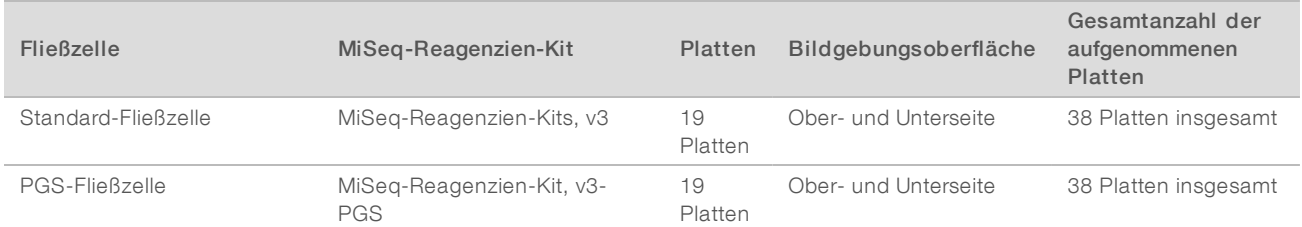

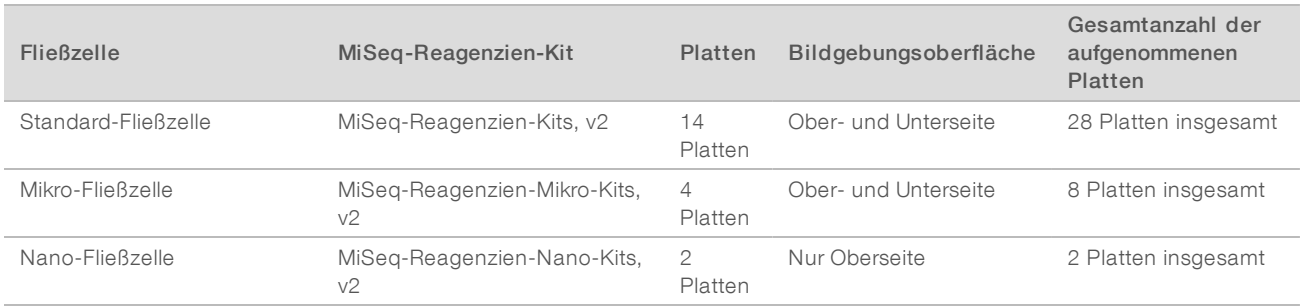

<span id="page-65-0"></span>Wenn die Platten während des Sequenzierungslaufs aufgenommen werden, wird für jede Platte eine Ausgabedatei generiert. Weitere Informationen finden Sie unter [Fließzellen-Plattennummerierung](#page-65-0) auf Seite 54.

## <span id="page-65-1"></span>Fließzellen-Plattennummerierung

Wenn die Platten während des Sequenzierungslaufs aufgenommen werden, wird für jede Platte eine Ausgabedatei generiert und mit der vierstelligen Plattennummer benannt. Mit Ausnahme der Nano-Fließzelle werden Aufnahmen von der oberen und unteren Oberfläche der Fließzelle gemacht. Die Ausgabedateien für jede Platte befinden sich im Laufordner unter Data\Intensities\BaseCalls\L001.

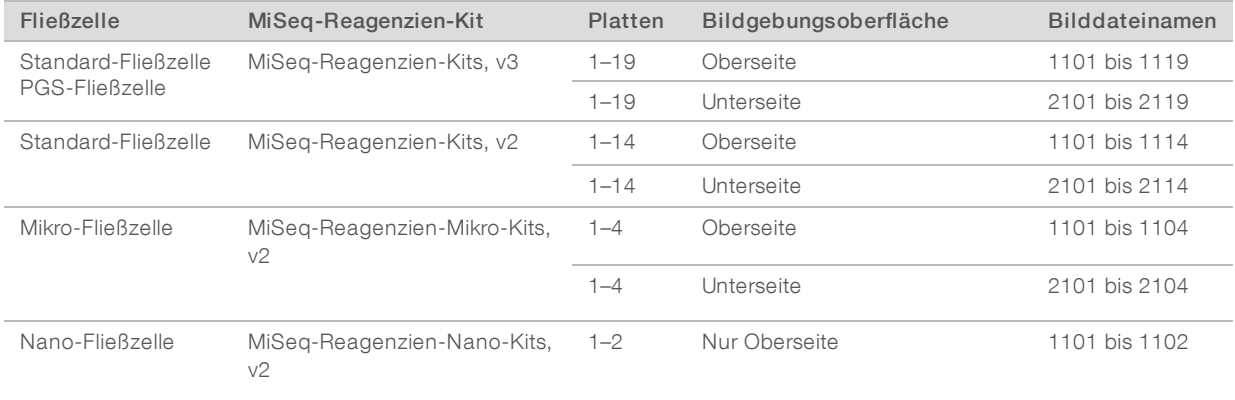

# Index

# A

Abfallflasche [4](#page-15-0) Aktivitätsanzeigen [7](#page-18-0) Aktualisieren der Software [42](#page-53-1) Analyse Optionen [7](#page-18-1) Analyse-Workflow Definition [5](#page-16-0) Ausschalten des Geräts [42](#page-53-2)

#### B

**BaseSpace** Anmeldeinformationen [50](#page-61-1) Updates [14](#page-25-1) Verbindung [7](#page-18-2) Verbindung herstellen [7](#page-18-3) BaseSpace Onsite Anmeldeinformationen [50](#page-61-1) Serverspeicherort [13](#page-24-1) Verbindung herstellen [7](#page-18-3) Blinkende Symbole [6](#page-17-0) BlueFuse Multi-Software [7](#page-18-1), [13](#page-24-1) Bundle Logs (Protokollbündel) [40-41](#page-51-1), [43](#page-54-2)

# C

Clusterbildung [18](#page-29-0) CompletedJobInfo.xml [8](#page-19-0)

## D

Dokumentation [1,](#page-12-0) [59](#page-70-1) Domänenname [50](#page-61-2)

# E

E-Mail-Warnungen [14](#page-25-2) Echtzeitanalyse [1](#page-12-1) Ergebnisse [53](#page-64-1) Laufordner [51](#page-62-2) Matrizenbildung [28](#page-39-0)

#### F

Fehler [6](#page-17-0)

Fehlerbehebung Bundle Logs (Protokollbündel) [40-41](#page-51-1), [43](#page-54-2) Fluidik [48](#page-59-1) Laufkonfigurationsfehler [47](#page-58-2) Laufspezifische Dateien [43](#page-54-3) RFID [47](#page-58-3) **Fließzelle** Buchstabenbezeichner [47](#page-58-3) Einzelne Lane [9](#page-20-0) Farbe des Verschlusses [10](#page-21-0) Platten [53](#page-64-2) Plattennummerierung [54](#page-65-1) Reinigen [21](#page-32-0) Überblick [10](#page-21-1) Fließzellen-Türsensor [7](#page-18-2) Fließzellenkammer [2-3](#page-13-0) Fließzellenklemme [3](#page-14-0) Fluidik Fehlerbehebung [48](#page-59-1) Waschlauf [36](#page-47-1), [38](#page-49-1)

# G

Genomreferenzen [40](#page-51-2) Gerät in den Leerlauf versetzen [38](#page-49-1)

# H

Hilfe, technische [59](#page-70-1)

# I

Initialisierung [47](#page-58-2) InterOp-Dateien [6](#page-17-1) InterOp-Ordner [52](#page-63-0) IP-Adresse [50](#page-61-2)

# K

Kennwort ändern [50](#page-61-1) Komponenten Fließzelle [10,](#page-21-1) [53](#page-64-2) Fließzellenkammer [2-3](#page-13-0) Optikmodul [2](#page-13-0) Reagenzienkammer [2,](#page-13-0) [4](#page-15-0) Reagenzienkartusche [10](#page-21-2) Kopieren von Dateien und Ordnern [40](#page-51-2) Kundendienst [59](#page-70-1)

# L

Laden von Reagenzien Kartusche [25](#page-36-0) PR2 [24](#page-35-0) Laufdauer [17](#page-28-0) Laufkonfigurationsbildschirme [21](#page-32-1) Laufoptionen [13-15](#page-24-1) Laufordner Benennen [51](#page-62-3) Definition [5](#page-16-0) Inhalt [51](#page-62-4) Primäranalysedateien [53](#page-64-1) Temp, Ausgabe, Analyse [51](#page-62-2) Verwalten [40](#page-51-2) Local Run Manager [1](#page-12-1) Löschen von Dateien und Ordnern [40](#page-51-2)

# M

Manifestdatei Auf Gerät kopieren [40](#page-51-2) Definition [5](#page-16-0) Matrizenbildung [9](#page-20-0), [28](#page-39-0) Matrizenleitungswaschlauf [29](#page-40-1) MiSeq Reporter Überblick [8](#page-19-0) MiSeq Self-Service [47](#page-58-3)

# N

Nachwaschlauf [29](#page-40-1) Name des Systemkontos [50](#page-61-1) Netzwerkeinstellungen [50](#page-61-2) Netzwerkverbindung [47](#page-58-2)

# O

Optikmodul [2](#page-13-0) Ordnerspeicherorte Für aktuellen Lauf [27](#page-38-0) Standardeinstellungen [15](#page-26-1)

## P

Plattennummerierung [54](#page-65-1) PR2, Laden [24](#page-35-0) Probenblatt Ändern [26](#page-37-0)

Auf Gerät kopieren [40](#page-51-2) Definition [5](#page-16-0) In Laufordner [53](#page-64-1) nicht gefunden [47](#page-58-2)

# R

Read-Länge [17](#page-28-0) Reagenzien Kit [9](#page-20-1) Reagenzienkammer [2,](#page-13-0) [4](#page-15-0) Reagenzienkartusche [10](#page-21-2) Auftauen [19](#page-30-0) Inhalt [11](#page-22-0) Überprüfen [19](#page-30-1) Reagenzienkühler, Temperatur [7](#page-18-2) Real-Time Analysis (Echtzeitanalyse) [6](#page-17-1) Referenzgenom Dateiformat [5](#page-16-0) Rezepturen verwalten [40](#page-51-2) RFID Fehlerbehebung [47](#page-58-3) PR2 [24](#page-35-0) Reagenzienkartusche [25](#page-36-0) Tracking [1](#page-12-1) Richtlinien für Wasser in Laborqualität [16](#page-27-0) RTAcomplete.txt [53](#page-64-1) RunInfo.xml [52-53](#page-63-1) runParameters.xml [52](#page-63-1)

# S

Schulungen [1](#page-12-0) Sekundäranalyse [8](#page-19-0) Sensoranzeigen [7](#page-18-2) Sequenzierung [18](#page-29-0) Sequenzierungsanalyse-Viewer [9,](#page-20-0) [27](#page-38-1) Sequenzierungsbildschirm [27](#page-38-1) Sipper-Griff [4](#page-15-0) **Software** Aktualisieren [42](#page-53-1) Laufdauer [17](#page-28-0) Überprüfen des Speicherplatzes [9](#page-20-2) Software aktualisieren [14](#page-25-1) Softwaresuite [6](#page-17-1) **Speicherplatz** Überprüfen [9](#page-20-2) wenig Speicherplatz [47](#page-58-2) Standbywaschlauf [38](#page-49-2) status.xml [53](#page-64-1) Steuerungssoftware [6](#page-17-1)

Stoppen eines Laufs [46](#page-57-1) Supportseiten [1](#page-12-0) Symbole Aktivitätsanzeigen [7](#page-18-0) Blinken [6](#page-17-0) Sensoren [7](#page-18-2) Systemeinstellungen [50](#page-61-2)

# T

Technische Unterstützung [59](#page-70-1)

## U

Überwachen des Laufs [27](#page-38-1) Überwachungsdienst Illumina Proactive [14](#page-25-3) Universal Copy Service [6](#page-17-1) Unterbrechen eines Laufs [45](#page-56-3)

# V

Verbrauchsmaterialien [15](#page-26-2) Wasser in Laborqualität [16](#page-27-0) VeriSeq PGS-Workflow Analyse lokal replizieren [13](#page-24-1) Fließzelle [10](#page-21-0) Sekundäranalyse [7](#page-18-1) Wartungshäufigkeit [35](#page-46-2) Verschieben von Dateien und Ordnern [40](#page-51-2) Volumentest [48](#page-59-1)

## W

Warnungen [6](#page-17-0) Wartungswaschlauf [36](#page-47-1) Waschläufe Erwartete Volumina [49](#page-60-1) Für das Ausschalten vorbereiten [42](#page-53-2) Für den Leerlauf vorbereiten [38](#page-49-1) Nachwaschlauf [29](#page-40-1) Nachwaschlauf-Einstellungen [13](#page-24-1) Standby [38](#page-49-2) Vorteile [29](#page-40-1) Wartung [36](#page-47-1) Waschlaufvolumina [49](#page-60-1) Workflow [18](#page-29-0) Laufdauer [17](#page-28-0)

# Z

Zyklen in einem Read [17](#page-28-1)

MiSeq-Systemhandbuch

# <span id="page-70-1"></span><span id="page-70-0"></span>Technische Unterstützung

Wenn Sie technische Unterstützung benötigen, wenden Sie sich bitte an den technischen Support von Illumina.

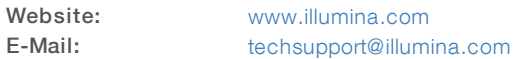

### Telefonnummern des Illumina-Kundendiensts

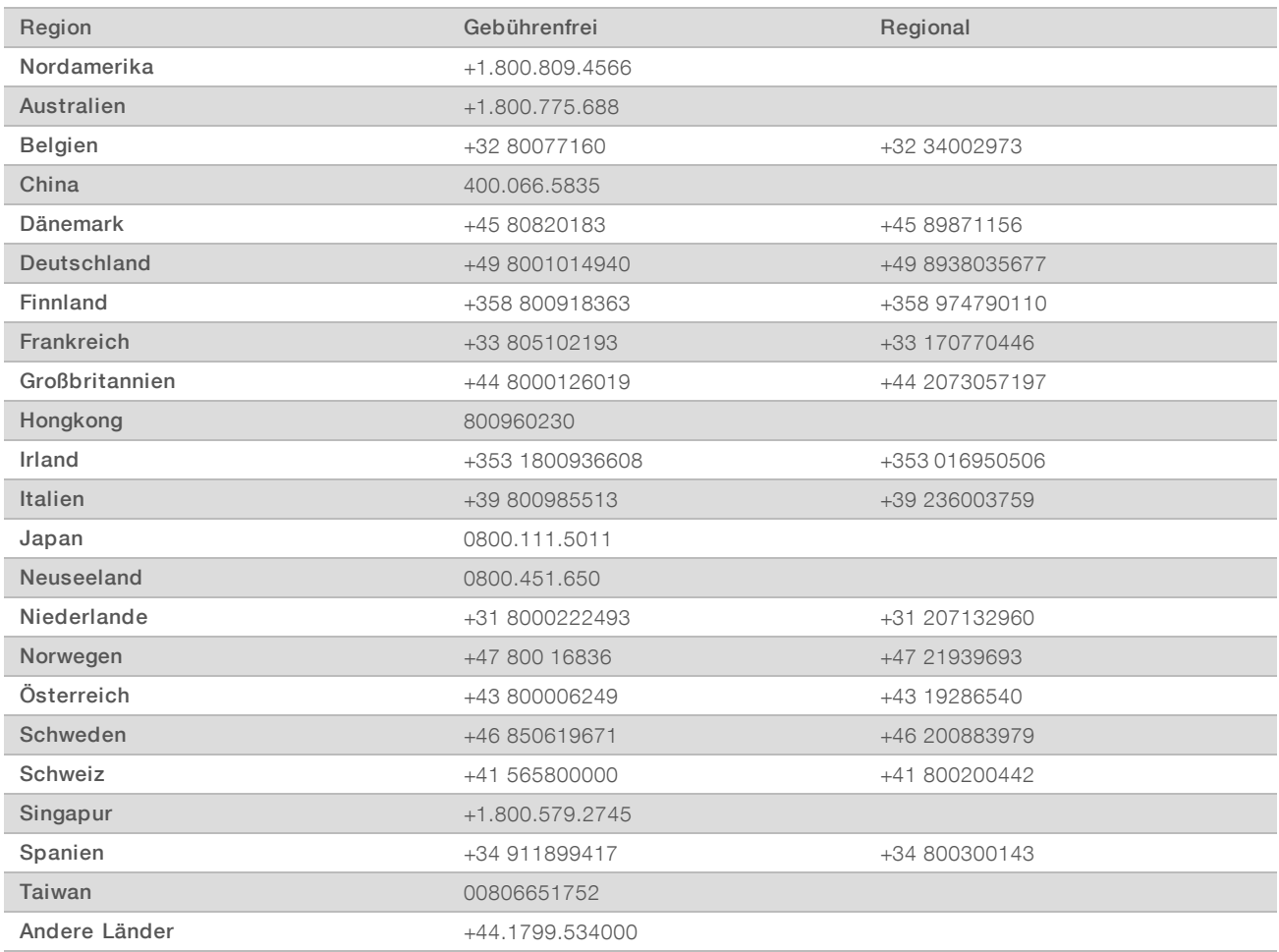

Sicherheitsdatenblätter (SDS, Safety Data Sheets) sind auf der Illumina-Website unter [support.illumina.com/sds.html](http://support.illumina.com/sds.html) verfügbar.

Die Produktdokumentation steht auf der Illumina-Website im PDF-Format zum Herunterladen zur Verfügung. Gehen Sie zu [support.illumina.com](http://www.illumina.com/support.ilmn), wählen Sie ein Produkt und wählen Sie anschließend Documentation & Literature (Dokumentation und Literatur).

MiSeq-Systemhandbuch
Dokument-Nr. 1000000061014 v00 DEU Material-Nr. 20024228

## MA

Illumina 5200 Illumina Way San Diego, Kalifornien 92122, USA +1.800.809.ILMN (4566) +1.858.202.4566 (außerhalb von Nordamerika) techsupport@illumina.com www.illumina.com

Nur für Forschungszwecke. Nicht zur Verwendung in Diagnoseverfahren.

© 2018 Illumina, Inc. Alle Rechte vorbehalten.

## illumına